# **HP System Health**

Software Version: 9.25

# Using System Health

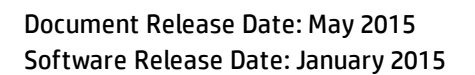

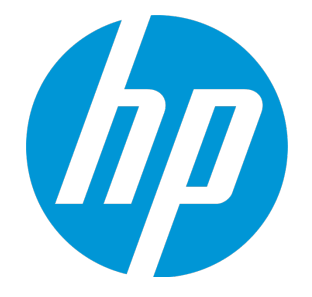

#### Legal Notices

#### **Warranty**

The only warranties for HP products and services are set forth in the express warranty statements accompanying such products and services. Nothing herein should be construed as constituting an additional warranty. HP shall not be liable for technical or editorial errors or omissions contained herein.

The information contained herein is subject to change without notice.

#### Restricted Rights Legend

Confidential computer software. Valid license from HP required for possession, use or copying. Consistent with FAR 12.211 and 12.212, Commercial Computer Software, Computer Software Documentation, and Technical Data for Commercial Items are licensed to the U.S. Government under vendor's standard commercial license.

#### Copyright Notice

© Copyright 2005-2015 Hewlett-Packard Development Company, L.P.

#### Trademark Notices

Adobe® and Acrobat® are trademarks of Adobe Systems Incorporated.

Intel®, Pentium®, and Intel® Xeon® are trademarks of Intel Corporation in the U.S. and other countries.

iPod is a trademark of Apple Computer, Inc.

Java is a registered trademark of Oracle and/or its affiliates.

Microsoft®, Windows®, Windows NT®, and Windows® XP are U.S registered trademarks of Microsoft Corporation.

Oracle is a registered trademark of Oracle Corporation and/or its affiliates.

UNIX® is a registered trademark of The Open Group.

#### Documentation Updates

The title page of this document contains the following identifying information:

- Software Version number, which indicates the software version.
- Document Release Date, which changes each time the document is updated.
- Software Release Date, which indicates the release date of this version of the software.

To check for recent updates or to verify that you are using the most recent edition of a document, go to: https://softwaresupport.hp.com/group/softwaresupport/searchresult?keyword=.

This site requires an HP Passport account. If you do not have one, click the **Create an account** button on the HP Passport Sign in page.

#### **PDF Version of Online Help**

This document is a PDF version of the online help. This PDF file is provided so you can easily print multiple topics from the help information or read the online help in PDF format.

#### **Support**

Visit the HP Software Support web site at: **https://softwaresupport.hp.com**

This web site provides contact information and details about the products, services, and support that HP Software offers.

HP Software Support provides customer self-solve capabilities. It provides a fast and efficient way to access interactive technical support tools needed to manage your business. As a valued support customer, you can benefit by using the support web site to:

- Search for knowledge documents of interest
- Submit and track support cases and enhancement requests
- Download software patches
- Manage support contracts
- Look up HP support contacts
- Review information about available services
- **Enter into discussions with other software customers**
- Einer this discussions that same somman by

Most of the support areas require that you register as an HP Passport user and sign in. Many also require a support contract. To register for an HP Passport ID, go to **https://softwaresupport.hp.com** and click **Register**.

To find more information about access levels, go to: **https://softwaresupport.hp.com/web/softwaresupport/access-levels**

#### HP Software Solutions & Integrations and Best Practices

Visit HP Software Solutions Now at **https://h20230.www2.hp.com/sc/solutions/index.jsp** to explore how the products in the HP Software catalog work together, exchange information, and solve business needs.

Visit the Cross Portfolio Best Practices Library at **https://hpln.hp.com/group/best-practices-hpsw** to access a wide variety of best practice documents and materials.

# **Contents**

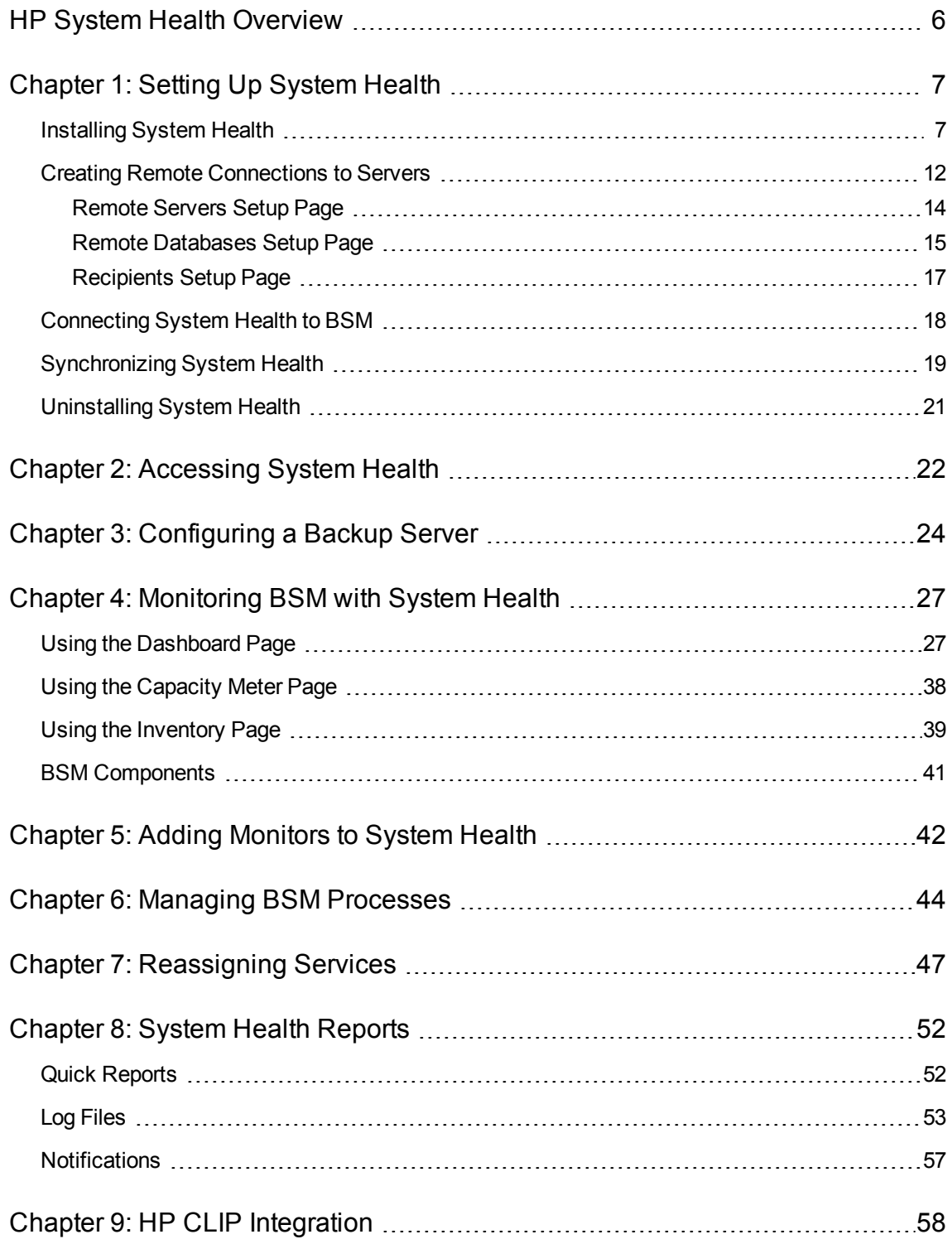

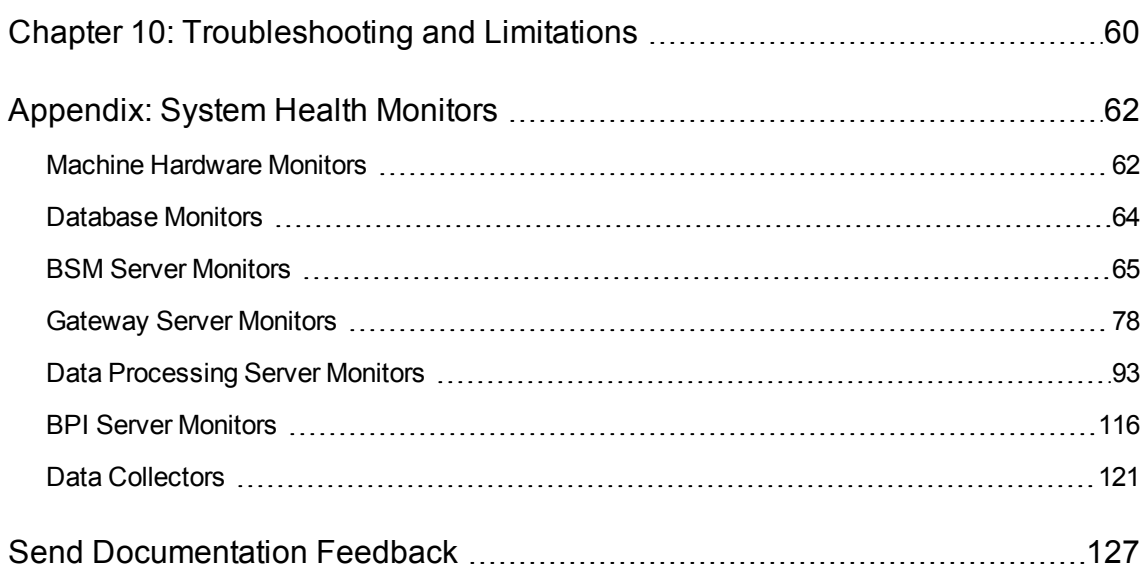

# <span id="page-5-0"></span>HP System Health Overview

System Health uses the SiteScope monitoring system to enable you to monitor the servers, databases, and data collectors running as part of your BSM system.

This guide includes the following chapters:

- <sup>l</sup> **["Setting](#page-6-0) Up System Health" on page 7.** Describes how to set up System Health, including deploying System Health and creating remote connections to servers, and synchronizing System Health.
- <sup>l</sup> **"Accessing [System Health"](#page-21-0) on page 22.** Describes how to access System Health.
- <sup>l</sup> **["Configuring](#page-23-0) a Backup Server" on page 24.** Describes how to reconfigure a backup server, in case the server machine is not functioning properly or requires downtime for servicing.
- <sup>l</sup> **"Monitoring BSM with [System Health"](#page-26-0) on page 27.** Describes how to monitor the performance of the servers, databases, and data collectors running as part of your BSM system, and how to navigate the System Health user interface.
- <sup>l</sup> **"Adding [Monitors](#page-41-0) to System Health" on page 42.** Describes how to add monitors to System Health and view the overall health of the BSM system in one place.
- <sup>l</sup> **"Managing [BSM Processes"](#page-43-0) on page 44.** Describes how to start or stop various BSM processes.
- <sup>l</sup> **["Reassigning](#page-46-0) Services" on page 47.** Describes how to move services from one server to another of the same type, in case the server machine is not functioning properly or requires downtime for servicing.
- <sup>l</sup> **["System Health](#page-51-0) Reports" on page 52.** Describes how to view information on components and monitors in a variety of formats.
- <sup>l</sup> **"HP CLIP [Integration"](#page-57-0) on page 58.** Describes the Closed Loop Incident Process (CLIP), an integrated solution that brings together HP offerings for BSM, HP Service Manager, HP Universal CMDB, and HP Operations Orchestration.
- <sup>l</sup> **["Troubleshooting](#page-59-0) and Limitations" on page 60**
- <sup>l</sup> **["Appendix:](#page-61-0) System Health Monitors" on page 62.** Descriptions of System Health and BSM monitors, and the effect on BSM and troubleshooting information if there is a problem with these monitors.

# <span id="page-6-0"></span>Chapter 1: Setting Up System Health

Setting up System Health includes the following steps:

- 1. **["Installing](#page-6-1) System Health" below.** This section also includes:
	- **n** Installing System Health in a secured environment
	- Securing the JMX Channel used for BSM communication
- 2. **"Creating Remote [Connections](#page-11-0) to Servers" on page 12.** This section also includes:
	- **n** Creating remote connectivity to the BSM servers and databases for full monitoring by System **Health**
	- Configuring recipients to receive predefined System Health email alerts
- 3. **["Connecting](#page-17-0) System Health to BSM" on page 18.**
- 4. **["Synchronizing](#page-18-0) System Health" on page 19.** After accessing System Health for the first time, you should synchronize System Health to reconfigure the connection of all system monitors to the servers.
- <span id="page-6-1"></span>5. **["Uninstalling](#page-20-0) System Health" on page 21.** To upgrade to a new version of System Health, you must first uninstall the current version, then install the new version.

### Installing System Health

Before installing System Health, you must ensure that the Gateway server and the Management database are up and running. System Health must be installed in the same domain as BSM, and any firewalls must be open.

**Note:** Windows servers cannot be monitored when System Health is deployed on Linux due to the wmi and netbios protocols which do not function in a Linux environment.

### Learn About

#### Upgrading System Health

To upgrade to the latest version of System Health, you must uninstall the existing version and install the latest version. For details on uninstalling, see ["Uninstalling](#page-20-0) System Health" on page 21.

#### System requirements

For system requirements, see the BSM System Requirements and Support Matrixes Guide.

#### Smart card enforcement

If you plan to enable smart card enforcement in BSM, we recommend that you install System Health on the BSM Gateway server.

#### Where to install System Health

You install System Health on one of the following:

- A standalone machine with access to BSM (recommended so that System Health continues to run if BSM servers are down).
- The BSM Gateway server (should be done only if a standalone machine is not available or if smart card enforcement is enabled in BSM).
- In Linux, you can change the Installer's working directory (by default /tmp) by running the following commands:

export IATEMPDIR=/new/tmp/dir export \_JAVA\_OPTIONS=-Djava.io.tmpdir=/new/tmp/directory where /new/temp is the new working directory.

### Tasks

#### <span id="page-7-0"></span>How to install System Health

- 1. Uninstall the existing version of System Health from your machine.
- 2. Run the System Health installation according to your operating system from the System Health installation disk or from the [Software](http://support.openview.hp.com/selfsolve/patches) Patches Site [\(support.openview.hp.com/selfsolve/patches\)](http://support.openview.hp.com/selfsolve/patches).

#### **For Windows:**

Enter the location from which you are installing System Health according to your operating system and architecture, followed by **SystemHealth\_9.23\_setup.exe**.

#### **For Linux:**

- a. Log into the server as user**root**.
- b. Move to the directory where the installation files can be found according to your operating system and architecture.
- c. Run the script **./SystemHealth\_9.23\_setup.bin**.

**Note:** Installation in console mode is not supported.

3. If the Installer detects any anti-virus program running on your system, it prompts you to examine the warnings before you continue with the installation. Read the warnings, if any, that appear in the **Application requirement check warnings** screen and follow the instructions as described in the screen.

Click **Continue** to continue with the installation.

- 4. In the **Language Preferences** screen, select your language preference and click **OK**.
- 5. If an installation configuration file was found, the **Installer Configuration** screen appears. Click **Yes** if you want to use the values in the configuration file for this installation. Otherwise, click **No**.
- 6. If the installer was unable to locate the MEDIA package for this installation, the **Locate MEDIA images** screen appears. Browse to the MEDIA packages path and click **Next**.
- 7. In the **Introduction (Install)** screen that opens, click **Next**.
- 8. To install System Health, you must accept the terms of the license agreement by clicking **Next**.
- 9. In the **Folder Destination** screen, enter the path to the folder in which to install System Health.
- 10. The **Install Checks** screen opens and runs verification checks. After the free disk space verification is complete, click **Next**.

If the free disk space verification is not successful, free up disk space (for example, by using the Windows Disk Cleanup utility) and repeat this step.

11. In the Pre-Install Summary screen, click **Install**.

The Installer selects and installs the required System Health software components. The installation progress of each software component appears on your screen during installation.

- 12. After installing the System Health components, the Introduction screen of the System Health Configuration Wizard opens. Click **Next**.
- 13. The Settings page of the System Health Configuration Wizard opens.

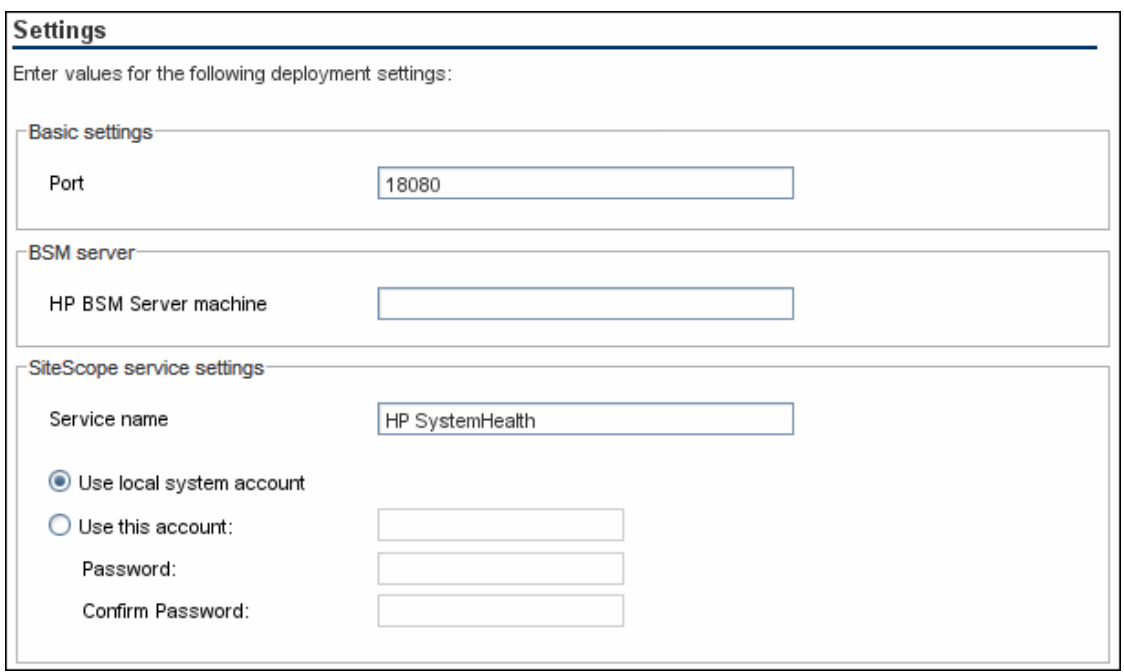

Enter the required configuration information and click **Next**:

- **Port.** The System Health port number. Accept the default port number of 18080, or choose another port that is free. If the port number is already in use, an error message appears.
- **HP BSM Server machine.** The fully qualified domain name (FQDN) of the BSM Gateway server without the protocol name (http or https). For example, **<server\_name>.<domain\_ name>**.

**Note:** If you are connecting System Health to an environment with a Load Balancer, enter the hostname of the BSM Gateway server, not the Load Balancer.

- **Service name.** The name of the System Health service. If the machine has a previous version of System Health installed, enter another name for the System Health service. The default service name is HP SystemHealth.
- **Use local system account.** By default, System Health is installed to run as a Local System account. This account has extensive privileges on the local computer, and has access to most system objects. When System Health is running under a Local System account, it attempts to connect to remote servers using the name of the server.
- <sup>n</sup> **Use this account.** Select to change the user account of the System Health service. You can set the System Health service to log on as a user with domain administration privileges. This gives System Health access privileges to monitor server data within the domain. Enter an account and password (and confirm the password) that can access the remote servers. If

System Health is installed to run as a custom user account, the account used must have **Log on as a service** rights.

The JMX Encrypt data setup page opens.

- 14. On the JMX Encrypt data setup page, you can enter the login and password for the JMX Server, the JMX HTTP Server, and the URL Server.
- 15. Click **Next**. The OMi Integration page opens.
- 16. On the OMi Integration page, complete the following information and click Next:
	- **Enable OMi Integration**. Click to enable viewing all problematic events.
	- **Secure Environment.** Click if you are working in a secure environment (i.e., with an OMi server; not a BSM or System Health server).
	- **OMi Server Name.** The HP BSM Server machine you configured in the Settings page appears here. If you are using a different server, enter the fully qualified domain name (FQDN) of the server without the protocol name (http or https). For example, **server** name>.<domain **name>**.
	- **Username** and **Password.** Enter the username and password of the user who has privileges on the OMi server.
- 17. The Summary screen opens.

#### Summary

HP SystemHealth will be configured with the following settings

SystemHealth service name: HP SystemHealth SystemHealth user interface port: 18080 SystemHealth OMi: Enable

Check that the information is correct and click **Next** to continue, or **Back** to return to previous screens to change your selections.

- 18. In the Done screen, click **Finish** to close the System Health Configuration Wizard.
- 19. When the installation finishes, the Installation Complete window opens displaying a summary of the installation paths used and the installation status.

If the installation was not successful, review the installation log file for errors. Click the **View log file** link in the **Installation Complete** window to view the log file in a web browser.

For more information about the installed packages, click the **Details** tab.

Click **Done** to close the installation program.

If the installation program determines that the server must be restarted, it prompts you to restart the server.

#### How to install System Health in a secured environment

- 1. Complete the instructions in "How to install [System](#page-7-0) Health" on page 8.
- 2. Run the **SiteScope Hardening Tool**. For instructions, see "Using the SiteScope Hardening Tool" in the HP SiteScope Deployment Guide.
- 3. In a text editor, open the file **SiteScope/Tomcat/Conf/Server.xml**.
- 4. Locate **Connector Port = "8443"**.
- 5. Change the port number to an unused port number.

#### How to secure the JMX Channel used for BSM communication

System Health uses JMX monitors and JMX calls to collect information from the BSM system it is monitoring. The JMX channel in BSM can be protected by configuring a user name and password (see the section on Securing JMX-RMI Channel Used for Internal BSM Communications in the BSM Hardening Guide). Those credentials also need to be provided to System Health.

#### How to change the port System Health uses to send events to BSM

The default port used by System Health to send events to BSM is port 80 or 443 (if BSM is installed as a secure environment).

- 1. In a text editor, open the file **SiteScope\WEB-INF\configuration.properties**.
- 2. Locate the parameter **notifications.omi.port**.
- 3. Change the port number to an unused port number.
- 4. Save the file.
- <span id="page-11-0"></span>5. Restart System Health.

### Creating Remote Connections to Servers

This section describes how to:

- Create remote connectivity to the BSM servers and databases for full monitoring by System Health
- Configure recipients to receive predefined System Health email alerts

### Learn About

#### What happens if I do not create remote connectivity for a server?

If you do not enter remote connectivity for a server, System Health retrieves information only for monitors that do not require credential authorization to access the BSM servers.

### Tasks

#### How to create remote connections to servers

1. Open the System Health Setup Wizard.

The System Health Setup Wizard opens automatically the first time you access System Health on a machine running BSM.

You can access the System Health Setup Wizard on future occasions by performing a Soft Synchronization or Full Model Synchronization of System Health. Soft Synchronization opens the wizard only if changes were made to the System Health model. For details, see ["Synchronizing](#page-18-0) [System](#page-18-0) Health" on page 19.

To open the System Health Setup Wizard from within BSM, select **Admin** > **Platform** > **Setup and Maintenance** > **System Health**.

Using the System Health Setup Wizard, you enter credentials which are then used by System Health to access BSM servers and databases, and specify recipients who will receive System Health email alerts.

- 2. Enter the required information in the System Health Setup Wizard in the following Wizard pages:
	- ["Remote](#page-13-0) Servers Setup Page" on the next page
	- "Remote [Databases](#page-14-0) Setup Page" on page 15
	- ["Recipients](#page-16-0) Setup Page" on page 17

#### **Note:**

- The user whose login name is entered must have the appropriate permission level for the monitors to run on the server.
- Another user cannot access the System Health interface while you are configuring the System Health Setup Wizard.

### UI Description

#### <span id="page-13-1"></span>System Health Setup Wizard

The System Health Setup Wizard contains the following pages:

- ["Remote](#page-13-0) Servers Setup Page" below
- "Remote [Databases](#page-14-0) Setup Page" on the next page
- ["Recipients](#page-16-0) Setup Page" on page 17

The left pane of the System Health Setup Wizard indicates the page of the wizard on which you are currently working.

When creating remote connections through the System Health Setup Wizard, a colored icon indicates the connection status.

The following table describes each color and its status:

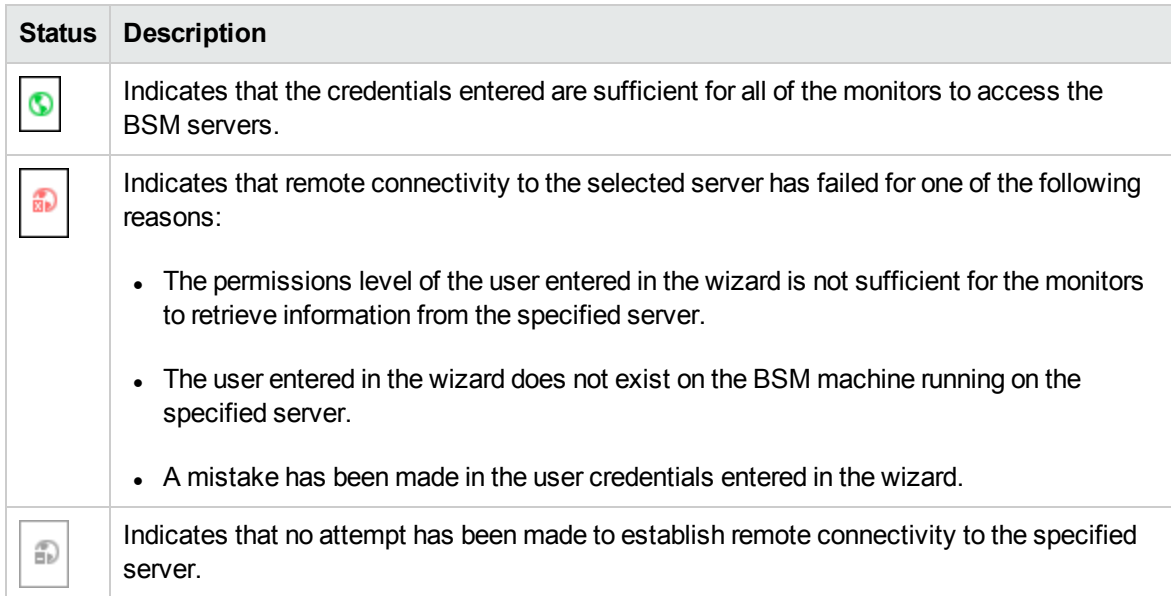

### <span id="page-13-0"></span>Remote Servers Setup Page

This wizard page enables you to create a remote connection to BSM servers for System Health to monitor.

This wizard page is part of the System Health Setup Wizard. General information about this wizard is available at ["System Health](#page-13-1) Setup Wizard" above.

User interface elements are described below:

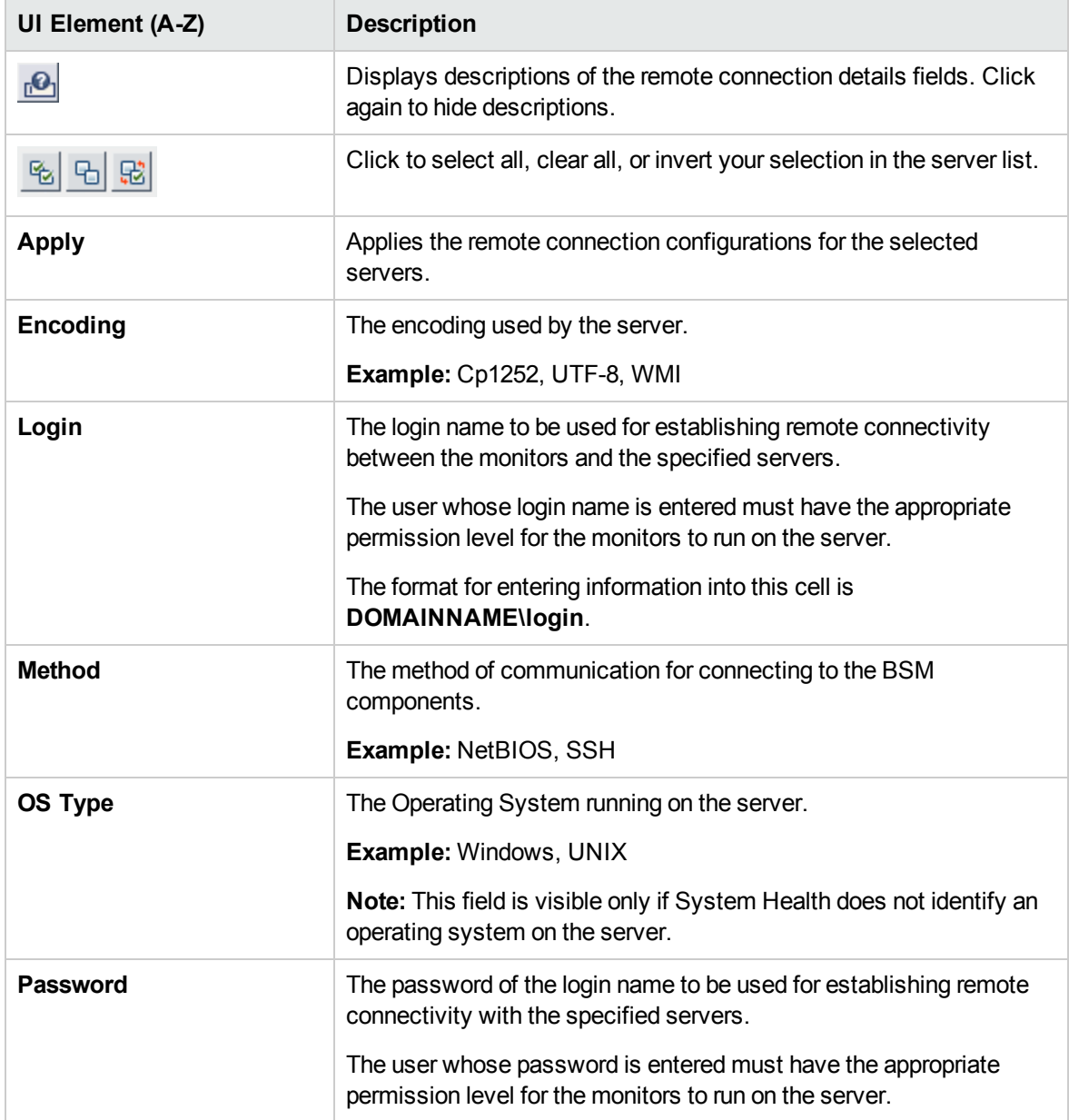

### <span id="page-14-0"></span>Remote Databases Setup Page

This wizard page enables you to create a remote connection to databases for System Health to monitor.

This page is part of the System Health Setup Wizard. General information about this wizard is available at ["System Health](#page-13-1) Setup Wizard" on the previous page.

User interface elements are described below:

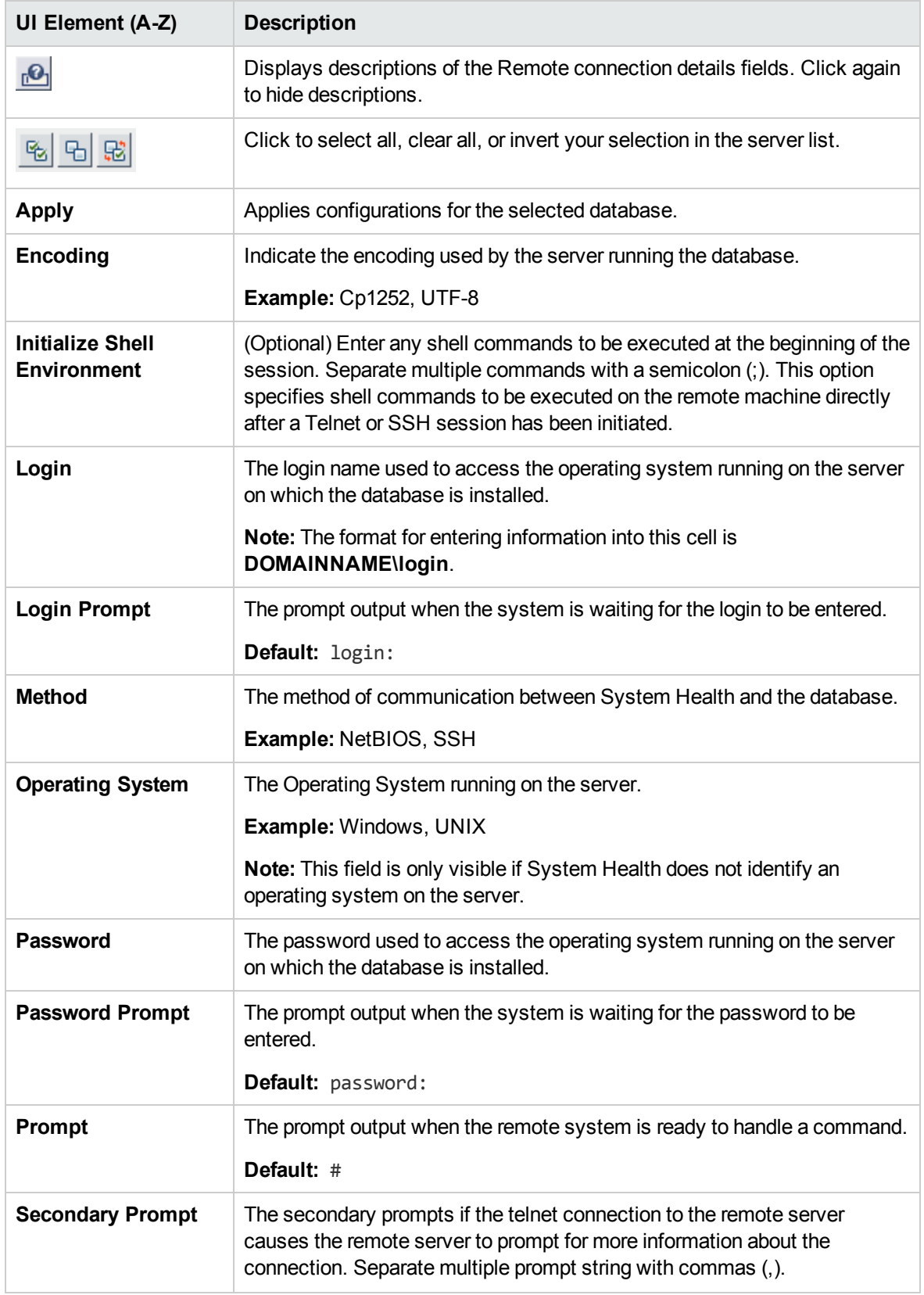

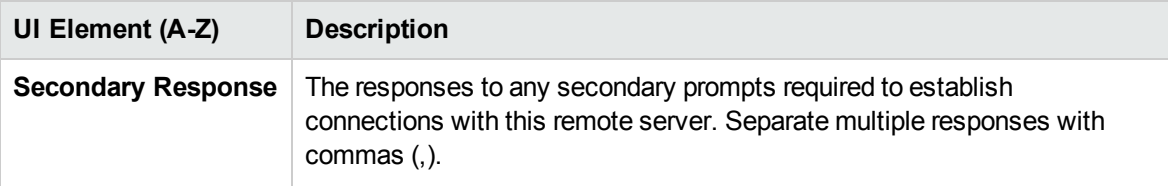

### <span id="page-16-0"></span>Recipients Setup Page

This wizard page enables you to configure recipients to receive predefined System Health alerts through email.

This page is part of the System Health Setup Wizard. General information about this wizard is available at ["System Health](#page-13-1) Setup Wizard" on page 14.

User interface elements are described below:

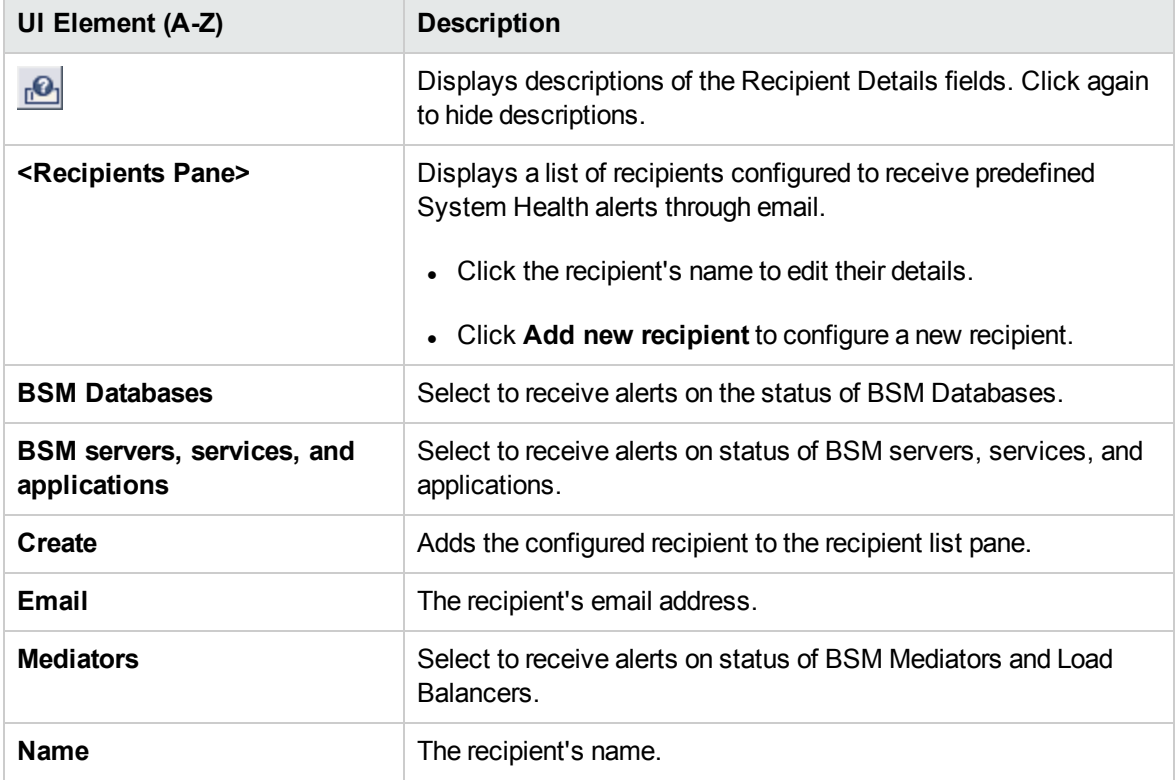

**Note:** You must configure the email server settings. These settings can be found in SiteScope.

To configure the email server settings:

1. Click the SiteScope link at the top left corner of the System Health interface. SiteScope opens.

2. Configure the email server settings in the Email Preferences Default Settings dialog box. For details, see "Email Preferences Default Settings Dialog Box" in the Using SiteScope guide.

### <span id="page-17-0"></span>Connecting System Health to BSM

#### How to connect System Health to BSM

To enable BSM to connect to System Health, you must perform the following steps once:

- 1. Log in to your BSM machine. For details, see the section on logging in to BSM in the BSM Platform Administration Guide in the BSM Help.
- 2. Select **Admin** > **Platform** > **Setup and Maintenance** > **Infrastructure Settings**, choose **Foundations**, select **System Health**, and locate the **URL** entry in the **System Health - URL** table. Modify the value to the following URL:

#### **http://<machine name>:<port number>/SiteScope/SH/Main.do**

where:

**<machine name>** = The machine System Health is installed on.

**<port number>** = 18080 by default, or you can choose any port that is free. This should be the port that is defined as the connector port.

**Note:** If connecting System Health to BSM in a secured environment, change **http** to **https**.

3. Click **Save** to register the URL for accessing System Health in BSM.

**Note:** To access System Health from BSM, see "Accessing [System Health"](#page-21-0) on page 22.

#### How to connect System Health to BSM in a secured environment

To connect System Health to BSM in a secured environment, you must connect directly to the BSM Gateway server, not the reverse proxy. You must then:

- 1. Click the SiteScope link at the top left corner of the System Health interface. SiteScope opens.
- 2. Configure SiteScope to connect to the BSM server. For details, see "Configuring SiteScope to Connect to a BSM Server That Requires a Client Certificate" in the HP SiteScope Deployment Guide.

3. Configure the topology discovery agent in SiteScope to report topology to the BSM server. For details, see "Configuring the Topology Discovery Agent in SiteScope When BSM Server Requires a Client" in the HP SiteScope Deployment Guide.

**Note:** The HP SiteScope Deployment Guide is available from the HP Software Support site at [https://softwaresupport.hp.com.](http://h20230.www2.hp.com/selfsolve/manuals)

When installing System Health in a secured environment, note the following:

- On the System Health Dashboard, Reverse Proxy components appear in the left pane, together with the Load Balancer components, called **mediators**.
- The WDE URL monitor appears red until you enter the monitor's username and password in SiteScope.
- When accessing System Health from within BSM, you must enter a username and password to view the System Health interface. For more details, see "How to access [System](#page-22-0) Health from within BSM" on [page 23.](#page-22-0)
- If you connect System Health to BSM using the secured Gateway server, the following URL-based monitors do not work because their URLs use the HTTP protocol, not the HTTPS protocol:
	- Web Data Entry Availability
	- **BSM Application Server Response**

#### **To enable these monitors to work:**

- a. Click the SiteScope link at the top left corner of the System Health interface. SiteScope opens.
- b. In the monitor tree in the left pane of the SiteScope interface, click the monitor name.
- c. Open the URL Monitor Settings panel in the Properties tab.
- d. In the URL field under Main Settings, replace **http** with **https** and save the change. For example, replace the monitor URL http://ourcompany.com/SiteScope/services with http**s**://ourcompany.com/SiteScope/services.

### <span id="page-18-0"></span>Synchronizing System Health

After you have accessed System Health for the first time, you can synchronize or reset the system configuration using the System Health Setup Wizard by performing one of the following:

<sup>l</sup> **Soft Synchronization.** Synchronizes System Health with the current model of the BSM system. For more details, see "Soft [Synchronization"](#page-19-0) on the next page.

<sup>l</sup> **Full Model Synchronization.** Resets the configuration of all or a selected component of the System Health configuration. For more details, see "Full Model [Synchronization"](#page-19-1) below.

**Note:** If an BSM component was down while Soft or Full Model Synchronization was performed, System Health may not have configured the full monitoring solution onto these components. To prevent this from happening, ensure that all components are up and running during the System Health Setup Wizard configuration, and while performing Soft or Full Model Synchronization.

#### <span id="page-19-0"></span>Soft Synchronization

Soft Synchronization updates System Health with any changes to System Health's current model of the BSM system.

When you perform a Soft Synchronization, System Health sends a synchronization request to BSM. BSM receives the request, builds an up-to-date model of the BSM system, and sends that model back to System Health.

If there are new components that do not exist in System Health's current model of the BSM system, System Health adds the components to the model and deploys the appropriate monitors to those components.

If there is a component that was in System Health but is missing from the updated model that BSM sent to System Health, System Health does *not* remove the component or its monitors.

**Note:** To perform a Soft Synchronization, click the **Soft Synchronization button** on the System Health Dashboard toolbar or the Inventory tab toolbar. This displays only the portion of the System Health Setup Wizard relevant to changes made in the system. The System Health Setup Wizard opens only if changes were made to the System Health model.

#### <span id="page-19-1"></span>Full Model Synchronization

Full Model Synchronization resets the configuration of the selected component, including all monitors and their status. If no specific component is selected, the entire System Health configuration is reset. When the System Health Setup Wizard opens, you must reconfigure the connection of all system monitors to the servers.

To perform a Full Model Synchronization, click the **Full Model Synchronization** button on the System Health Dashboard toolbar or the Inventory tab toolbar, when no specific component is selected.

For details on creating remote connections to BSM servers, see "Creating Remote [Connections](#page-11-0) to [Servers"](#page-11-0) on page 12.

## <span id="page-20-0"></span>Uninstalling System Health

To upgrade to a new version of System Health, you must first uninstall the current version.

#### How to uninstall System Health on a Windows Platform

On the machine from which you are uninstalling System Health:

- 1. Go to **Start > All Programs > HP System Health > Uninstall HP System Health**. The Uninstall or change a program dialog box opens.
- 2. Follow the displayed instructions in the dialog box to complete uninstalling System Health.

#### How to uninstall System Health on a Linux Platform

For System Health running on Linux platforms, the System Health installation includes a script to uninstall the System Health software from your machine. If you are unable to run the script, you can delete the System Health files and directories manually.

- 1. Log in to the machine on which System Health is running using the account authorized to execute scripts in the System Health directory. Normally, this is the account under which System Health is running.
- 2. Stop System Health by running the stop shell script included in the **<install\_path>/System\_ Health** directory. An example command line to run the script is:

./opt/HP/SiteScope/stop

A message is displayed indicating that System Health is stopped.

3. Run the uninstall script in the **<install\_path>/SiteScope/Uninstall/SystemHealth** directory. Examples of command lines to run the script are:

./opt/HP/SiteScope/Uninstall/SystemHealth/setup.bin or ./opt/HP/SiteScope/Uninstall/SystemHealth/setup.bin -i console

At any point during the uninstall procedure, you can cancel the uninstallation by clicking **Cancel**, or CTRL+C in console mode.

# <span id="page-21-0"></span>Chapter 2: Accessing System Health

You can access System Health:

- **Directly, through a web browser using the syntax: http://<server\_name>.<domain name>:<System Health Server port number>/, where <b><server** name> is the name of the Gateway or dedicated server that System Health is deployed on, depending on the type of deployment you are using. For details, see "How [to access](#page-21-1) System Health directly" below.
- **As an application embedded in BSM, after configuring the appropriate URL in the Infrastructure Settings** section of Platform Administration. For details, see "How to access [System](#page-22-0) Health from [within](#page-22-0) BSM" on the next page.

The System Health application can be accessed only by users with Superuser or Administrator permissions.

**Note:** If you are accessing System Health for the first time, see ["Synchronizing](#page-18-0) System Health" on [page 19](#page-18-0).

<span id="page-21-1"></span>How to access System Health directly

1. Enter the following link into your browser window:

#### **http://<machine name>:<port number>**

Where:

**<machine name>** = The machine System Health is installed on.

**<port number>** = 18080 by default, or you can choose any port that is free. This should be the port that is defined as the connector port.

**Note:** If connecting System Health to BSM in a secured environment, change **http** to **https**.

It can take several minutes for the System Health application to appear on your screen.

- 2. If connecting to System Health in an unsecured environment, enter your login name and password in the appropriate boxes to log into System Health.
	- nitial access can be gained using the following default login parameters:

Login Name = **systemhealth**, Password = **systemhealth**

n Administrator level access can be gained using the following default login parameters:

#### Login Name = **administrator**, Password = **syshealthadmin**

It is recommended that you change the password immediately to prevent unauthorized entry. To change the password, click the **Change Password** link on the System Health login page.

**Note:** After changing your password on the System Health login page, you must enter your System Health username and password when accessing System Health in BSM. After you have done this, BSM does not require you to re-enter this information to access System Health until the next time your password is changed on the System Health login screen.

3. If connecting to System Health in a secured environment, System Health searches for your certificate and checks if you are a valid System Health user. If it cannot find your certificate or if you are not a valid System Health user, an error message is displayed.

#### <span id="page-22-0"></span>How to access System Health from within BSM

- 1. Log in to your BSM machine. For details, see the section on logging in to BSM in the BSM Platform Administration Guide in the BSM Help.
- 2. Select **Admin > Platform > Setup and Maintenance > System Health** to access the System Health interface.

If you logged in to BSM using a certificate, System Health retrieves the certificate and checks if you are a valid System Health user. If you are not a valid user, the following message appears: *The user is not a valid System Health user. Please contact your system administrator.*

Your active key password is saved for 30 minutes from the time you last logged in. If more than 30 minutes has passed, you will need to reenter your active key password.

3. To log out of System Health, click **Logout**. In a secured environment, a message appears requesting that you close the browser.

# <span id="page-23-0"></span>Chapter 3: Configuring a Backup Server

System Health enables you to configure a backup server in case the server machine is not functioning properly or requires downtime for servicing.

### Learn About

#### Can I define an external machine as a backup server

You cannot define an external machine, such as a CMDB, as a backup server.

### Tasks

#### How to configure a backup server

1. Click **Backup Server Configuration Section** on the toolbar located above the Dashboard page or the Inventory page. The Backup Server Setup window opens.

**Note:** This button is enabled only if more than one server of the same type is configured in your BSM environment.

- 2. In the left pane, select a backup server (to be used when the original server is down).
- 3. In the right pane, select a server to be backed up.
- 4. Select the **Enable Automatic Failover** check box to activate your backup server selection.
- 5. Click **Execute** to register your backup server. The **Operation Status** window indicates whether or not the operation succeeded.

**Example:** In the following image, when server lab255 is down, it is backed-up by server lab217:

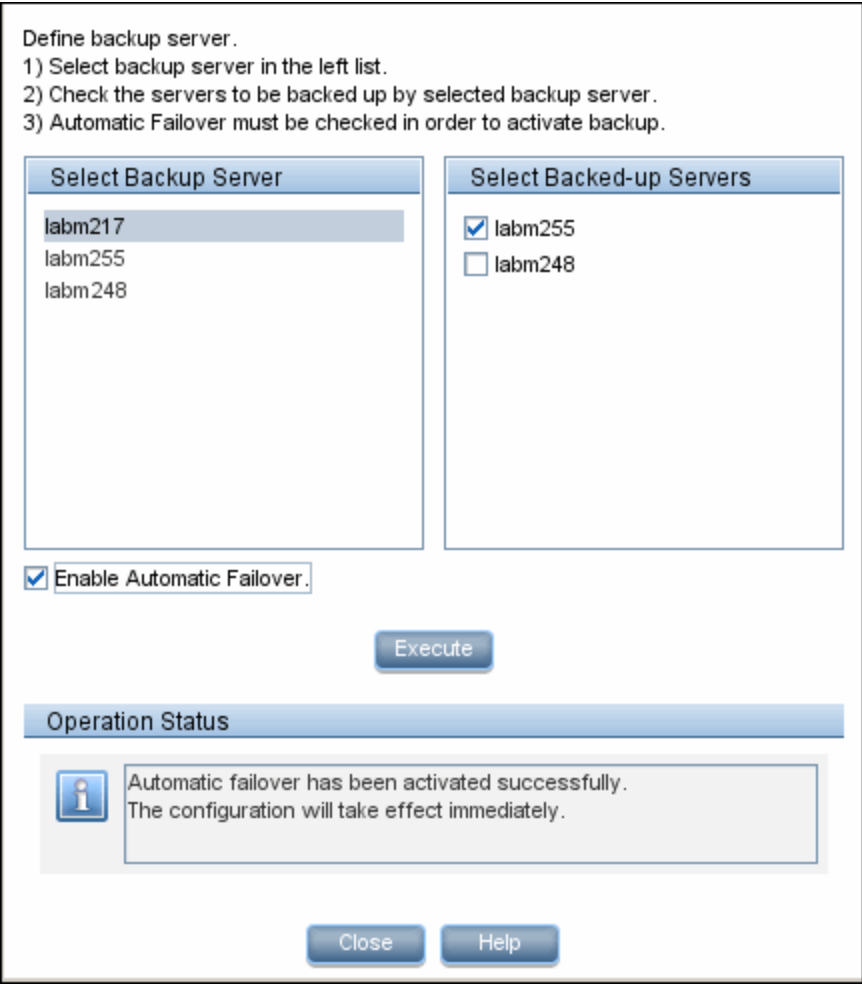

#### How to monitor service reassignments

You can monitor service reassignments using System Health, or in the hac-manager JMX. The relevant logs are:

- <sup>l</sup> **<HPBSM root directory>\log\EJBContainer\hac-locator.log.** Contains the location changes for each service.
- <sup>l</sup> **<HPBSM root directory>\log\EJBContainer\hac-launcher.log**. Contains information about the relevant services for the process, and errors in case the service fails to start.

# UI Descriptions

#### Backup Server Setup window

User interface elements are described below:

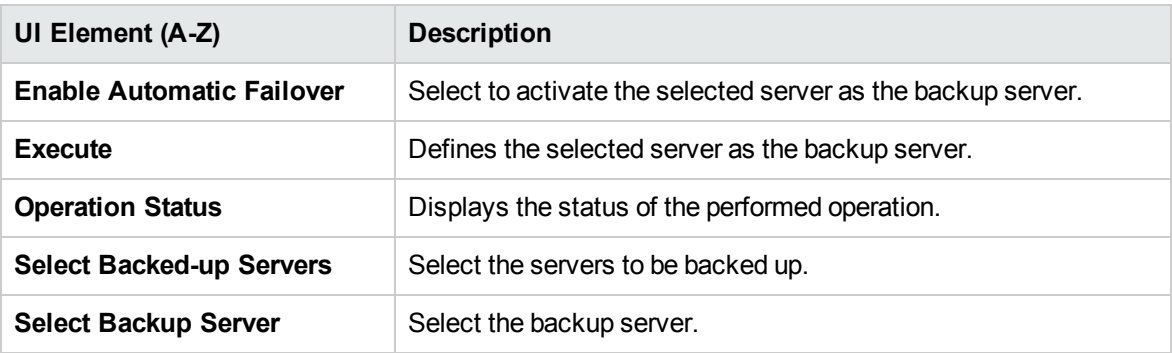

# <span id="page-26-0"></span>Chapter 4: Monitoring BSM with System Health

You can monitor the performance of the servers, databases, and data collectors running as part of your BSM system and view the results using the following UI elements:

- **.** "Using the [Dashboard](#page-26-1) Page" below
- **.** "Using the [Capacity](#page-37-0) Meter Page" on page 38
- <span id="page-26-1"></span>**.** "Using the [Inventory](#page-38-0) Page" on page 39

### Using the Dashboard Page

You can monitor BSM using the System Health Dashboard page. This page contains views of BSM components and their status, including information on the properties and monitors associated with the components. For a list of BSM components, see "BSM [Components"](#page-40-0) on page 41.

The Dashboard page is the default display when you access System Health:

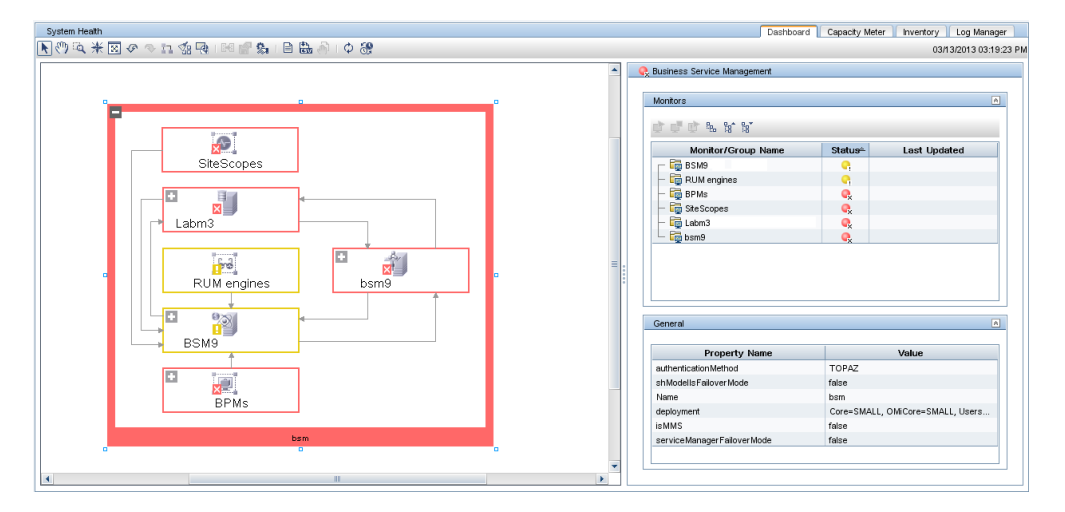

#### To access

The Dashboard page appears when you access System Health. To access the System Health user interface, see "Accessing [System Health"](#page-21-0) on page 22.

### Tasks

#### How to see and disable obsolete hosts

You may see obsolete hosts that are no longer running BSM. To disable these obsolete hosts:

- 1. Browse to the URL **http://<Gateway Server machine name>.< domain\_ name>/topaz/systemConsole/displayBACHosts.do**
- 2. Disable all obsolete hosts.

#### How to enable or disable a monitor

After you have drilled down to a specific monitor in the Monitors area, you can:

- **Enable the monitor.** In the Monitor area toolbar, click **Enable Monitor**
- **Disable the monitor.** In the Monitor area toolbar, click **Disable Monitor**

#### How to run a monitor

To run the monitor immediately, instead of waiting for it to run according to its schedule, click **Run**

**Monitor** in the Monitors area toolbar.

#### How to open a monitor's parent component in the System Health Dashboard

Double-click a group in the Monitors area.

#### How to make the General area appear

Select a server on the Dashboard page.

#### How to make the Data Collector Details area appear

Select a data collector on the Dashboard page.

### UI Descriptions

#### Toolbar

The toolbar is located above the Dashboard page and the Inventory page. It includes:

- <sup>l</sup> "Dashboard [customization](#page-28-0) buttons" below
- "Action [buttons"](#page-30-0) on page 31
- ["Information](#page-30-1) buttons" on page 31
- <span id="page-28-0"></span>**.** ["Synchronization](#page-31-0) buttons" on page 32

#### • Dashboard customization buttons

The Dashboard customization buttons enable you to customize the appearance of the components on the Dashboard page.

**Note:** These buttons appear only on the System Health Dashboard, not appear on the Inventory page.

User interface elements are described below:

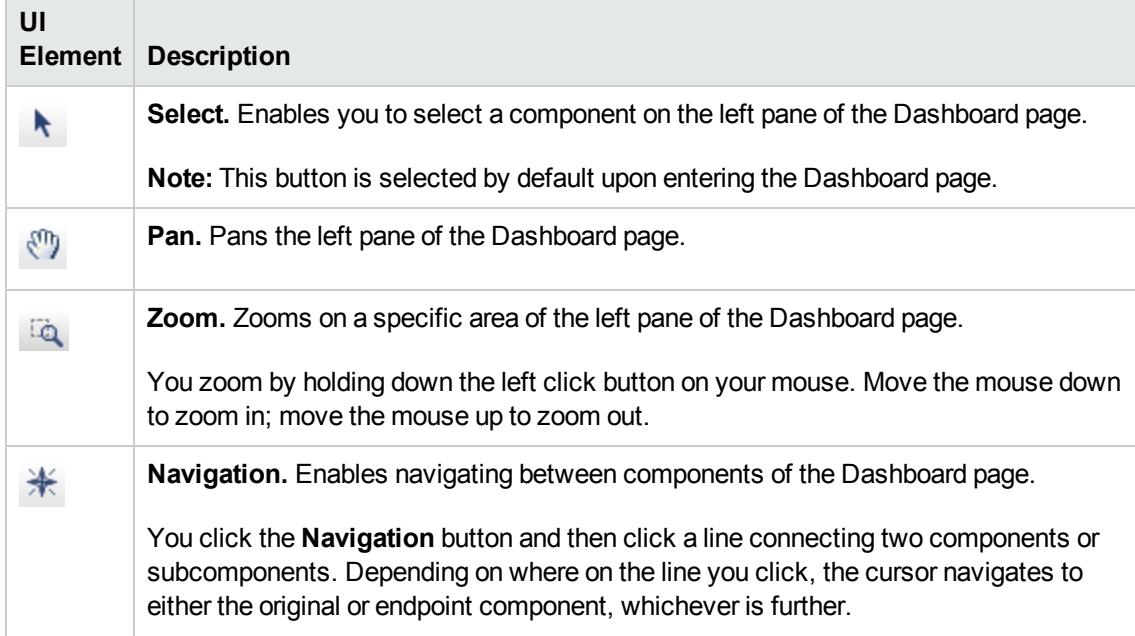

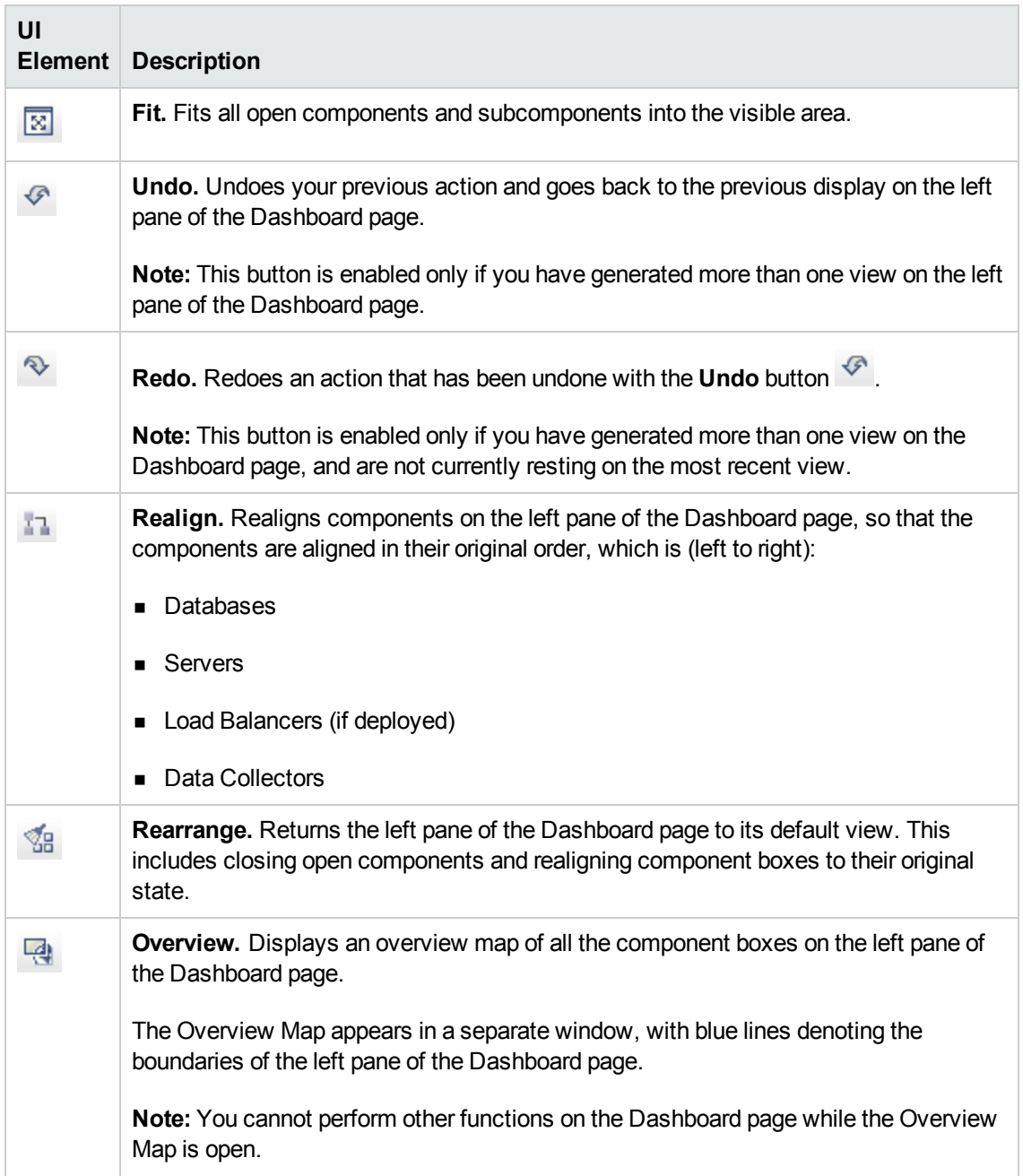

#### <span id="page-30-0"></span>• Action buttons

These buttons enable you to perform actions on the BSM components monitored by System Health.

User interface elements are described below:

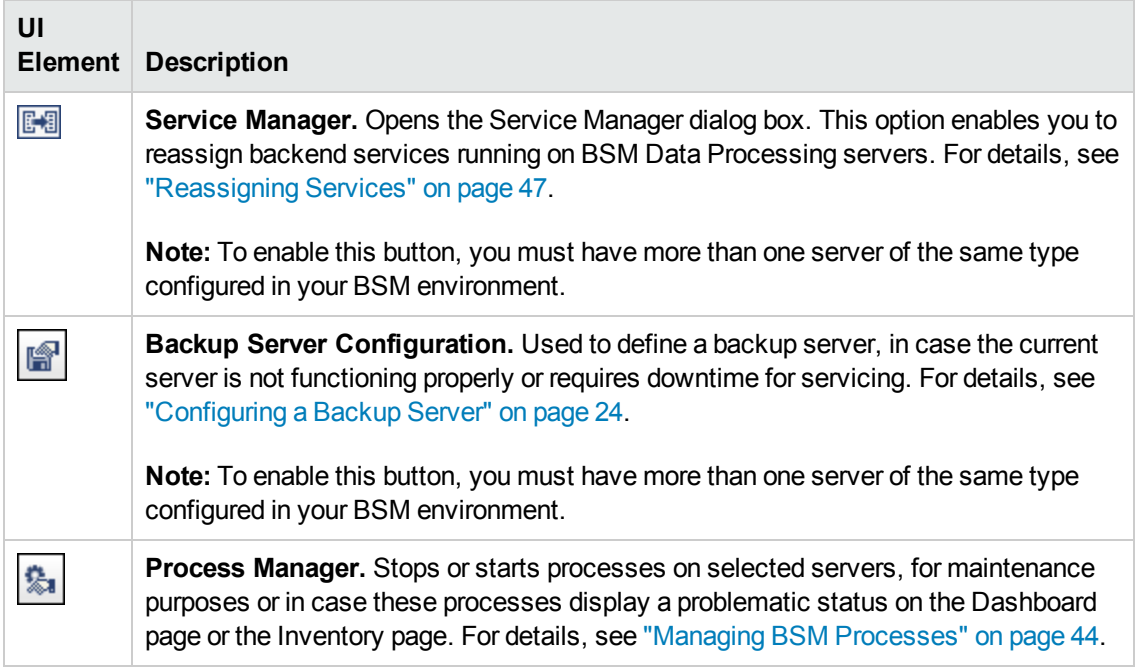

#### <span id="page-30-1"></span>• Information buttons

These buttons enable you to retrieve information on the BSM components monitored by System Health.

User interface elements are described below:

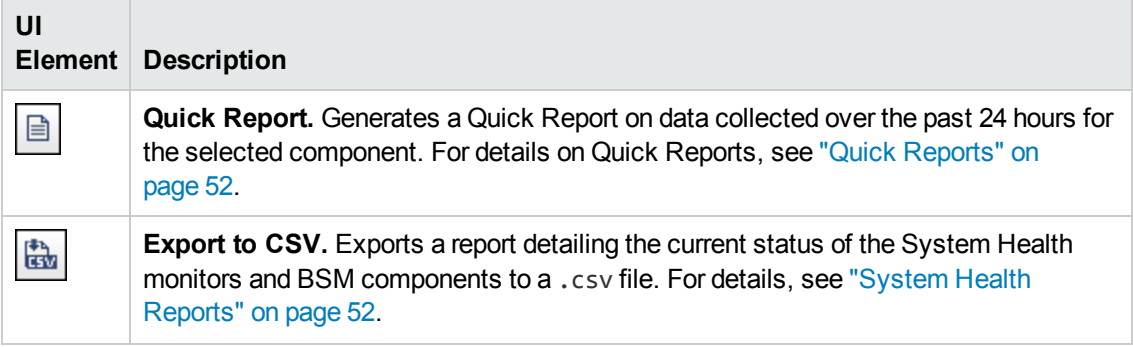

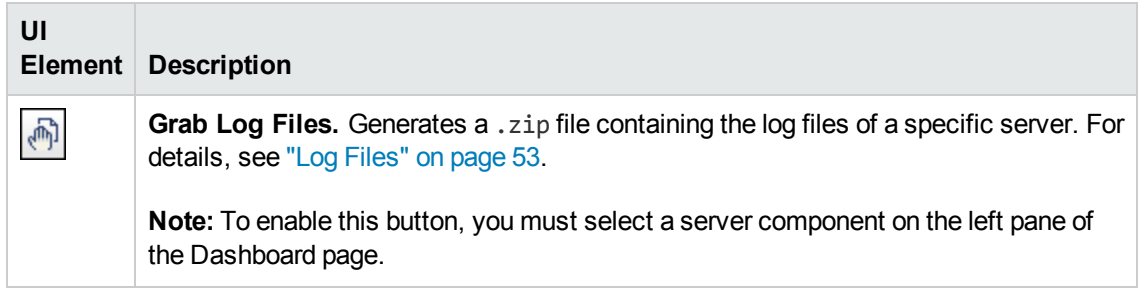

#### <span id="page-31-0"></span>• Synchronization buttons

These buttons enable you to synchronize the status and model of the BSM components monitored by System Health. For more detail about synchronization, see ["Synchronizing](#page-18-0) System Health" on [page 19](#page-18-0).

User interface elements are described below:

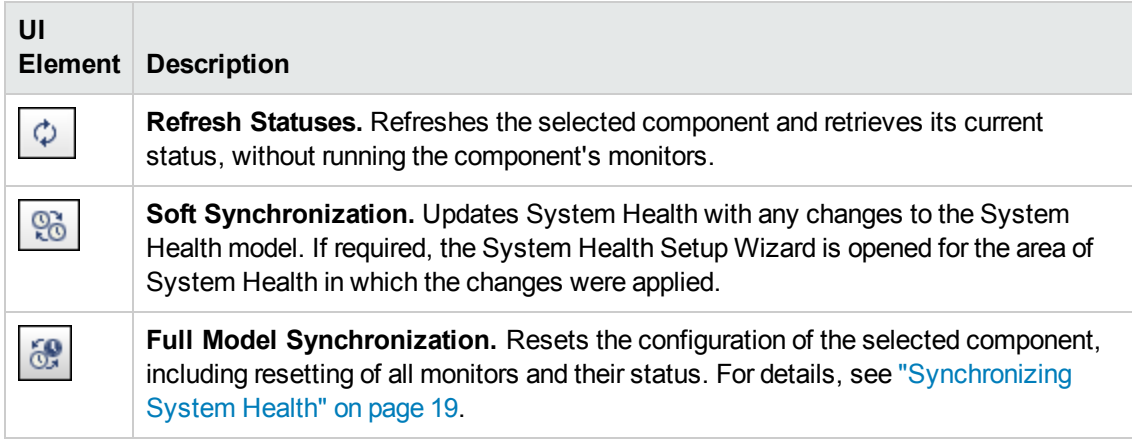

#### Left pane

The left pane of the Dashboard page includes the following:

- **Database** components appear to the left of this pane.
- **Server** components appear to the right of the database components.
- **Load balancer** components (if deployed) appear to the right of the server components.

**Note:** When System Health is deployed in a secured environment, reverse proxy components appear with the load balancer components.

**Data collector** components appear on the right side of this pane.

For a full list of BSM components, see "BSM [Components"](#page-40-0) on page 41.

#### Monitors area

The Monitors area displays information on the monitors running on the component selected on the Dashboard page.

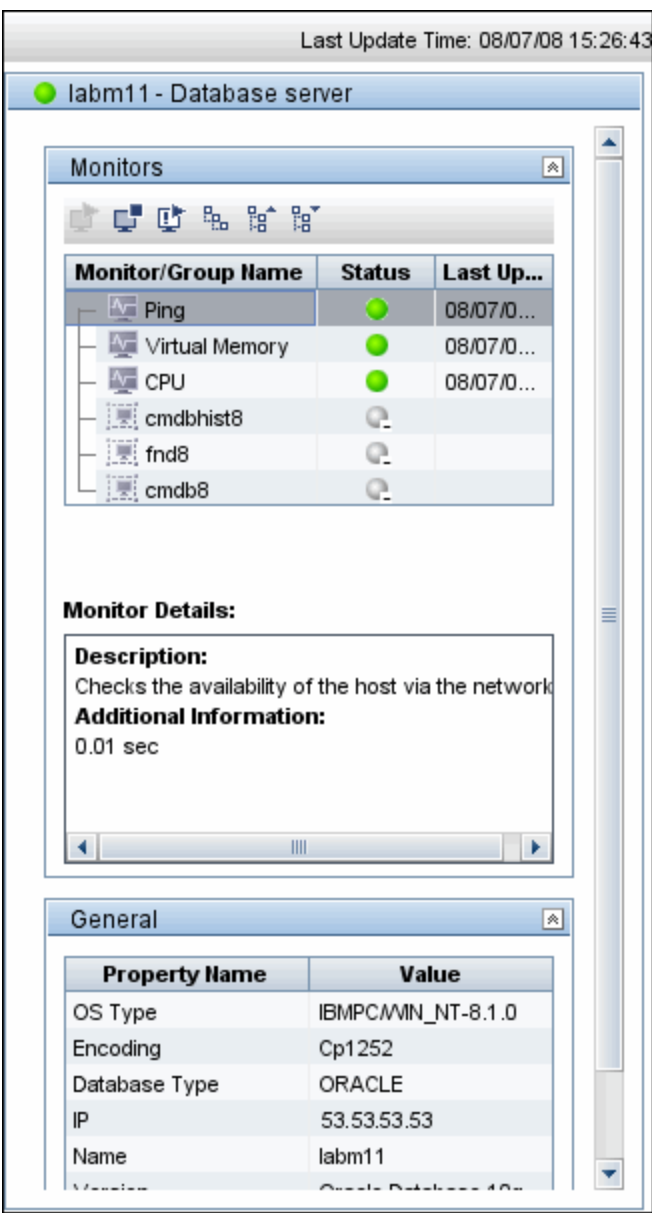

The monitor groups in the Monitors area correspond to the components contained in the highlighted component in the left pane of the Dashboard page. Additional information on individual monitors appears in the Monitors area. User interface elements are described below:

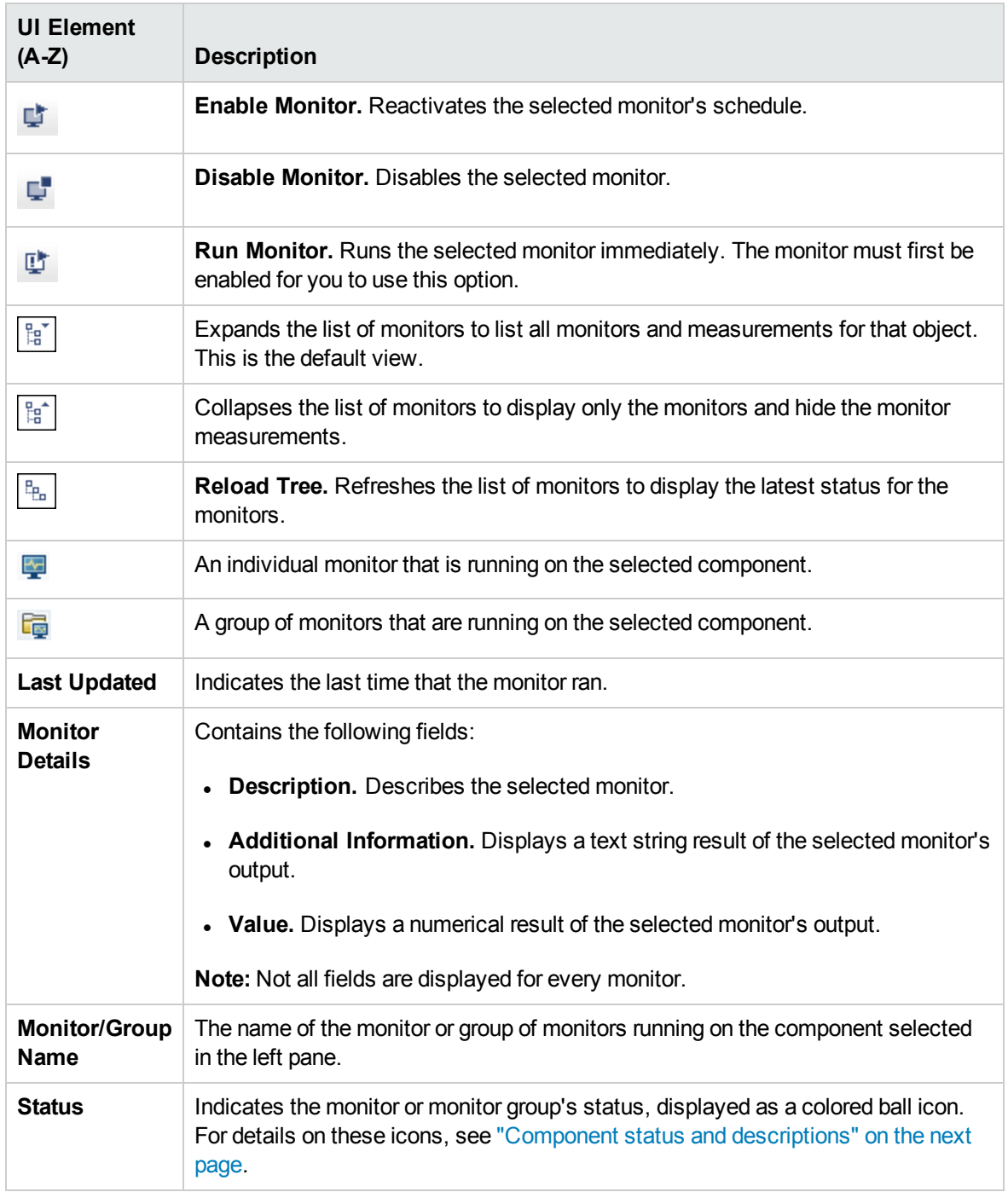

#### General area

The General area displays information about the properties associated with the server selected in the left pane of the Dashboard page. User interface elements are described below:

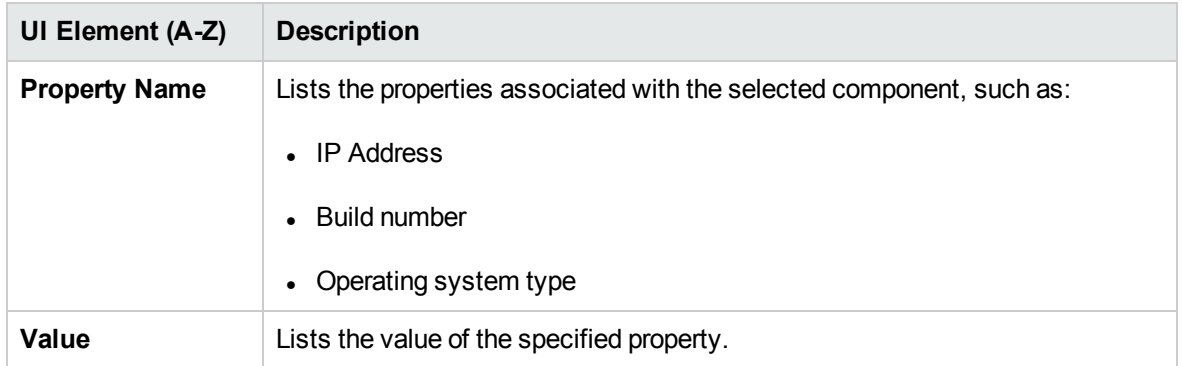

#### Data collector components

User interface elements are described below:

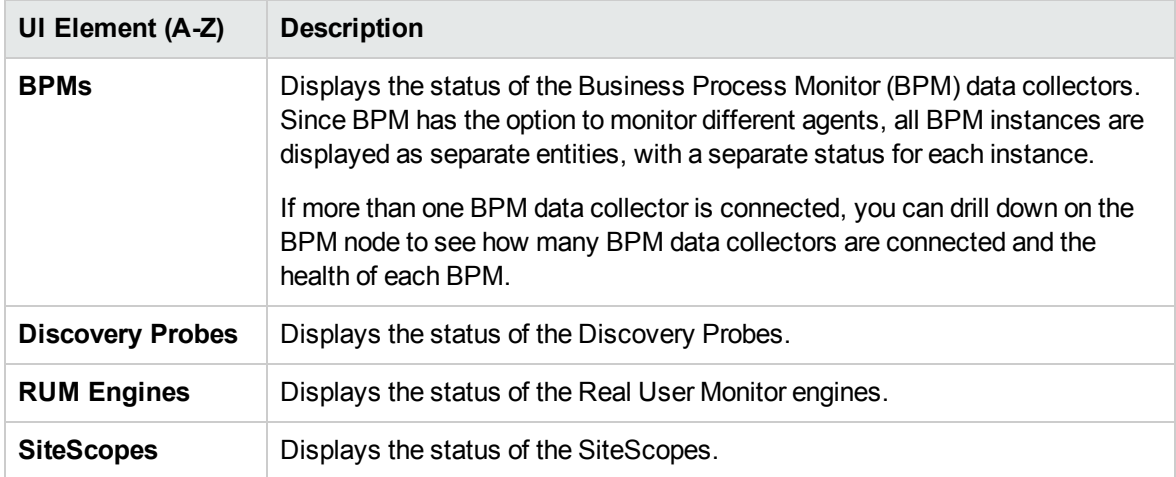

#### <span id="page-34-0"></span>Component status and descriptions

You can view the status of the components monitored by System Health based on their color on the Dashboard page.

The color of all component outlines reflects the lowest functioning level subcomponent or monitor contained in the component, known as the **worst child rule**. The exception to this rule is the gray outlined components, which do not automatically cause their parent components to be outlined in gray.

The following table displays a sample icon and a description of its outlined color and status, as displayed on the Dashboard page:

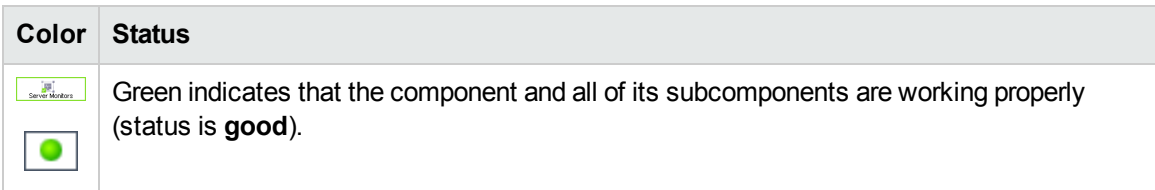

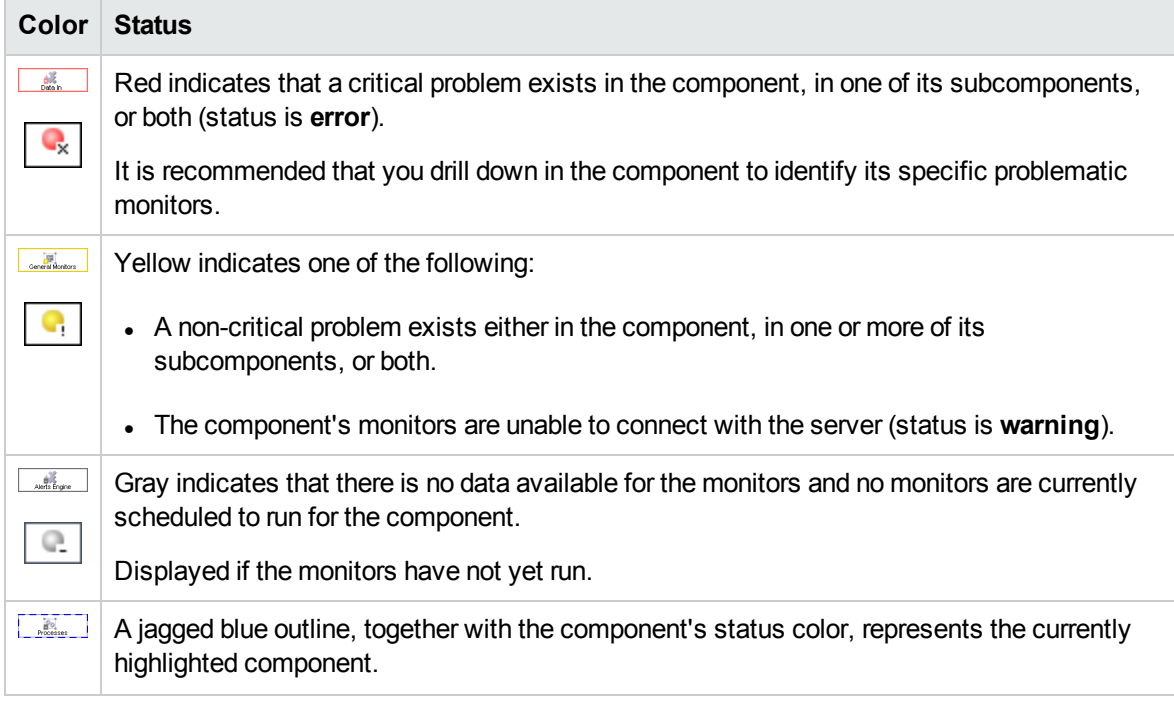

**Note:** After deploying System Health, the monitor colors appear gradually as each monitor runs according to its schedule.

#### Database components

Database components are described below:

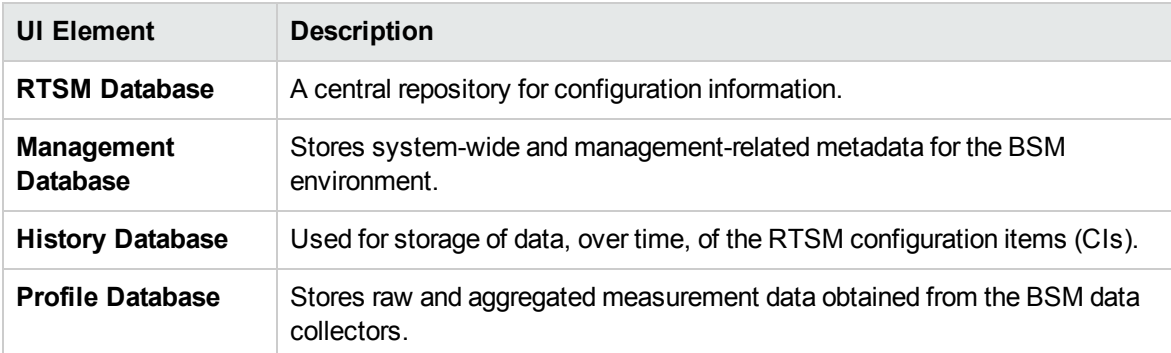

#### Icons and buttons

The component icons and buttons on the left of the Dashboard page are described below:
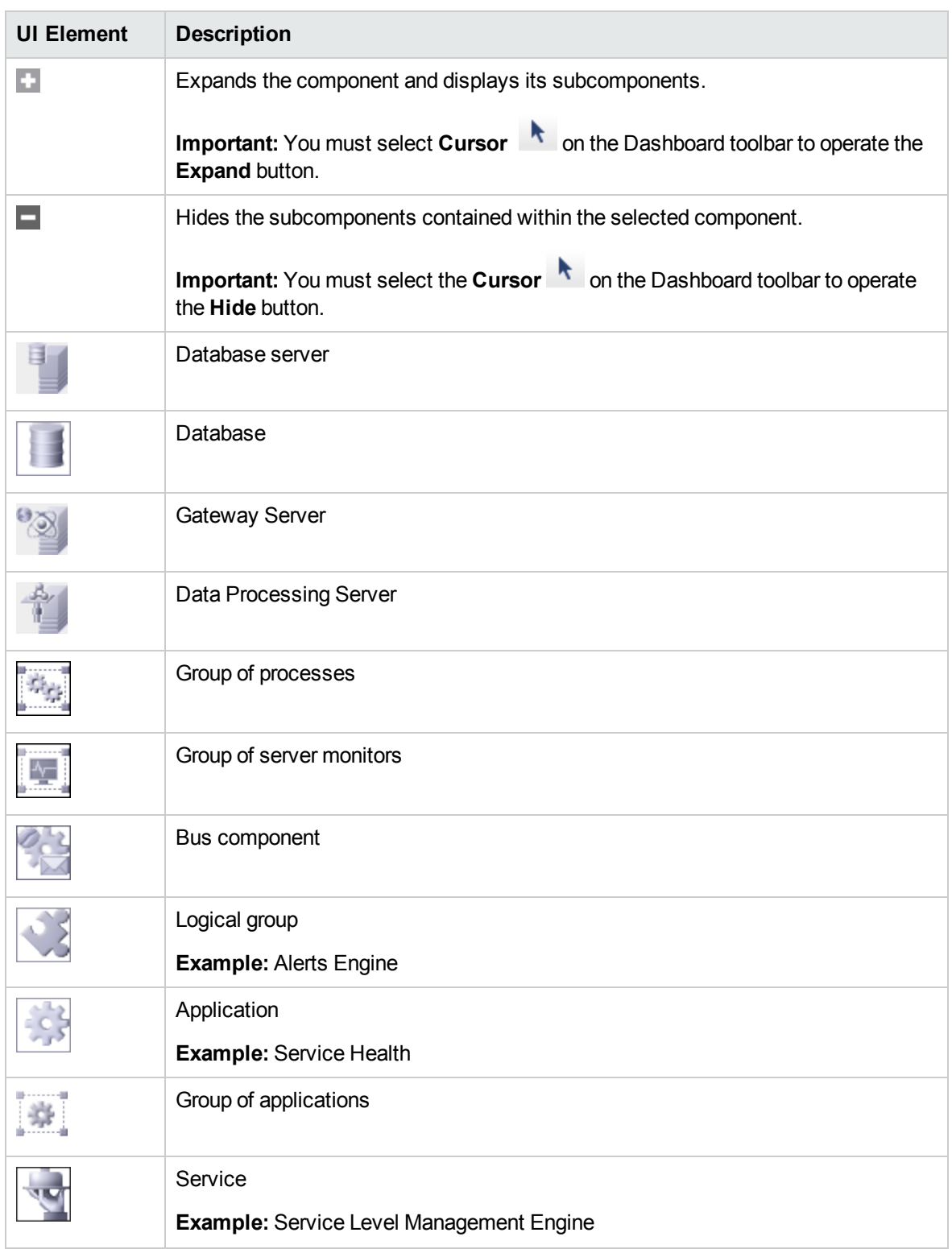

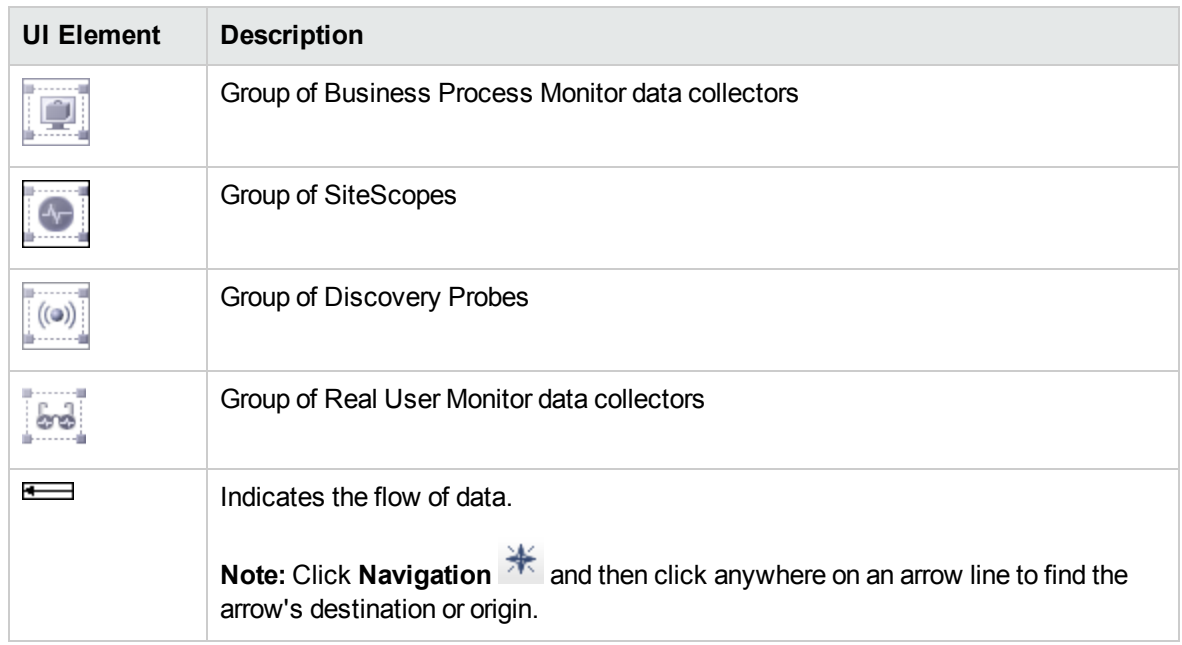

# Using the Capacity Meter Page

You can monitor the capacities of BSM applications in System Health using the Capacity Meter page. The Capacity Meter page displays BSM metrics data, for example, the number of active TQLs in RTSM, and the number of currently running SLAs.

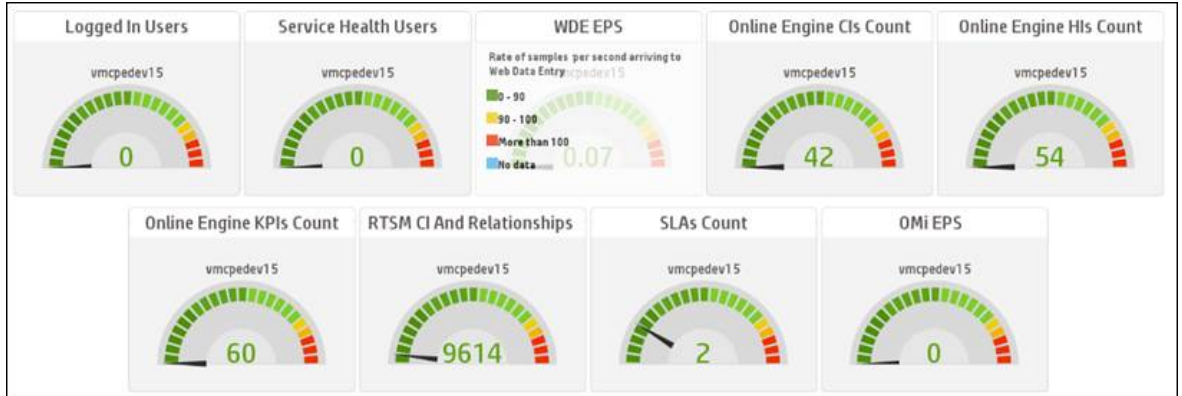

To access the Capacity Meter page, in the System Health user interface, click the Capacity Meter tab. To access the System Health user interface, see "Accessing [System Health"](#page-21-0) on page 22.

The Capacity Meter page consists of tiles which display the metrics data in both graphic and numerical format.

Each tile includes:

- <sup>l</sup> **Metric description.** Describes the metric in BSM whose data appears in the tile. To see more details about the metric description, click the tile. The details appear under the metric description.
- **Machine name.** The name of the machine which System Health is monitoring.
- Gauge. Displays the metrics data relevant to the metric description of the tile. The gauge is colorcoded. To see a legend which explains the color-coding scheme for that tile, click the tile. The legend appears under the metric description details.

**Note:** The metrics data thresholds in the Capacity Meter tab come from the Excel sheet named **BSM\_9\_Deployment\_and\_Capacities.xls** in your BSM installation media. For more details about this Excel sheet, see "Using the Capacity Calculator" in the BSM Planning Guide.

## Using the Inventory Page

You can view information on the Gateway Server and Data Processing Server components and their subcomponents, in table format, using the Inventory tab.

The Inventory page enables you to compare the performance of the subcomponents and monitors on multiple servers by presenting their statuses in a single, flat view, rather than in the hierarchical view of the Dashboard page.

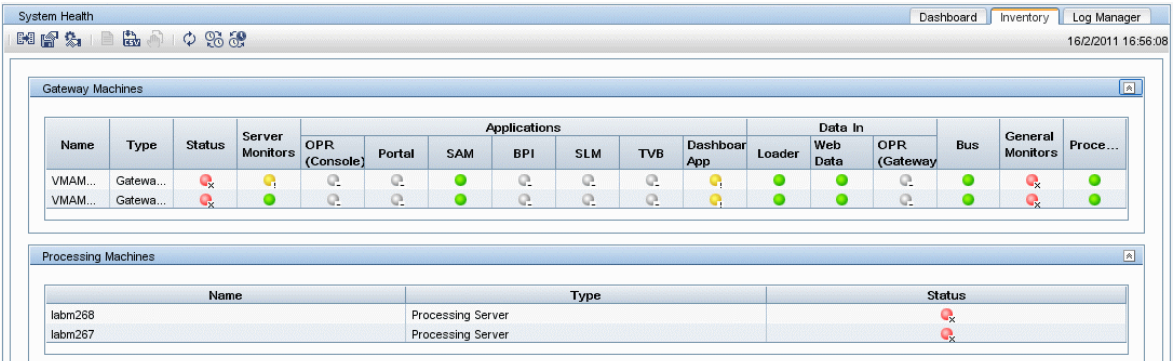

### To access

In the System Health user interface, click the Inventory tab. To access System Health, see "Accessing [System Health"](#page-21-0) on page 22.

### Learn About

### Component and monitor status

The component and monitor status is indicated on the Inventory page tables by colored icons. For details on the colored icons, see "Component status and [descriptions"](#page-34-0) on page 35.

### UI Descriptions

### Toolbar

The toolbar is located above the Inventory page. It includes the following buttons:

- <sup>l</sup> **"Action [buttons"](#page-30-0) on page 31.** Perform actions and management operations on the BSM components.
- <sup>l</sup> **["Information](#page-30-1) buttons" on page 31.** Retrieve information on the components monitored by System Health.
- <sup>l</sup> **["Synchronization](#page-31-0) buttons" on page 32.** Synchronize the status and model of the components.

### GatewayMachines area

Displays the status of the various components and subcomponents running on the BSM Gateway machines.

Details on the selected subcomponent appear in the <Subcomponent Name> Details area.

**Note:** The cell names are identical to the corresponding component or subcomponent displayed on the Dashboard page.

### Processing Machines area

Displays the status of the various components and subcomponents running on the BSM Data Processing machines.

Details on the selected subcomponent appear in the <Subcomponent Name> Details area.

**Note:** The cell names are identical to the corresponding component or subcomponent displayed on the System Health Dashboard.

### <Subcomponent Name> Details area

Displays information about the specific component or subcomponent selected in the Gateway Machines area or the Processing Machines area.

The Monitor Details area provides additional information on the monitors selected in the <Subcomponent Name> Details area.

The status of the subcomponent and its monitors are indicated by a either a colored icon, or, where applicable, a numerical value in the color indicating its status.

**Note:** The cell headings correspond to the monitors running on the selected component.

# BSM Components

The System Health interface displays the following components:

- <sup>l</sup> **Data Collectors.** These include:
	- <sup>n</sup> **BPMs.**
	- <sup>n</sup> **RUM Engines.**
	- <sup>n</sup> **SiteScopes.**
- <sup>l</sup> **Discovery Probes.**
- **BSM Servers.** Server components are displayed on both the System Health Dashboard and the Inventory tab. Servers include:
	- <sup>n</sup> **Gateway Machines.**
	- <sup>n</sup> **Data Processing Machines.**
- <sup>l</sup> **Load Balancing Machines.**
- <sup>l</sup> **Business Process Insight Machines.**
- <sup>l</sup> **Databases.**
- **Reverse Proxy Server.** Displayed only when System Health is configured in a secure environment. For details on reverse proxies, see the BSM Hardening Guide.

# Chapter 5: Adding Monitors to System Health

You can add monitors to System Health and view the overall health of the BSM system in one place. You can do this by creating a new template, and adding monitors and alerts to the template. You also need to add the template to the **<HPBSM>\conf\sh\staticResources\templates.xml** file to avoid the newly-created monitors being deleted after a Full Model Synchronization.

#### **Note:**

- We recommend that you do not modify the original System Health templates, because this may cause problems if you need to upgrade System Health.
- We recommend that you create templates outside of the System Health template container to avoid losing these changes should you need to redeploy the template.

#### How to add monitors to System Health

**Note:** This task describes how to add to System Health monitors that are not deleted after a synchronization.

#### 1. Prerequisites

For template monitors to appear correctly in System Health, they must be created directly under a template entity, instead of in a template group (the default setting). In SiteScope:

- a. Click **Preferences > Infrastructure Preferences > Template Settings**.
- b. Select the **Allow creation of template monitors directly under template entity** check box.
- c. Click **Restart SiteScope**.

#### 2. Create a monitoring template

a. In SiteScope, open the **Templates** context, and create a template container and a template in the template tree.

**Note:** We do not recommended that you create the template in the System Health template container, since any template changes are lost if the System Health template needs to be redeployed.

b. Select the monitor instances you want to add to the template, and enter values for the monitor

properties. If you are using template variables, use the same System Health parameters that are supplied to the template deployment on runtime. For example, if the monitor requires a host name, you can enter %%SH\_MACHINE\_NAME%% in the **Server** box.

c. Create monitor alerts, if required.

#### 3. Add the template to the templates.xml file

To prevent monitors and alerts being deleted from System Health after a synchronization, perform the following:

- a. Open the **<HPBSM>\conf\sh\staticResources\templates.xml** file.
- b. Find the node and component type under which you want to deploy the template, and enter the template name. You can check in the SiteScope monitor tree for the group name mapped to the component type.

#### **Example:**

To deploy a template named MyCPUTemplate containing a CPU monitor to the Server monitors group, add the template name under the SERVERS node and component type name (Physical is the name of the group mapping in SiteScope).

```
<!-- SERVERS NODES
                    - - >- <type name="physical">
 \vert <template name="MyCPUTemplate" />
  <template name="PingMon" />
  <template name="NTBasicMachineRemoteMon" os_type="WINDOWS" />
  <template name="NTExtraMachineRemoteMon" os_type="WINDOWS" />
  <template name="UNIXBasicMachineRemoteMon" os_type="SOLARIS" />
  <template name="UNIXExtraMachineRemoteMon" os_type="SOLARIS" />
</type>
```
c. Save the changes you make to the **templates.xml** file.

### 4. Perform a Full Model Synchronization of System Health

See ["Synchronizing](#page-18-0) System Health" on page 19.

# <span id="page-43-0"></span>Chapter 6: Managing BSM Processes

You can stop or start processes on specific servers in case these processes display a problematic status on the System Health Dashboard or Inventory pages, or the processes require maintenance. You stop or start processes using the Process Manager dialog box.

**Note:** You can select multiple processes to start or stop in the Process Manager dialog box.

# Learn About

### <span id="page-43-1"></span>BSM Processes

The following table displays the processes that run on the BSM servers:

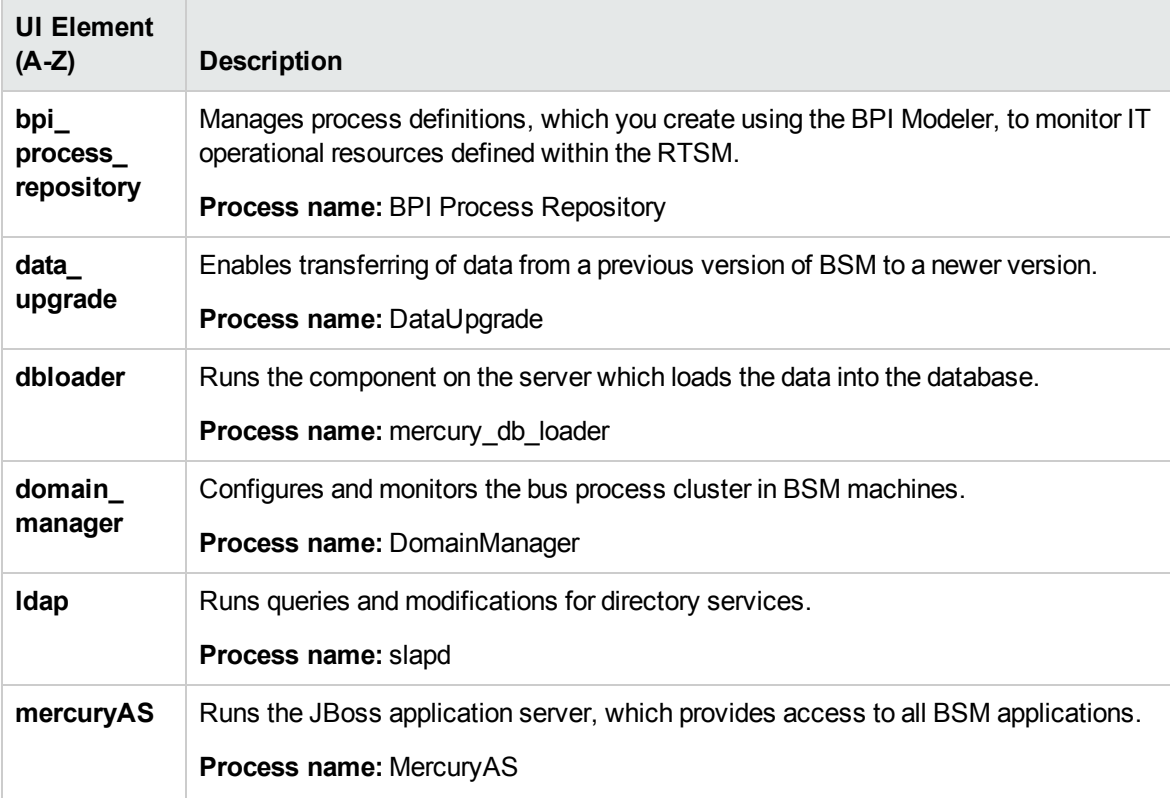

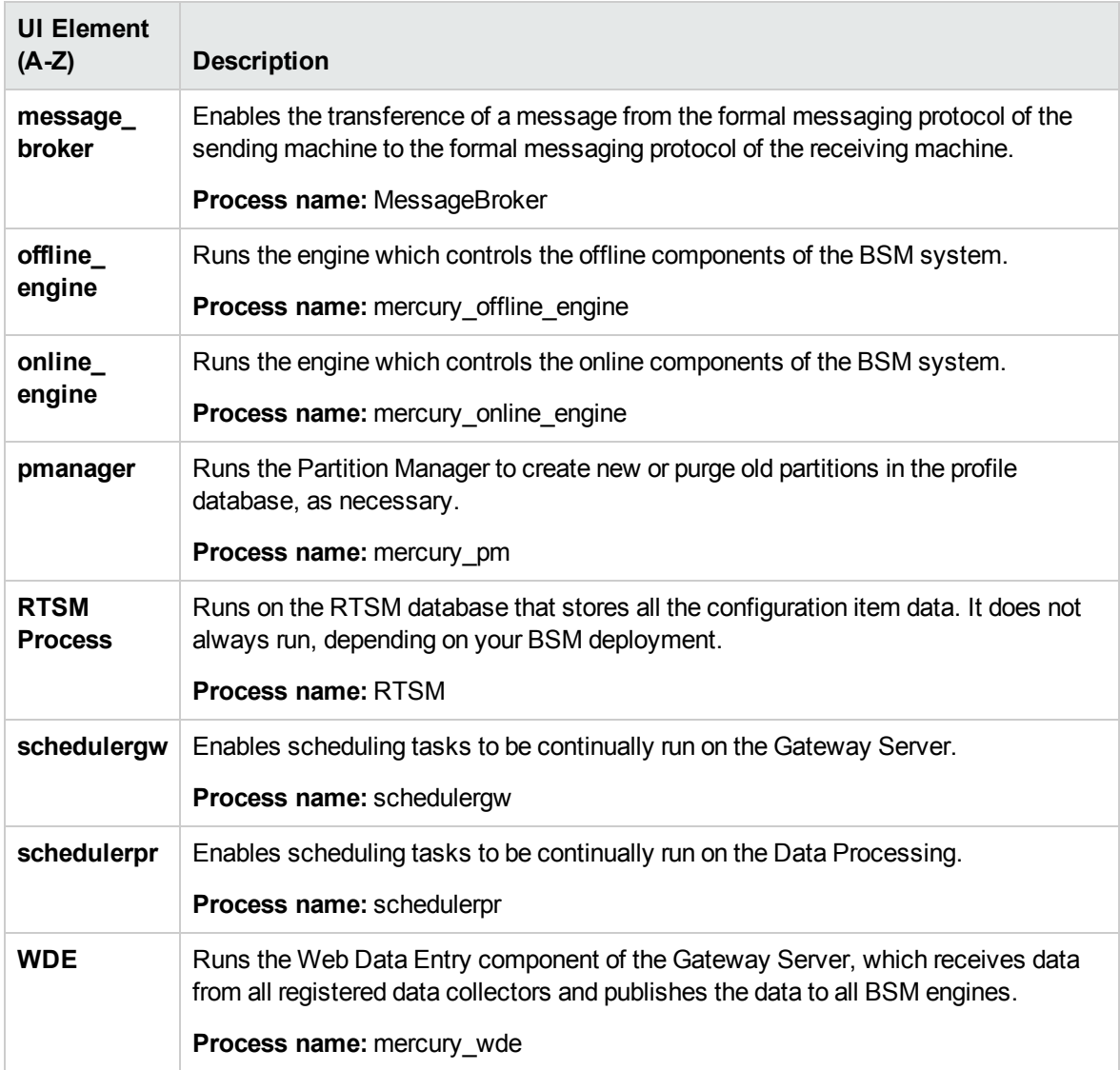

# Task

### How to stop or start BSM processes

Click **Process Manager**  $\left| \right\rangle$  on the toolbar located above the Dashboard or Inventory pages. The Process Manager dialog box opens. For further details, see ["Process](#page-45-0) Manager dialog box" on the next [page](#page-45-0).

# UI Descriptions

### <span id="page-45-0"></span>Process Manager dialog box

User interface elements are described below:

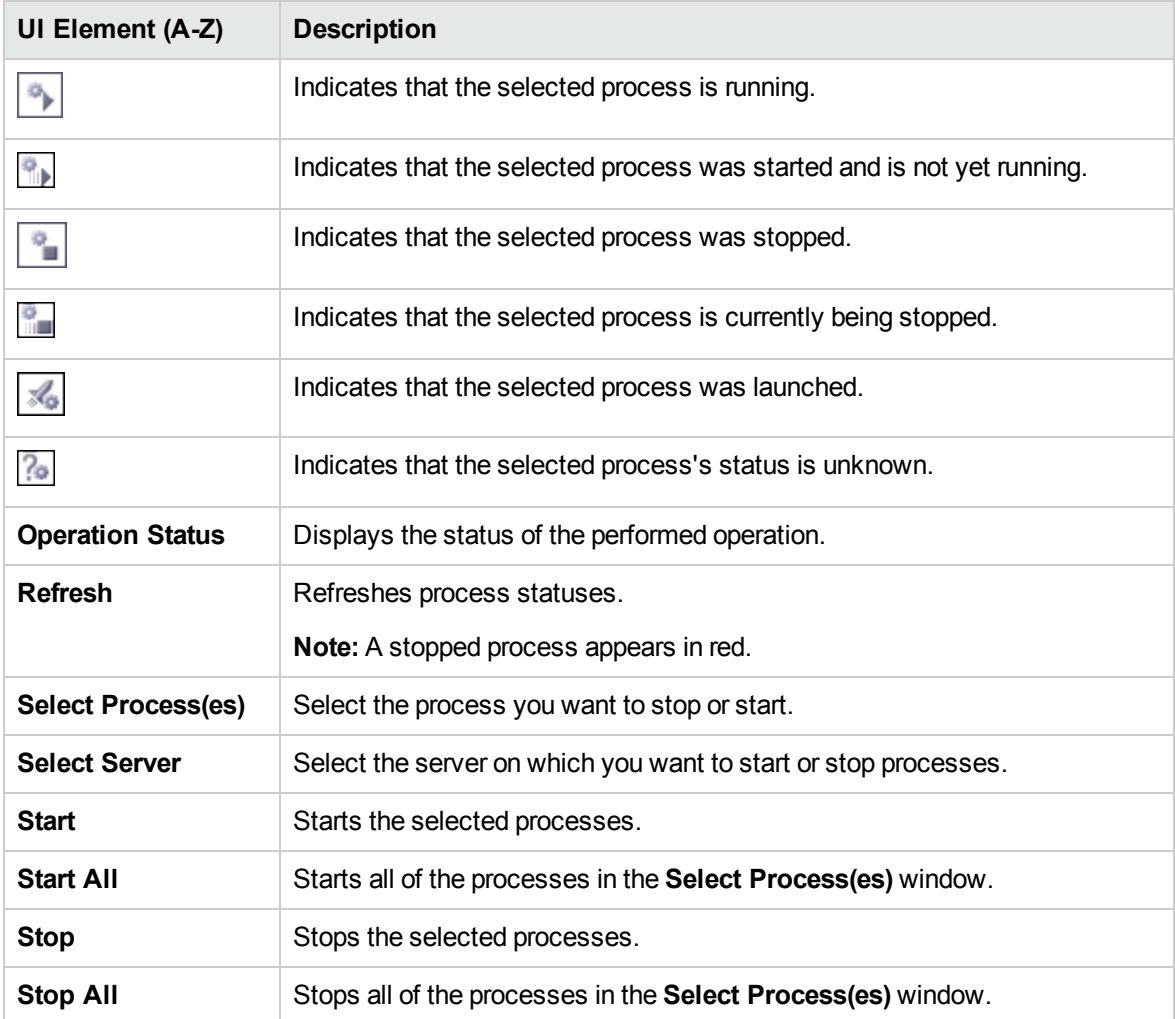

# Chapter 7: Reassigning Services

You can reassign backend services running on BSM Data Processing servers. You may want to do this if a certain machine is not functioning properly, requires downtime for servicing, or is overloaded.

**Note:** Only an administrator can reassign services.

### Learn About

#### **Prerequisites**

You can move services from a server only to another server of the same BSM type. The secondary machine must also be a Data Processing server. You cannot move services (such as RTSM) from or to an external machine.

#### Downtime during reassignment

The reassignment process can take up to 25 minutes, at which point the system is in downtime. To ensure that data is not lost during downtime, you should preconfigure a specific Data Processing server to automatically fail over to a specific back up machine. For details, see ["Configuring](#page-23-0) a Backup Server" on [page 24.](#page-23-0)

**Note:** When automatic failover moves processes to the backup machine, it may move only part of a service group, causing System Health to display the same service group on two different servers.

### List of BSM services

Following is a list of the BSM services which are reassigned when performing a group moving action.

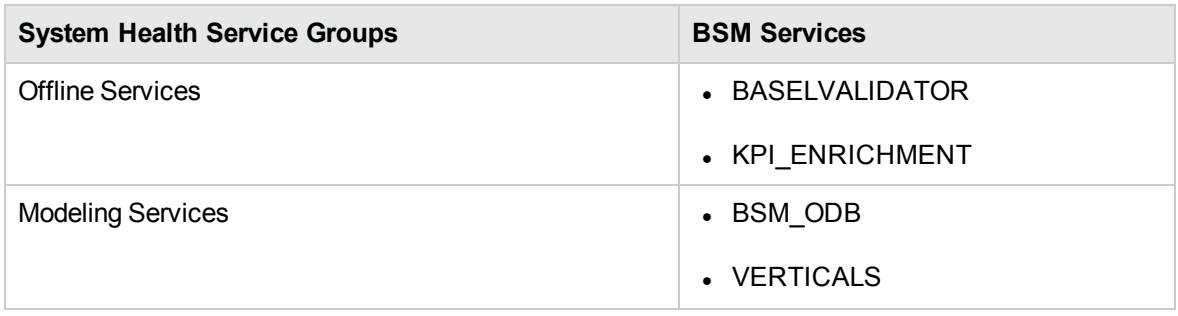

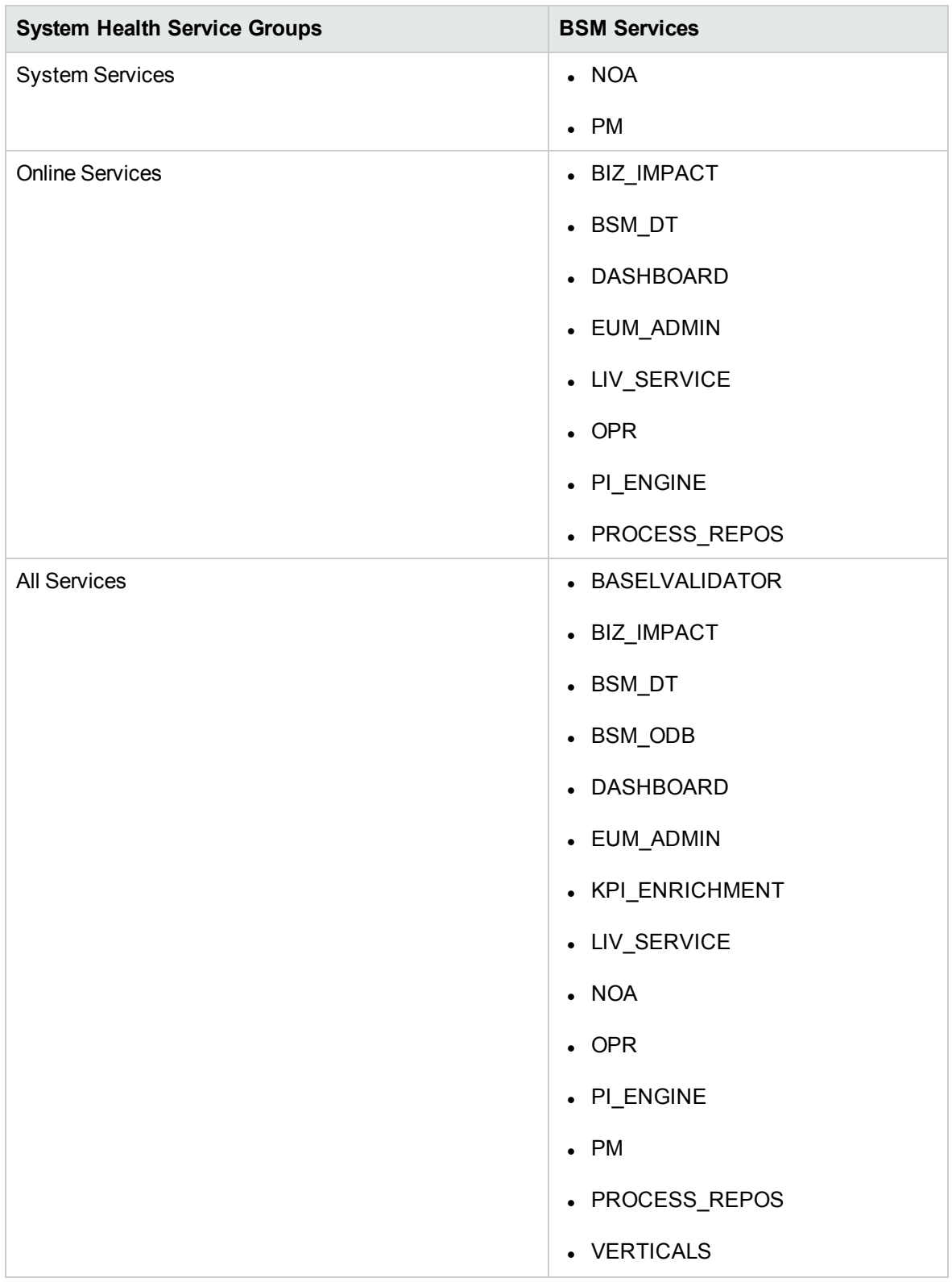

### Service reassignment flow table

There are several theoretical scenarios for reassigning services among machines, depending on the type of deployment with which BSM servers are configured.

The table below illustrates these scenarios by indicating the paths along which services can be reassigned.

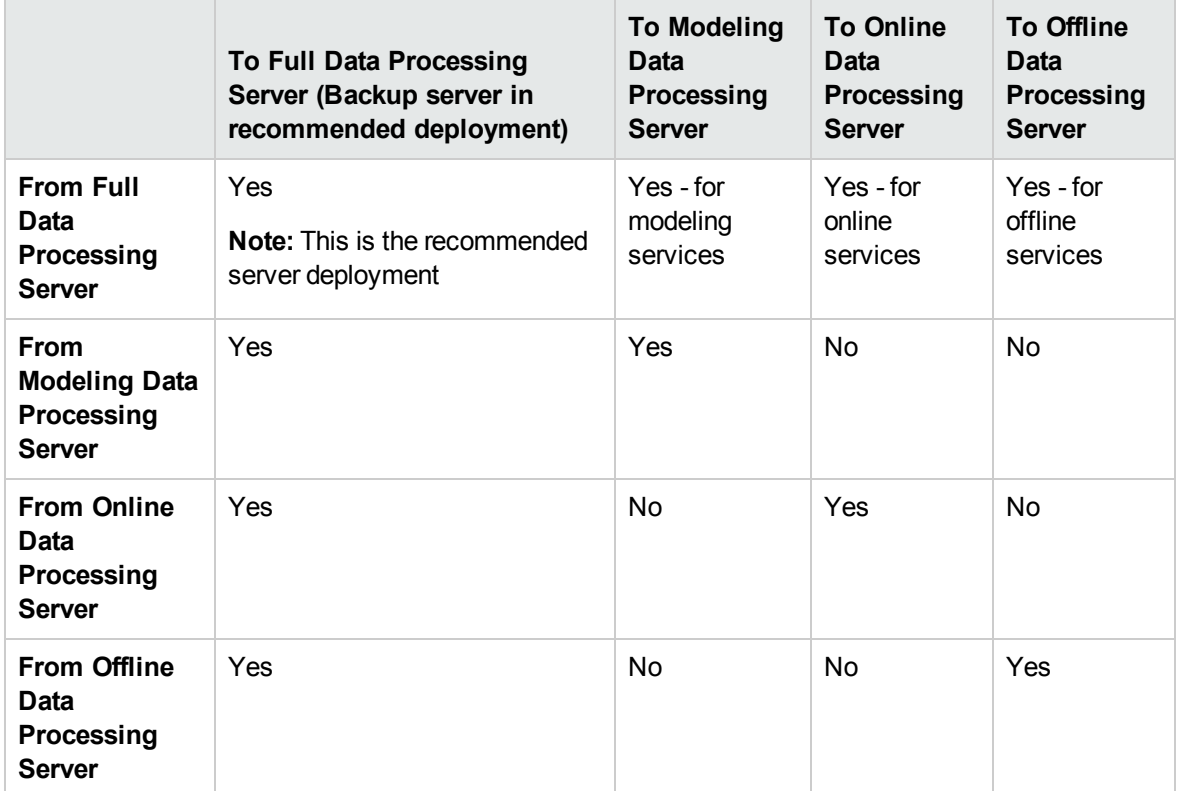

# Task

### How to reassign services to another Data Processing server

1. Click **Service Manager Fail** on the toolbar located above the Dashboard page or the Inventory page. The Service Manager dialog box opens.

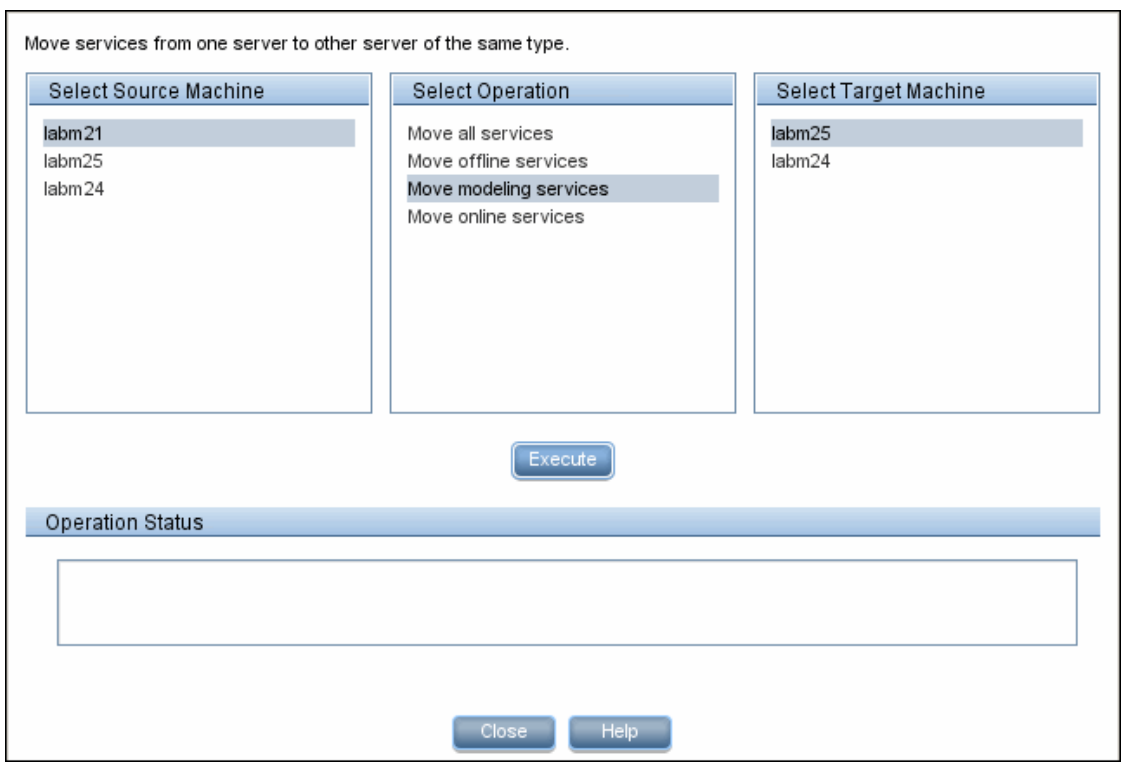

- 2. In the Select Source Machine area, select the machine that you want to move services from.
- 3. In the Select Operation area, select the operation you want to perform.
- 4. In the Select Target Machine area, select the machine you want to move services to.
- 5. Click **Execute**. The Operation Status area indicates whether or not the operation request was sent successfully.
- 6. After the services are reassigned to another Data Processing server, you are asked if you want to synchronize the model. Click **Yes**. After synchronization, all monitors related to the reassigned services are redeployed on the destination Data Processing server.

#### **Note:**

- <sup>n</sup> All custom settings are lost after synchronization.
- **n** If you do not perform the synchronization, the System Health model is not relevant, since the monitors are not redeployed according to the new BSM model.

# UI Description

### Service Manager dialog box

User interface elements are described below:

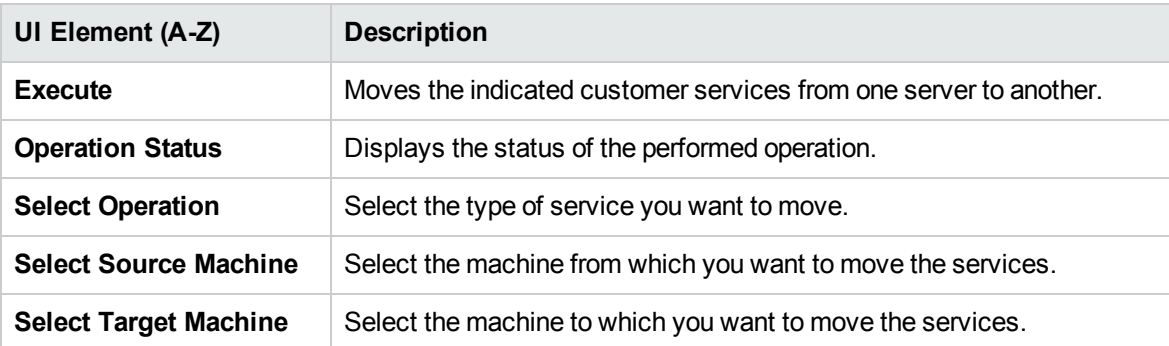

# Chapter 8: System Health Reports

System Health enables you to view and export the following reports information on BSM components and monitors:

- <sup>l</sup> **Quick Reports.** Receives a Quick Report on data collected over the past 24 hours for the selected component. For more details about the Quick Report format, see "Quick [Reports"](#page-51-0) below.
- **Export to CSV.** Exports a report containing the current status of the System Health monitors and BSM components to a .csv file. To export a report to a .csv file, in the toolbar located above the

Dashboard page or the Inventory page, click **Export to CSV**  .

<span id="page-51-0"></span>• Log files. Log files containing information on specific components in a variety of formats. For more details about log files, see "Log [Files"](#page-52-0) on the next page.

### Quick Reports

Quick Reports display information gathered over the past 24 hours on the monitors deployed on selected components.

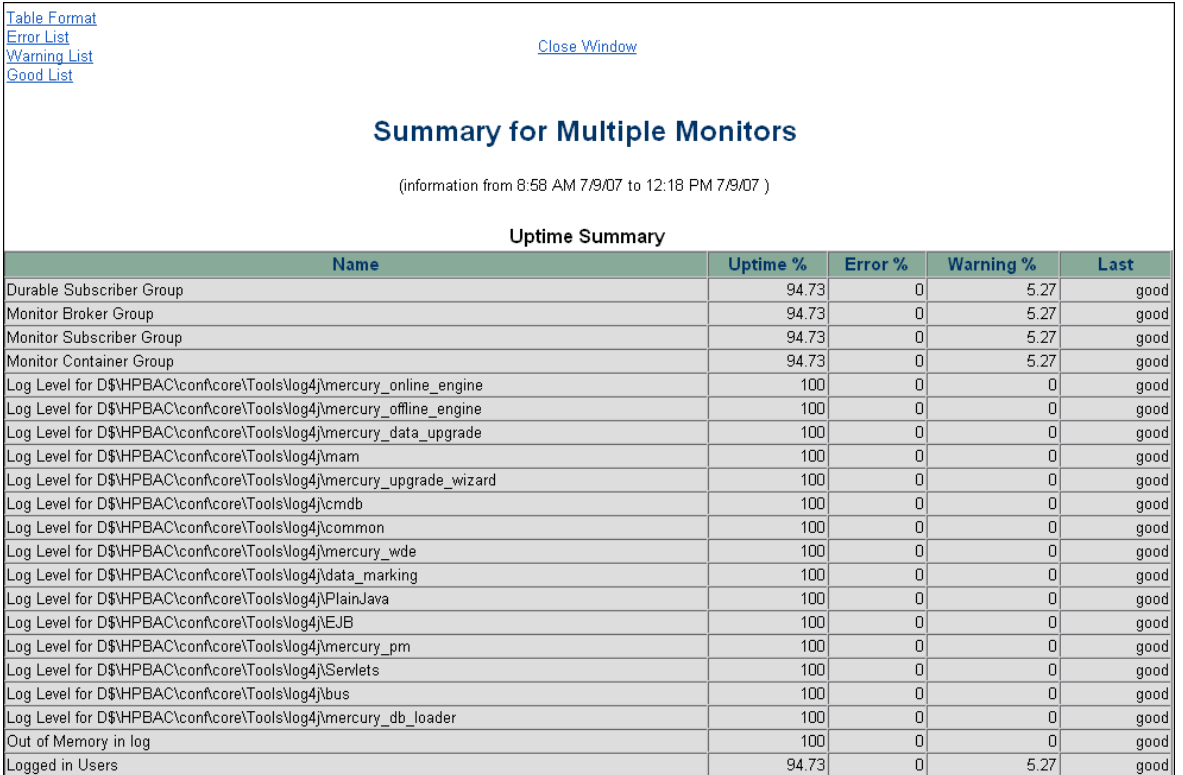

### Learn About

See User Reports in the Using SiteScope Guide in the SiteScope Help.

### Task

### How to generate a Quick Report

Click **Quick Report**  $\boxed{\triangleq}$  on the toolbar located above the Dashboard page or the Inventory page.

### UI Descriptions

### Quick Report window

User interface elements are described below:

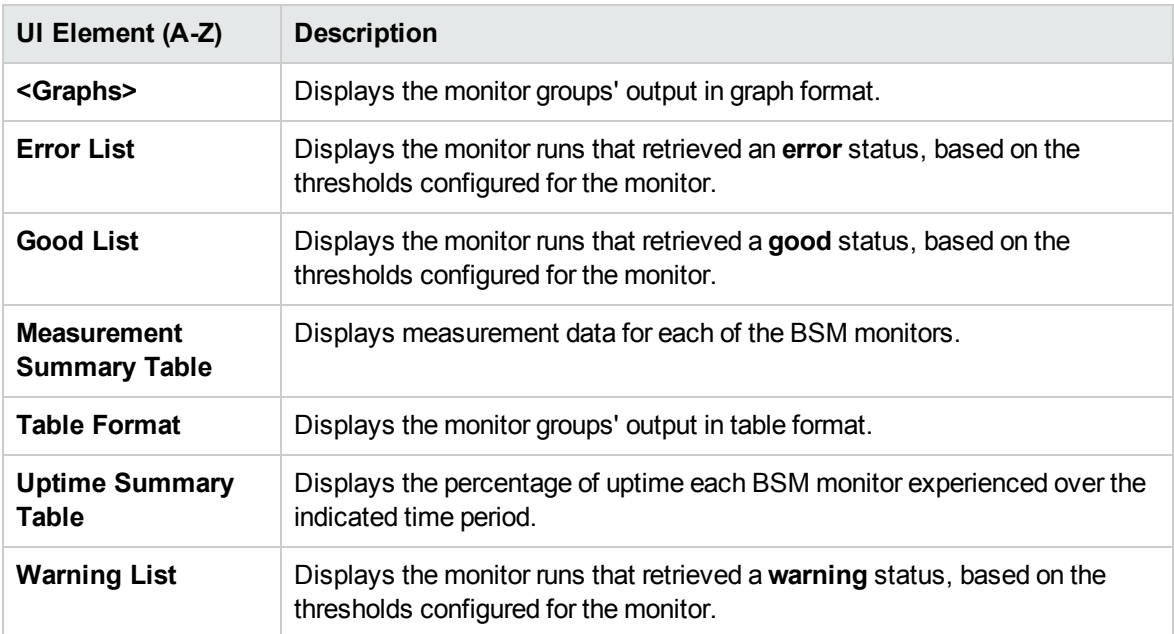

# <span id="page-52-0"></span>Log Files

System Health enables you to view various log files associated with the components that System Health monitors in a variety of formats. You view these log files in the Log Manager page.

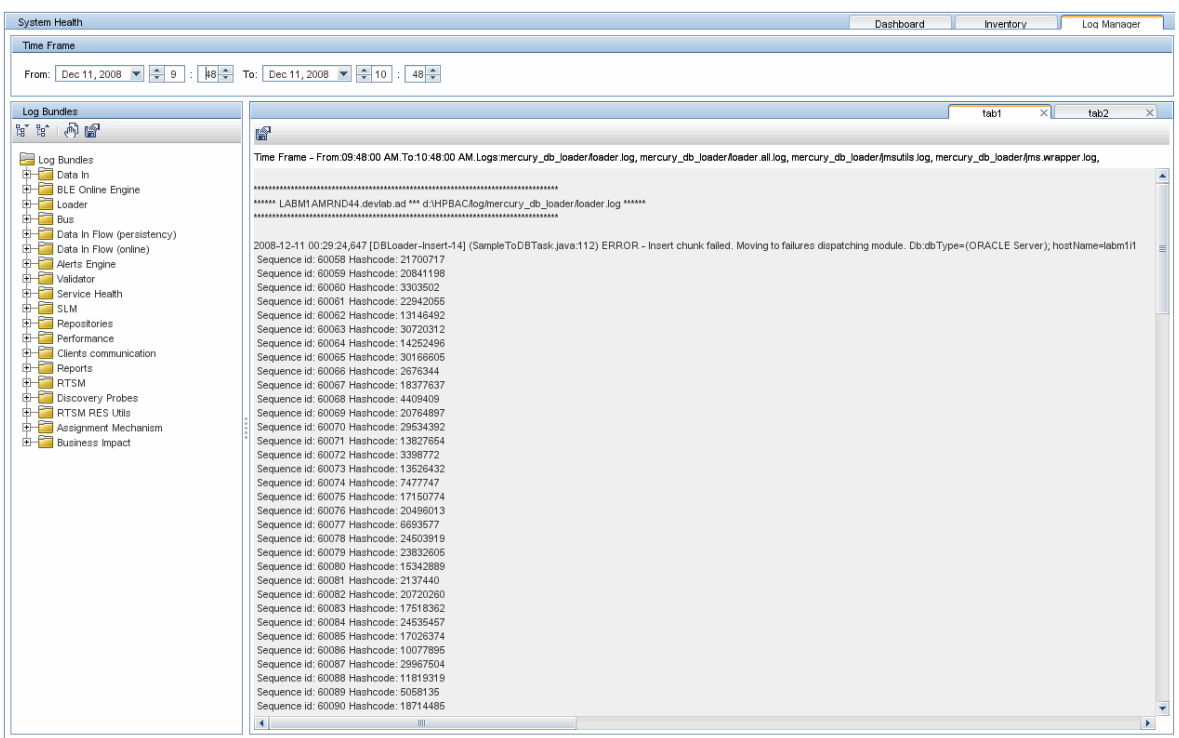

### To access

Click the Log Manager tab in the System Health interface. The Log Manager page appears.

### Learn About

### Arrangement of logs

Logs are arranged hierarchically in log bundles. Nested under the log bundles are the machines in the BSM deployment that contain the individual log files.

### Entities appearing in the log bundle tree

- **Log bundles.** Can contain any or all of the following:
	- **n** Other log bundles
	- **n** Machines
	- **n** Logs (if there is no model configured on the Dashboard page), arranged by category.
- Machines. Contains a group of logs arranged by the machine they are located on. Machines are nested under the log bundles in the hierarchical tree.

• Individual logs. The individual log files monitoring the behavior of the monitored components. Logs are nested either under the log bundles, or the specific machines on which they are running.

### Accessing server log files remotely

From the System Health interface, you can remotely retrieve the BSM servers' log files. On the server side, System Health collects the log files of the selected server and creates a .zip file containing the server's logs. The log file is then downloaded to the System Health side and information about the monitor status is added to the file.

### Tasks

### How to view a log file

Select a component in the Log Bundles pane on the Log Manager page and perform one of the following actions:

- Double-click.
- **Drag and drop it into the Main pane.**

### How to search for a string in a log file

In the Main pane of the Log Manager page, select any point in the pane and enter the string that you want to find.

### How to retrieve a log

In the Time Frame pane, configure a time frame for which you want data to be retrieved.

- 1. Select one or more of the log bundles, machines, and log files in the Log Bundles pane. You can select any combination of components.
- 2. Download and save the selected logs by clicking **Save Output** in the Log Bundles pane.

For each log retrieval action that is performed, a separate tab opens in the Main pane displaying the logs contained in your selection. Tabs are numbered chronologically, according to the retrieval actions you perform. For details on the available functions in the Log Manager, see "Log [Manager](#page-55-0) page" on the next [page](#page-55-0) below.

### How to remotely access server log file

1. From the **System Health** toolbar, click **1.** The Collect Logs dialog box appears.

- 2. From the **Collect Logs** dialog box, select the servers from which you want to retrieve log files. If you select multiple servers, the logs are retrieved simultaneously.
- 3. Click **OK**. A separate **File Download** dialog box appears for each server after the files are collected on that server's side.

**Note:** The process of collecting the files may take several minutes.

4. Open or save the downloaded files.

### How to search the content of a set of logs

- 1. Save the output to a **.txt** file
- 2. Perform a search in the saved .txt file.

### UI Descriptions

### <span id="page-55-0"></span>Log Manager page

User interface elements are described below:

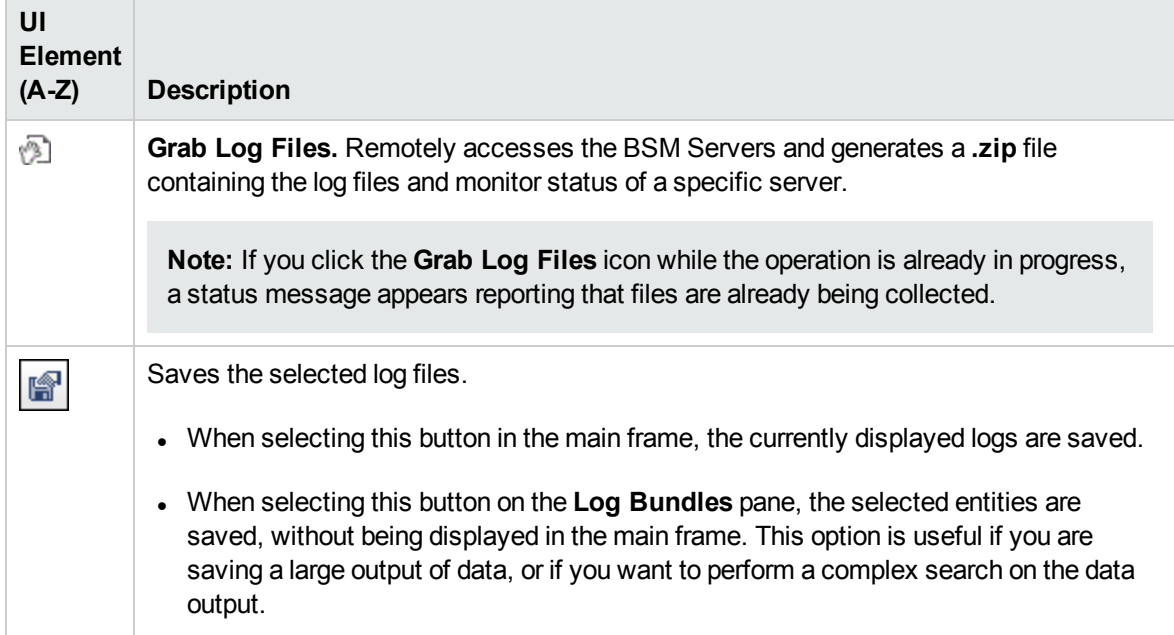

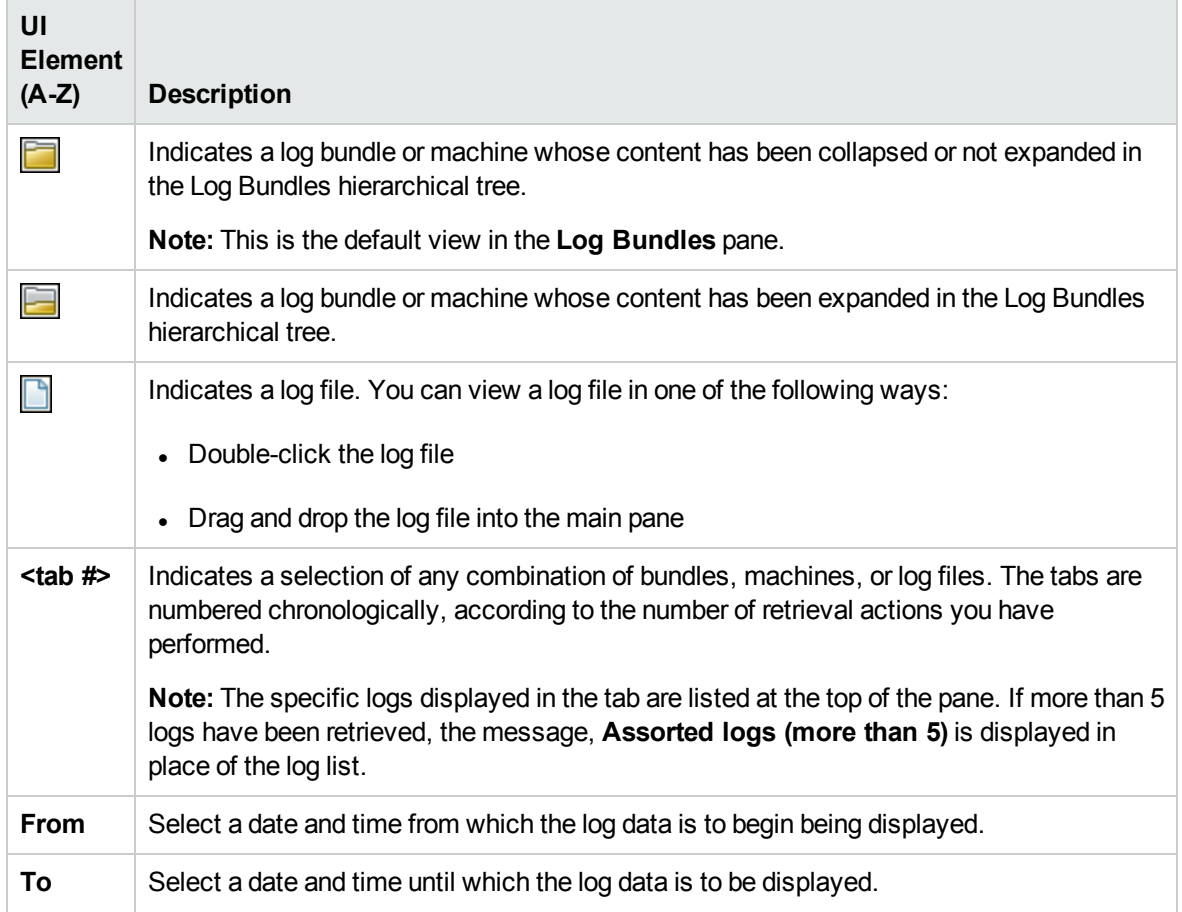

# **Notifications**

This features creates notifications that include the name of the host on which the problem occurred.

When the status of any monitor changes to critical (red), System Health sends the event to the BSM Event Browser with the related host information. OMI resolves the name of the host CI for the event that is sent. The event appears in the Event Browser with the host CI name. The monitor's status then reverts to normal status.

**Note:** This feature requires that there must be CIs that represent the BSM, data collectors, and database servers.

# Chapter 9: HP CLIP Integration

Closed Loop Incident Process (CLIP) is an integrated solution that brings together HP offerings for BSM, HP Service Manager, HP Universal CMDB, and HP Operations Orchestration. CLIP helps IT organizations achieve their goals of IT efficiency, increased automation levels, and focus on the business.

### How to integrate System Health with CLIP

- 1. In BSM, configure the System Health CLIP integration.
	- a. Select **Admin** > **Platform** > **Setup and Maintenance** > **Infrastructure Settings**.
	- b. Select **Foundations**.
	- c. Select **System Health**, and locate the **System Health - CLIP Integration** entry in the System Health table.
	- d. Add the URL required to access the following (in the format http://<fully qualified host name>:<port>):
		- <sup>o</sup> **UCMDB Server login URL** (default port is http://<ucmdb server>:8080)
		- <sup>o</sup> **OO Server WSDL URL** (default port is http://<oo server>:8443)
		- <sup>o</sup> **Service Manager Server WSDL URL** (default port is http://<sm web tier server>:13080)
- 2. Configure the following System Health monitors for the CLIP integration:
	- **n** CMS WSDL Monitor
	- OO WSDL Monitor
	- **DR event REST API URL Monitor**

These monitors appear in red until you enter the monitor's user name and password in SiteScope. To do this:

- a. Log in to your System Health machine. For details, see "Accessing [System Health"](#page-21-0) on [page 22](#page-21-0).
- b. In the toolbar located above the Dashboard page , click the **SiteScope** button to open the SiteScope application.
- c. In SiteScope, select **Templates** context > **SystemHealth** > **CLIP** > **CMSMonitors** > **CMS**

**WSDL Monitor**. In the right pane, expand **URL Monitor Settings**.

- d. In the **Authentication Settings** area, select **User user name and password**, and enter a user name and password for the monitor. Click **Save**.
- e. Repeat steps 3c and 3d for the following CLIP monitors:
	- <sup>o</sup> **OOMonitors** > **OO WSDL Monitor**
	- <sup>o</sup> **OPRMonitors** > **OPR event REST API URL Monitor**
- 3. Perform a synchronization in System Health.
	- a. In System Health, click **Full Model Synchronization** to synchronize the status and model of the components. For details about synchronization, see ["Synchronizing](#page-18-0) System Health" on [page 19](#page-18-0).
	- b. The Remote Servers Setup Wizard opens. For each server in the left pane, enter the remote connection information in order for System Health to run all of the server's available monitors. For details, see "Creating Remote [Connections](#page-11-0) to Servers" on page 12.

# Chapter 10: Troubleshooting and Limitations

The following table illustrates potential problems that can occur on the System Health interface, and suggested solutions:

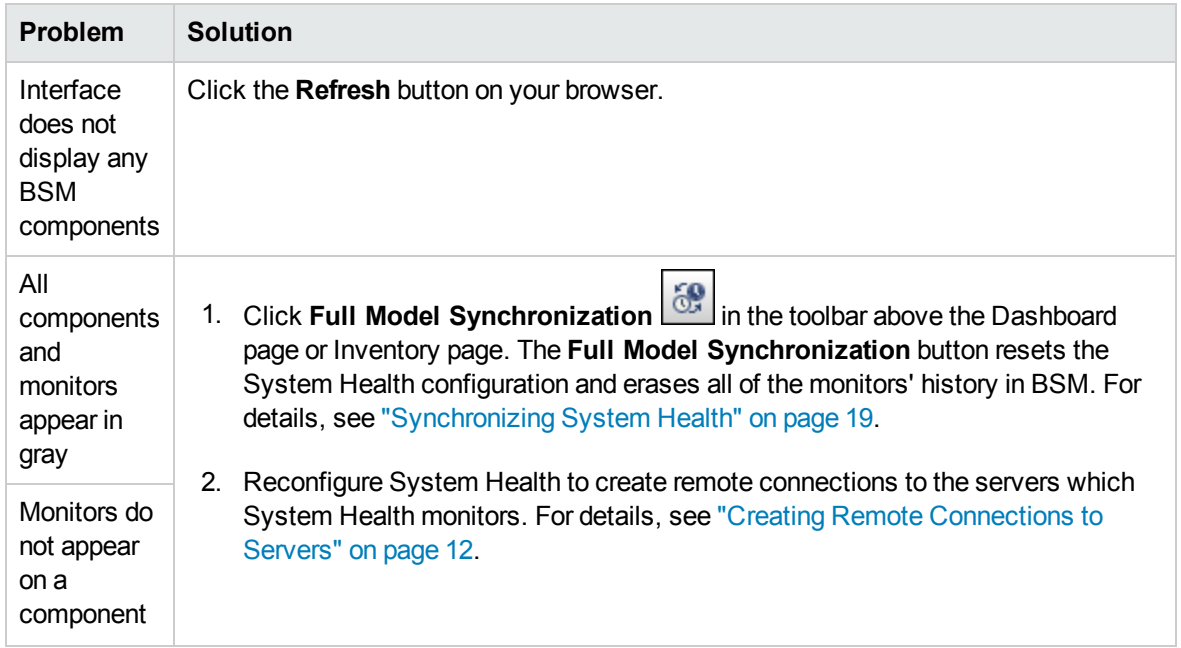

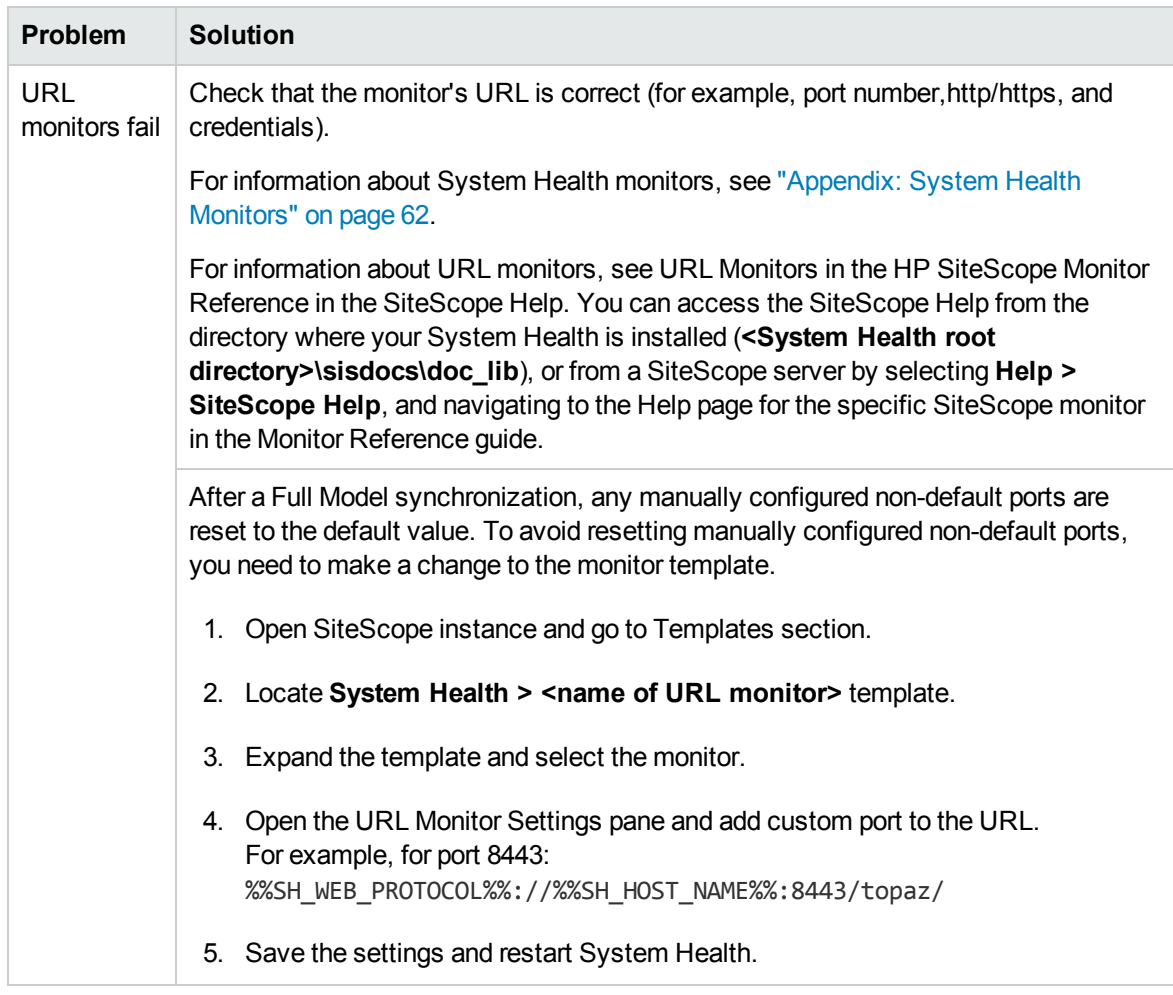

For troubleshooting information about monitors, see ["Appendix:](#page-61-0) System Health Monitors" on page 62.

# <span id="page-61-0"></span>Appendix: System Health Monitors

System Health uses SiteScope monitors to measure the performance of your components. Some of these monitors are available in the SiteScope application and some are configured specifically for System Health.

Monitors are displayed in the Monitors area, located in the right pane of the Dashboard page. For details on the Monitors area, see ["Monitors](#page-32-0) area" on page 33.

For monitors available in the SiteScope application, see the HP SiteScope Monitor Reference in the SiteScope Help. You can access the SiteScope Help from:

- <sup>l</sup> The directory where your System Health is installed (**<System Health root directory>\sisdocs\doc\_lib**)
- <sup>l</sup> A SiteScope server by selecting **Help** > **SiteScope Help**, and navigating to the Help page for the specific SiteScope monitor in the Monitor Reference guide.

This section contains descriptions and troubleshooting information for the monitors configured specifically for System Health:

- "Machine [Hardware](#page-61-1) Monitors" below
- ["Database](#page-63-0) Monitors" on page 64
- **.** "BSM Server [Monitors"](#page-64-0) on page 65
- **.** ["Gateway](#page-77-0) Server Monitors" on page 78
- "Data [Processing](#page-92-0) Server Monitors" on page 93
- **.** "BPI Server [Monitors"](#page-115-0) on page 116
- <span id="page-61-1"></span>• "Data [Collectors"](#page-120-0) on page 121

## Machine Hardware Monitors

The following monitors monitor the hardware and databases (where indicated) on which the BSM applications run:

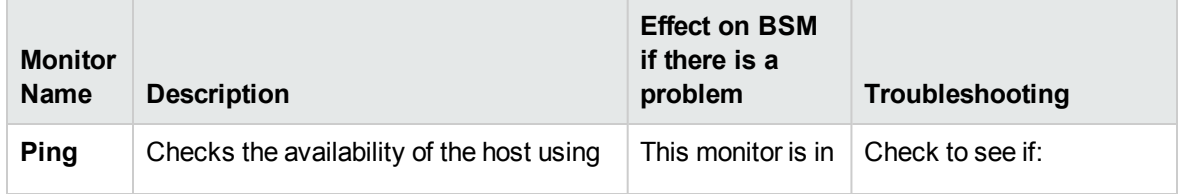

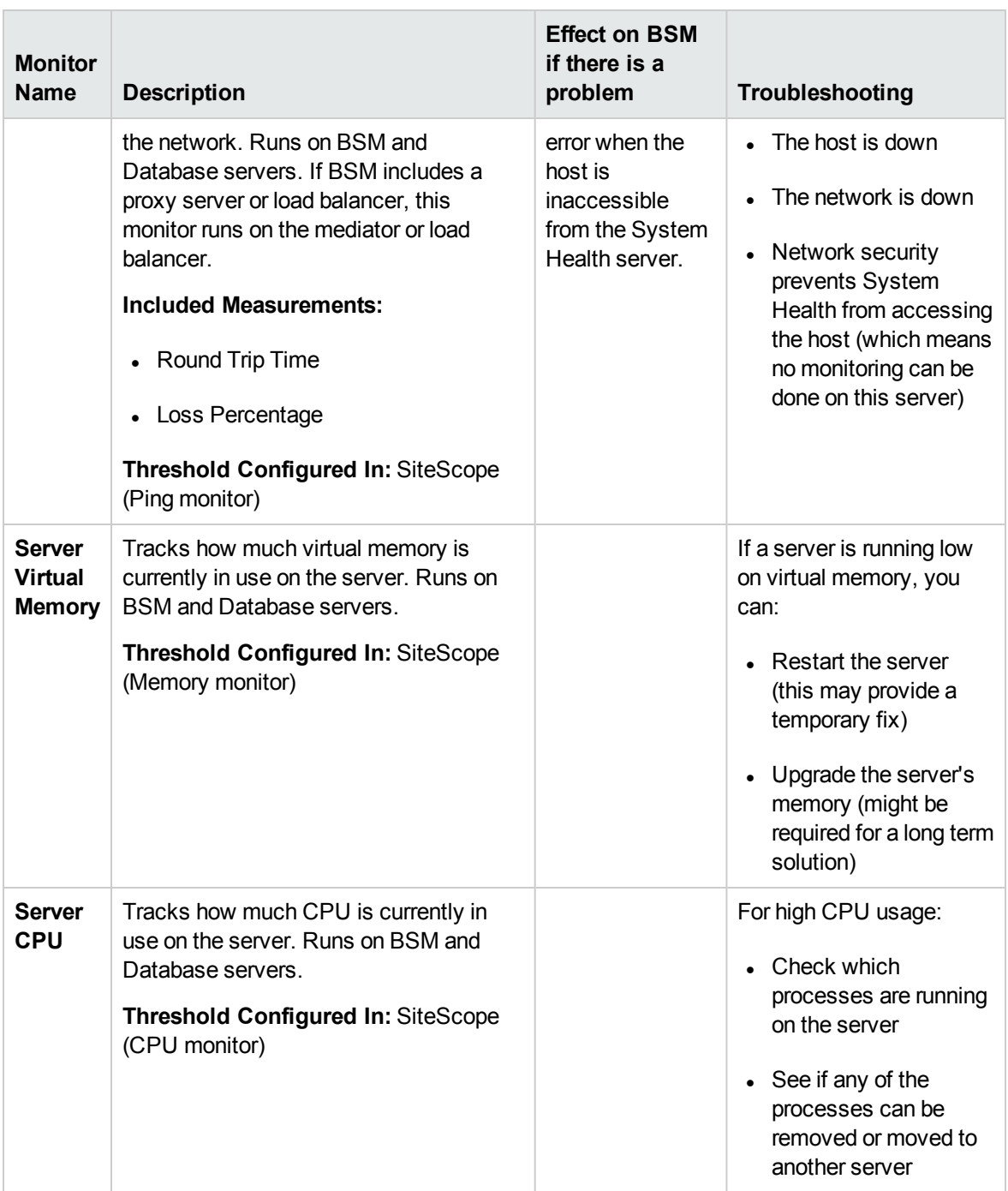

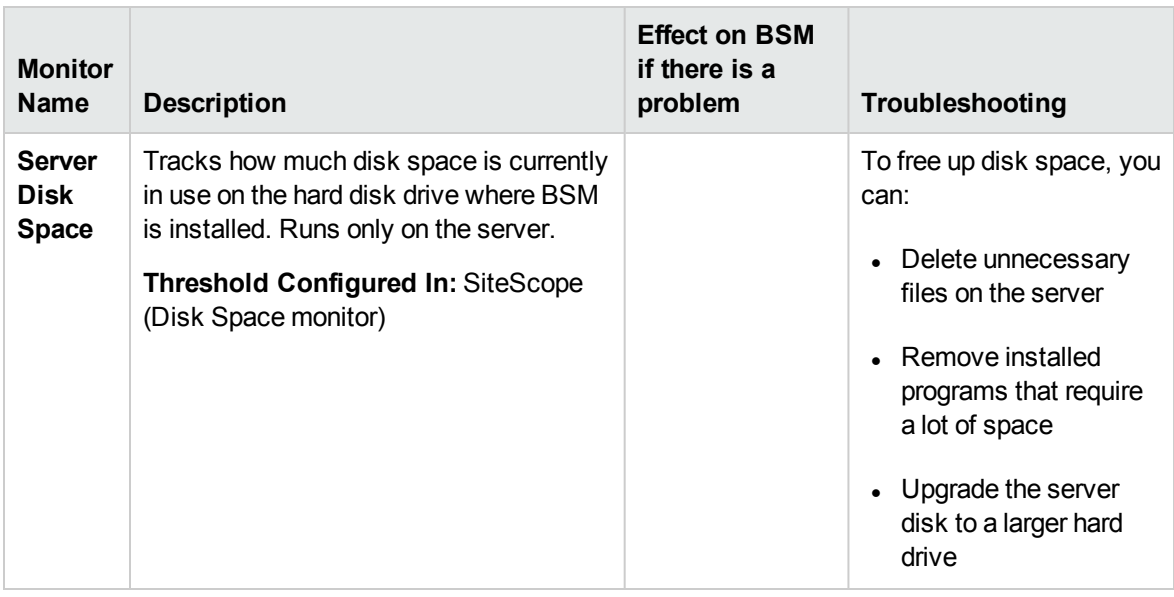

# <span id="page-63-0"></span>Database Monitors

The following monitors run on the database servers. There can be multiple databases running on a server, and there is a monitor instance for each database:

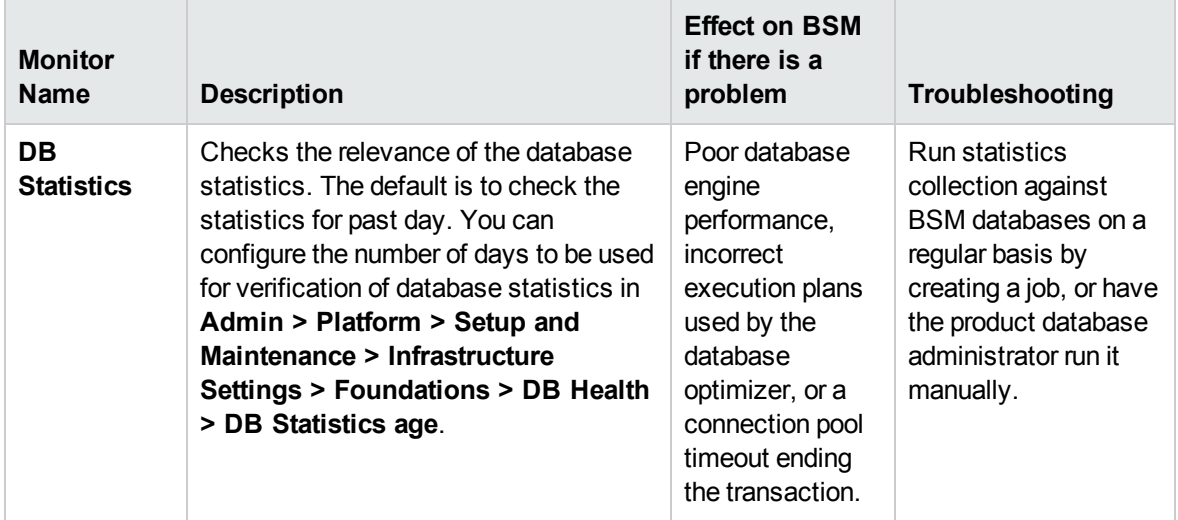

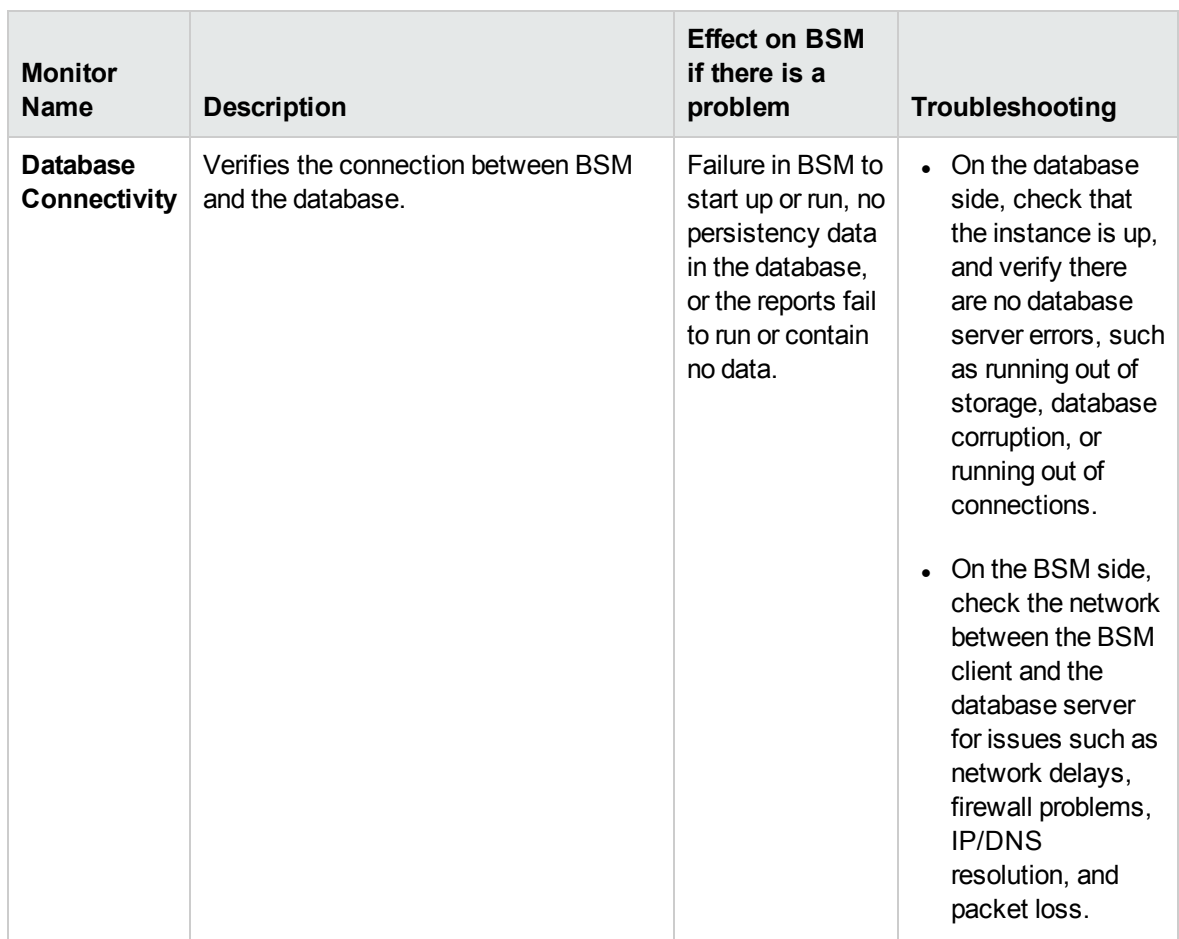

# <span id="page-64-0"></span>BSM Server Monitors

The following monitors run on the Gateway Server, the Data Processing server, or, if not otherwise indicated, both:

- "General [Monitors"](#page-65-0) on the next page
- "Process [Monitors"](#page-66-0) on page 67
- "Bus" on [page 70](#page-69-0)
- ["UCMDB/RTSM"](#page-71-0) on page 72
- ["Modeling/Viewing](#page-76-0) System" on page 77

### <span id="page-65-0"></span>General Monitors

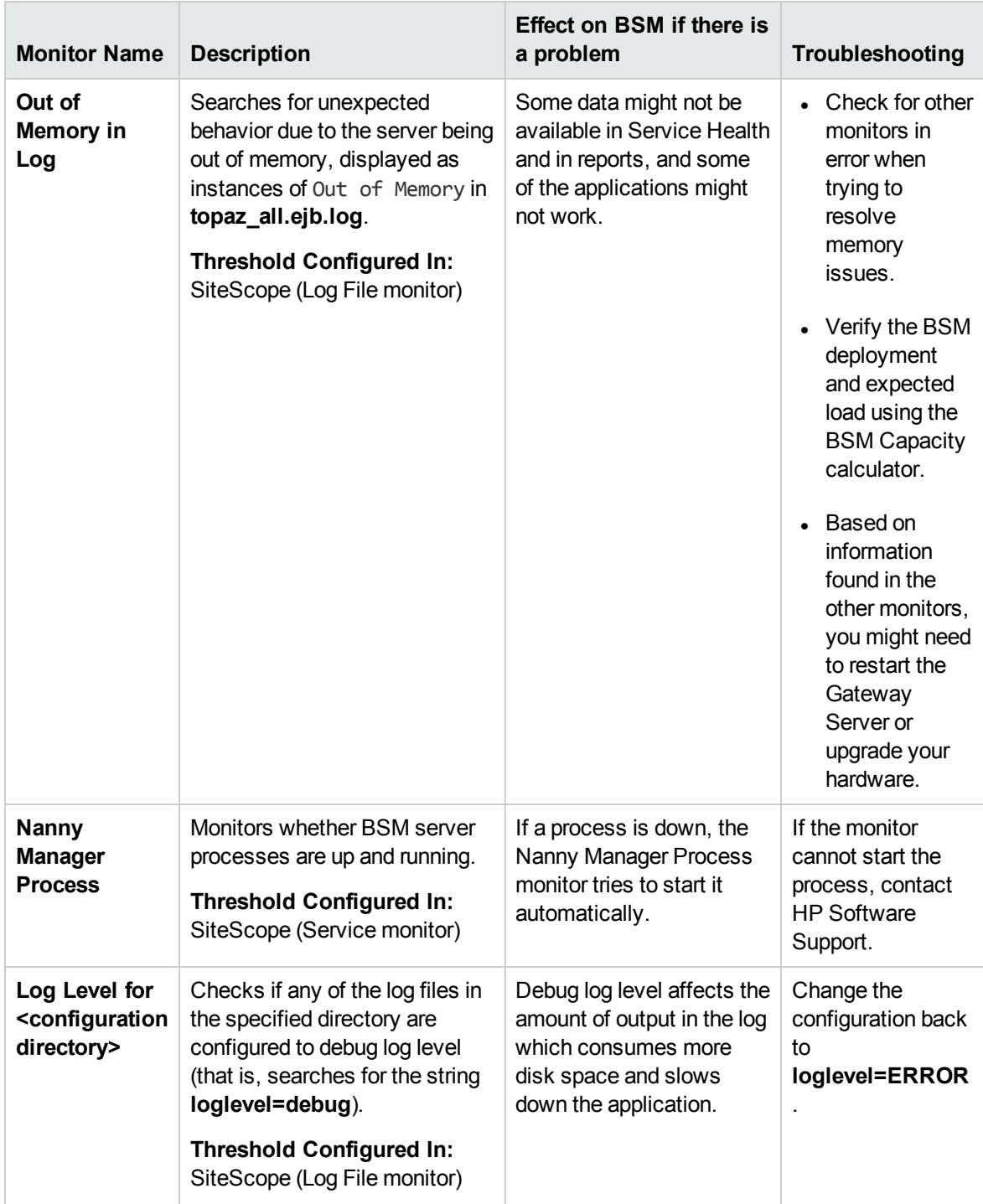

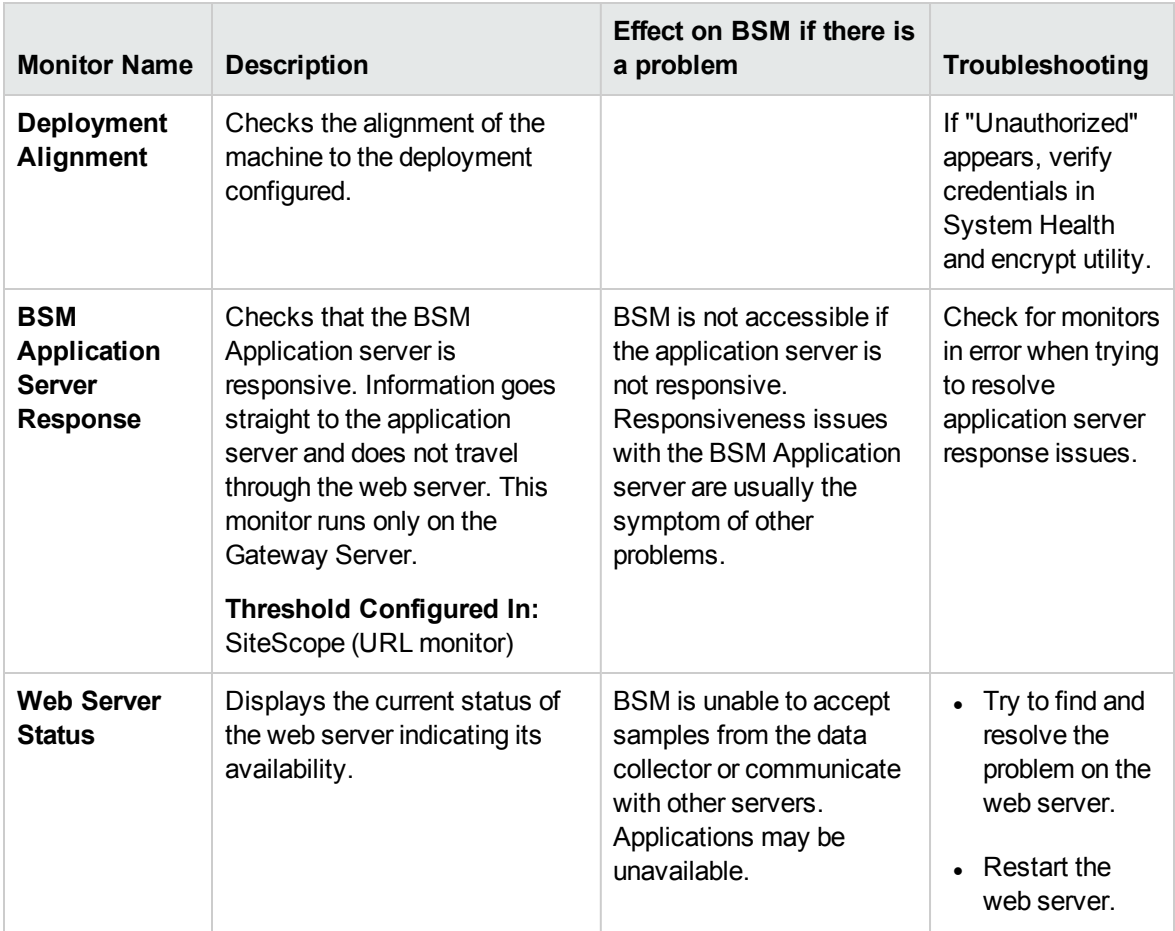

### <span id="page-66-0"></span>Process Monitors

For descriptions of the processes, see "Managing [BSM Processes"](#page-43-0) on page 44.

The two JVM monitors listed in the table below monitor only the Java processes, which include:

- analytics\_loader
- DataUpgrade
- mercury\_db\_loader
- mercury\_offline\_engine
- mercury\_online\_engine
- mercury\_wde
- MercuryAS
- MessageBroker
- pi\_engine
- pmanager
- RTSM

The <process name> monitor monitors both the Java and non-Java processes. For details on the processes, see "BSM [Processes"](#page-43-1) on page 44.

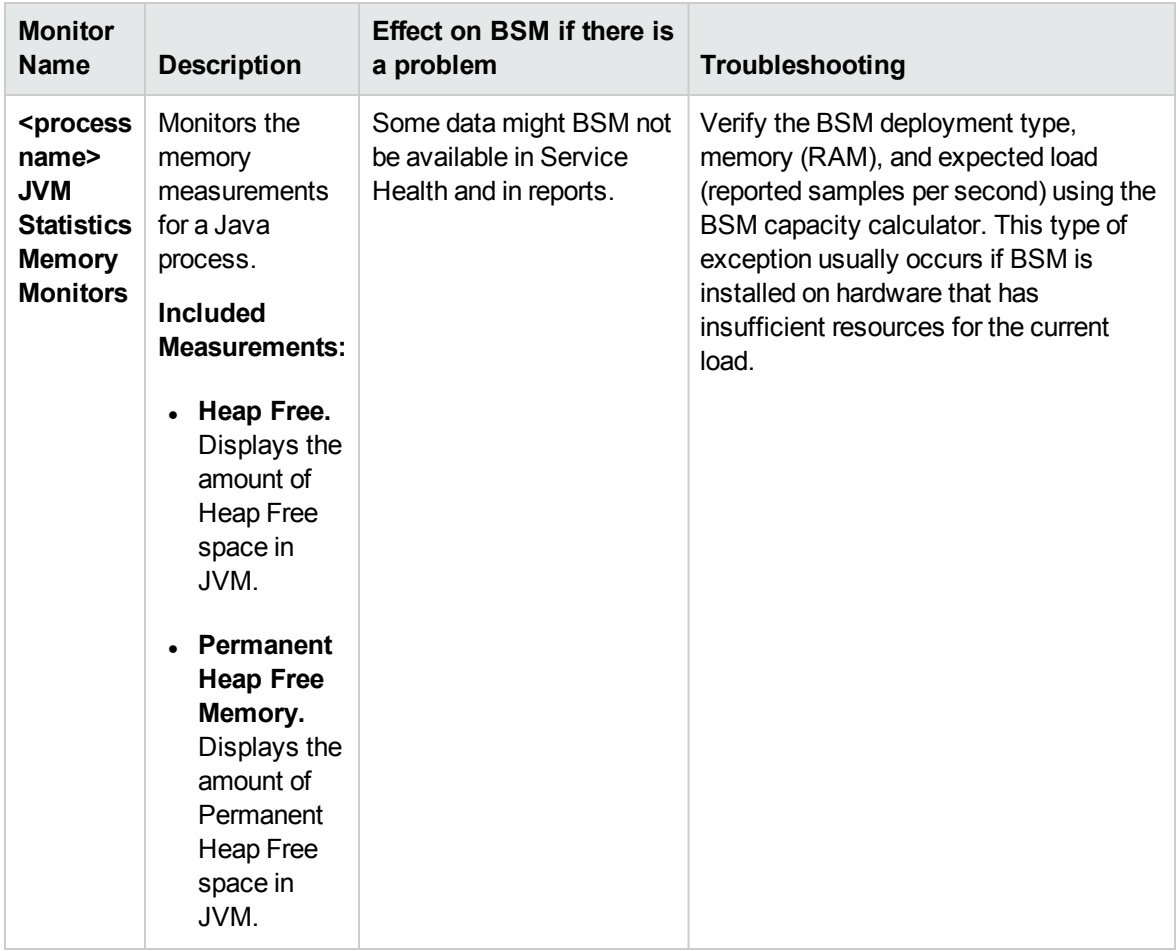

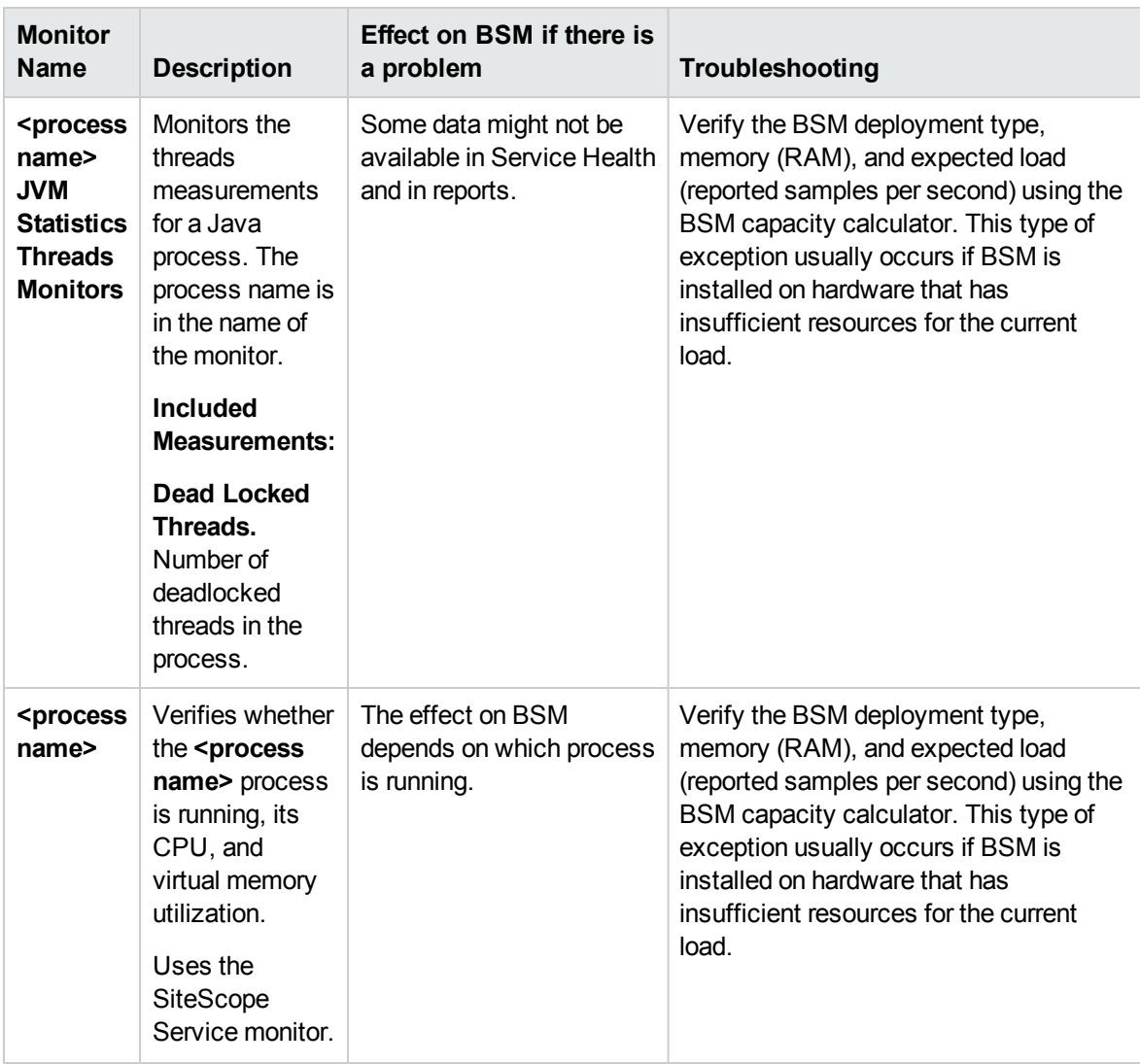

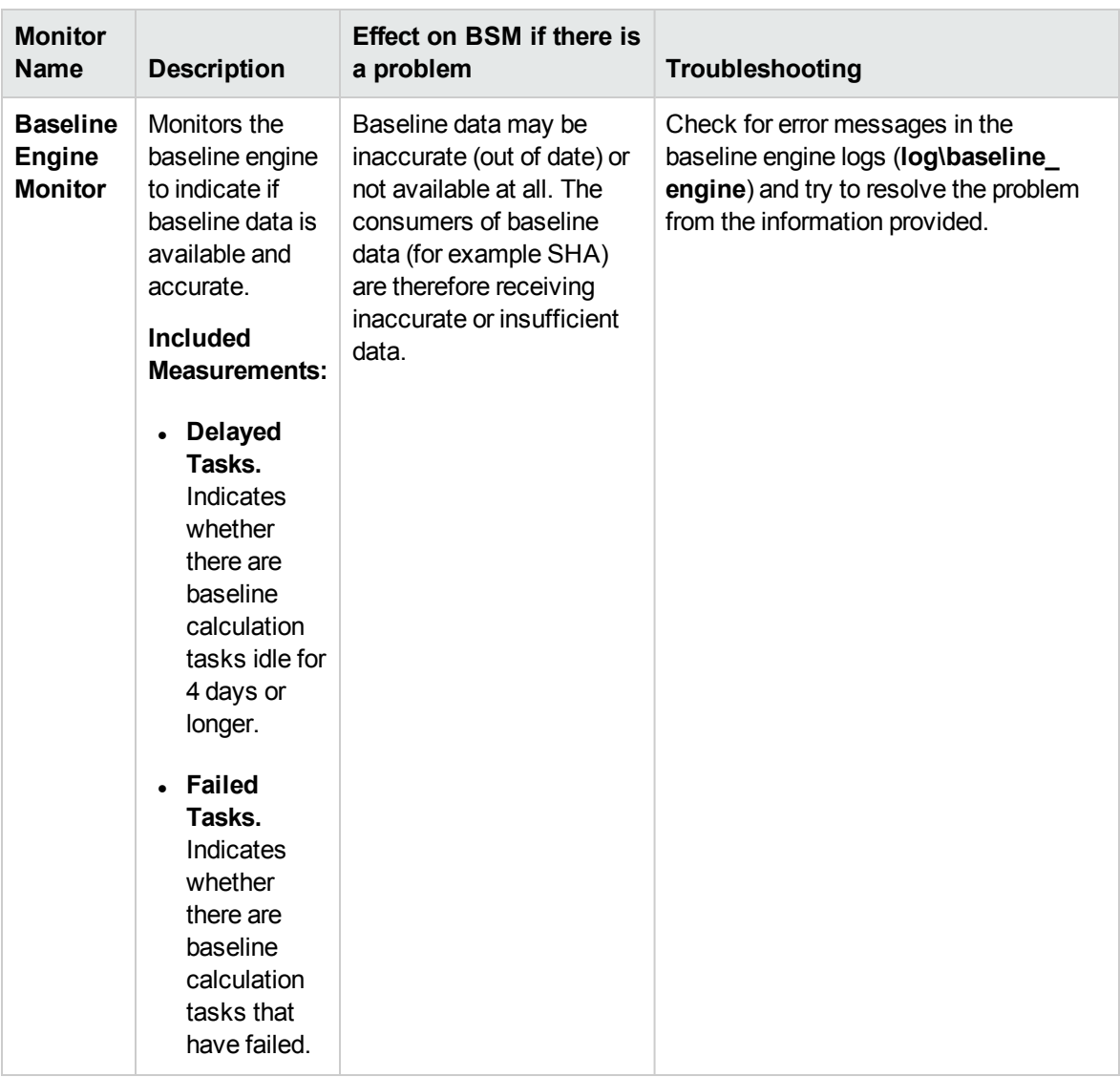

### <span id="page-69-0"></span>Bus

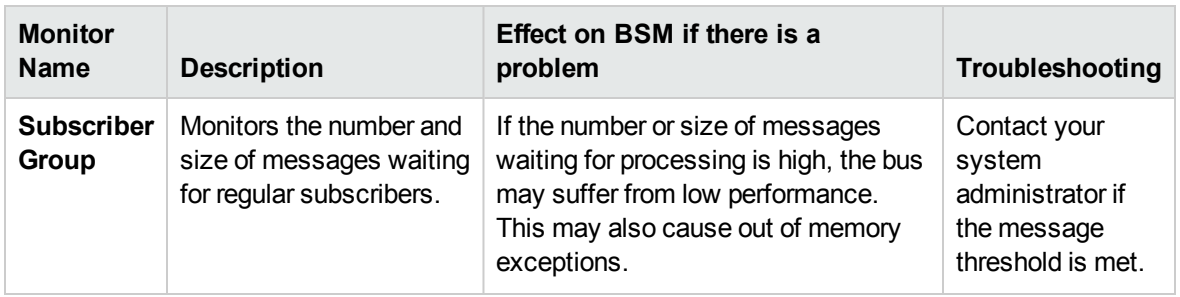

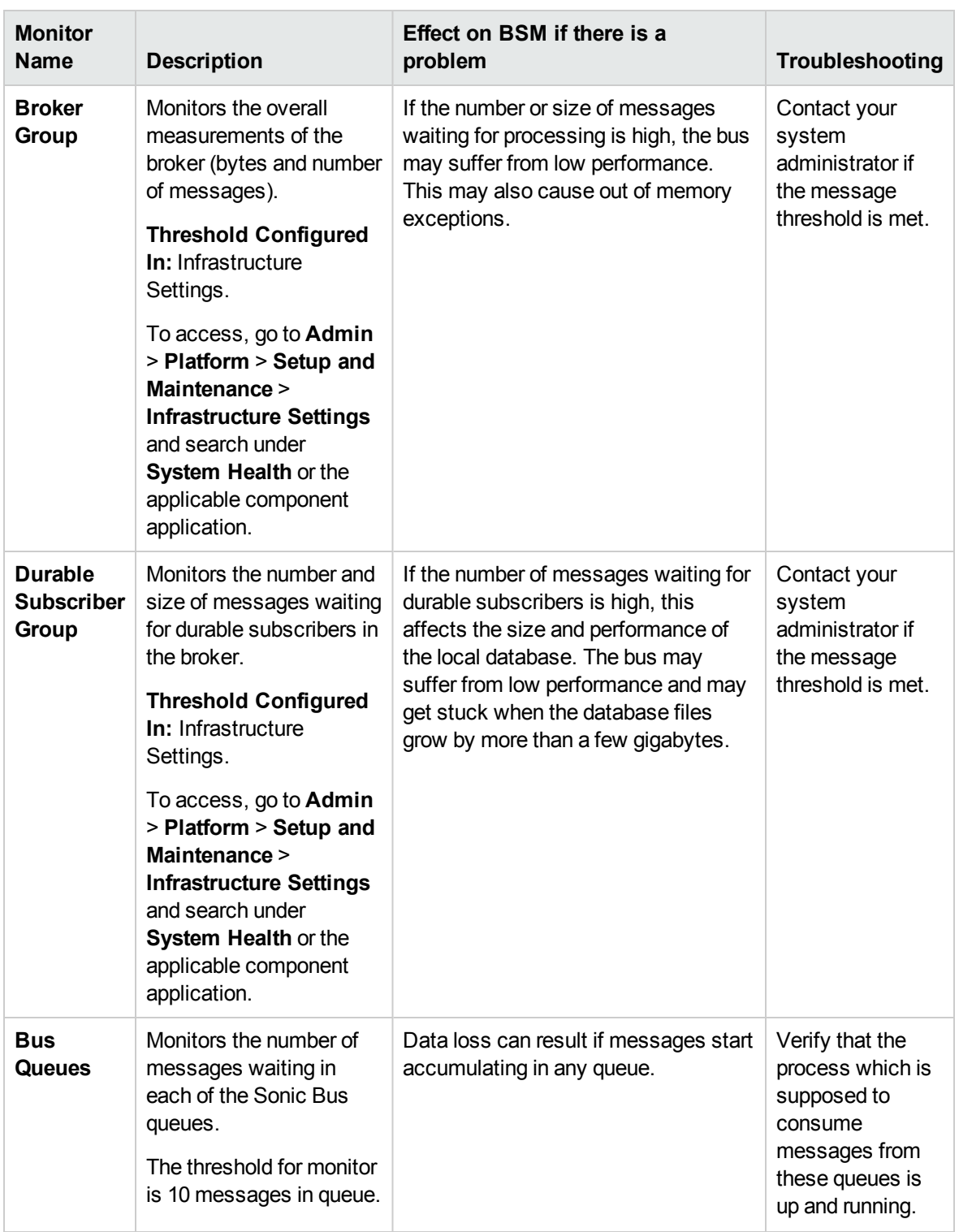

### <span id="page-71-0"></span>UCMDB/RTSM

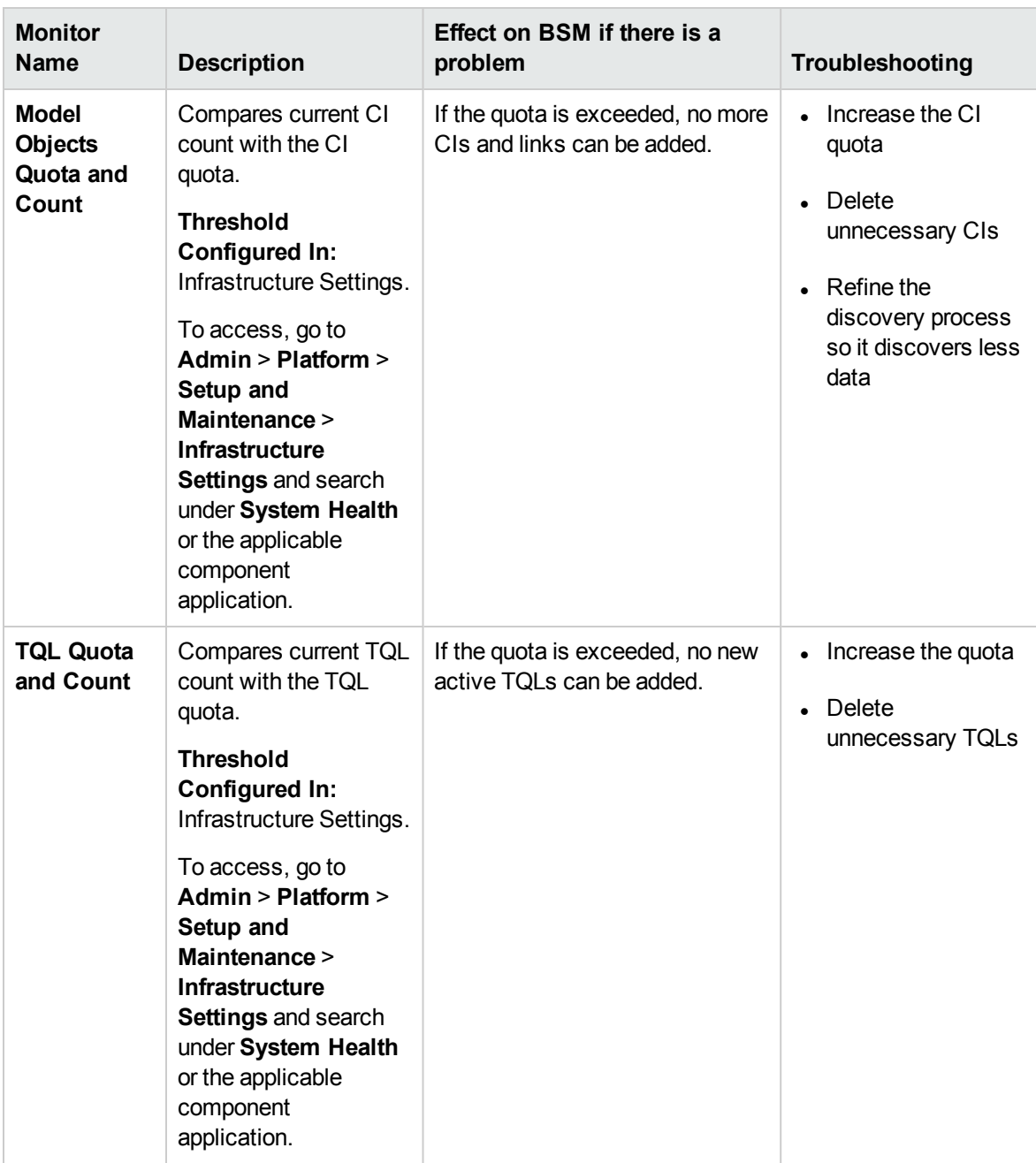
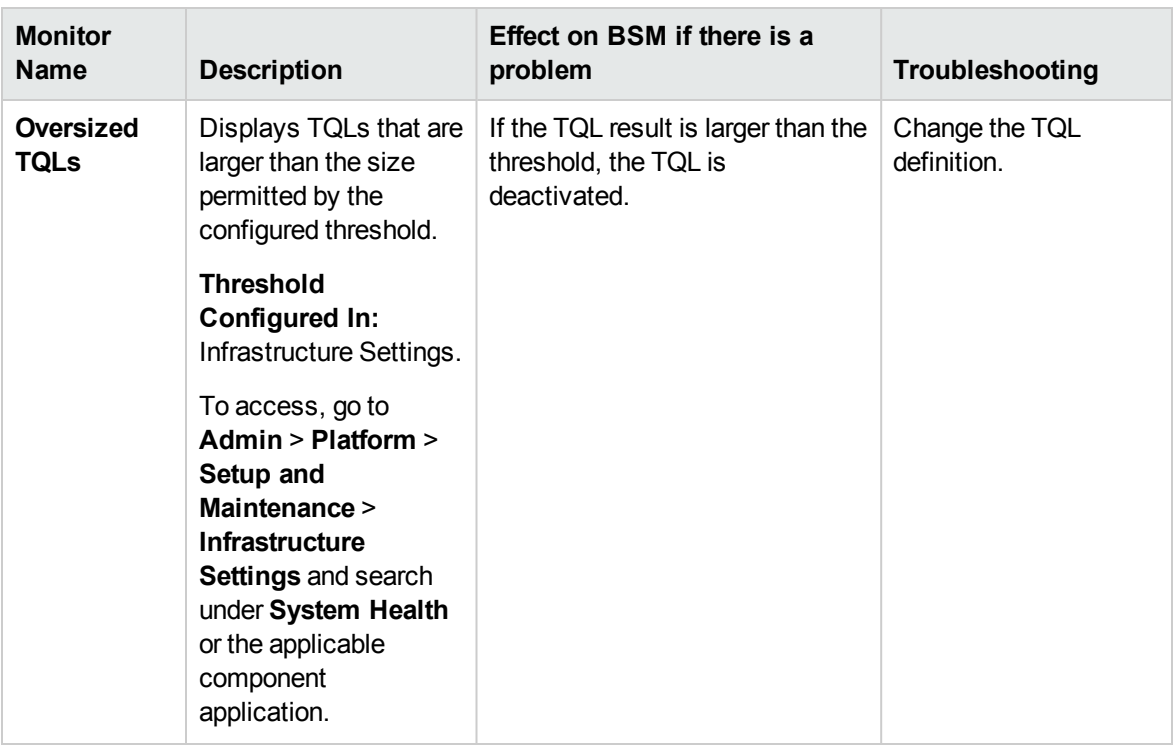

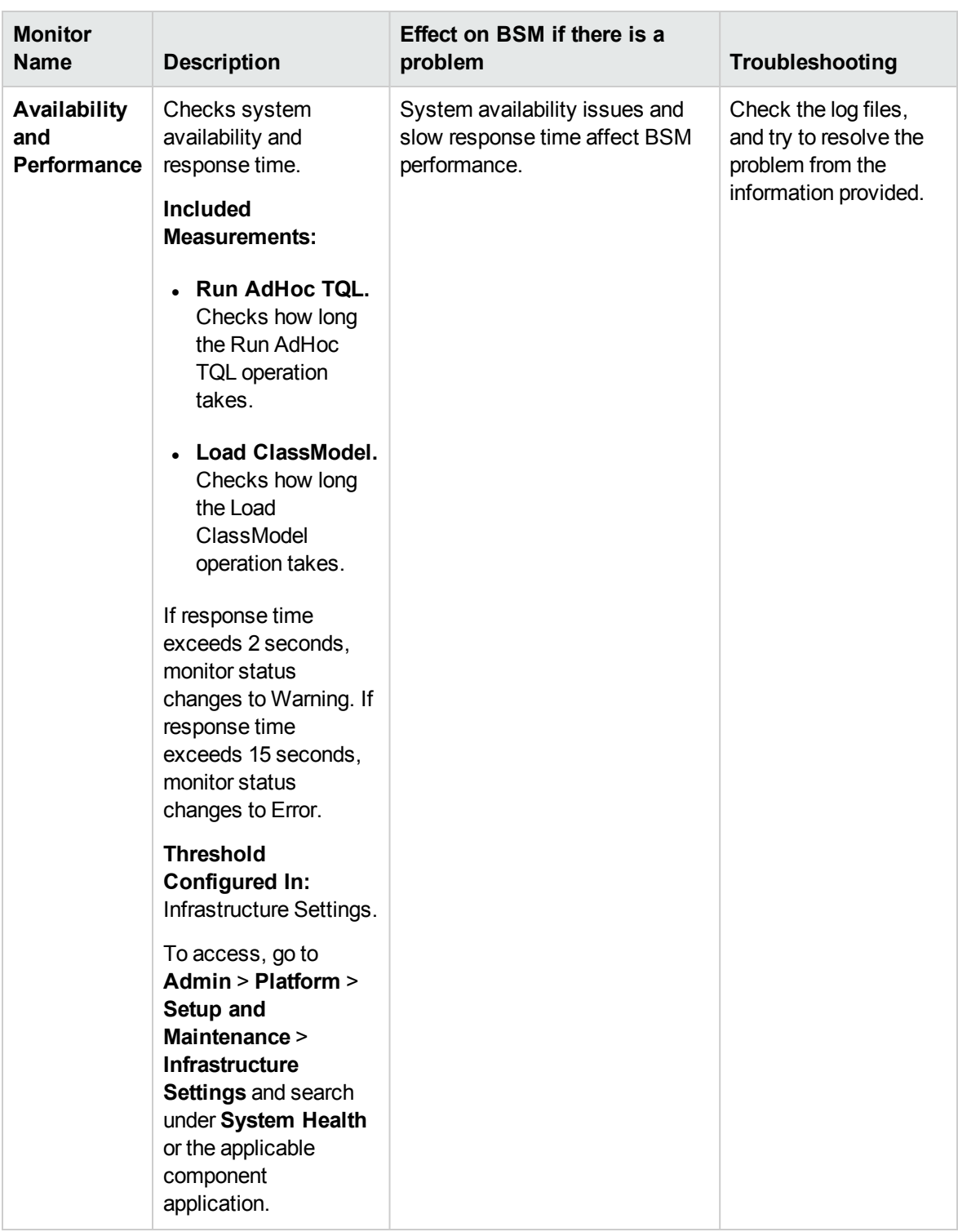

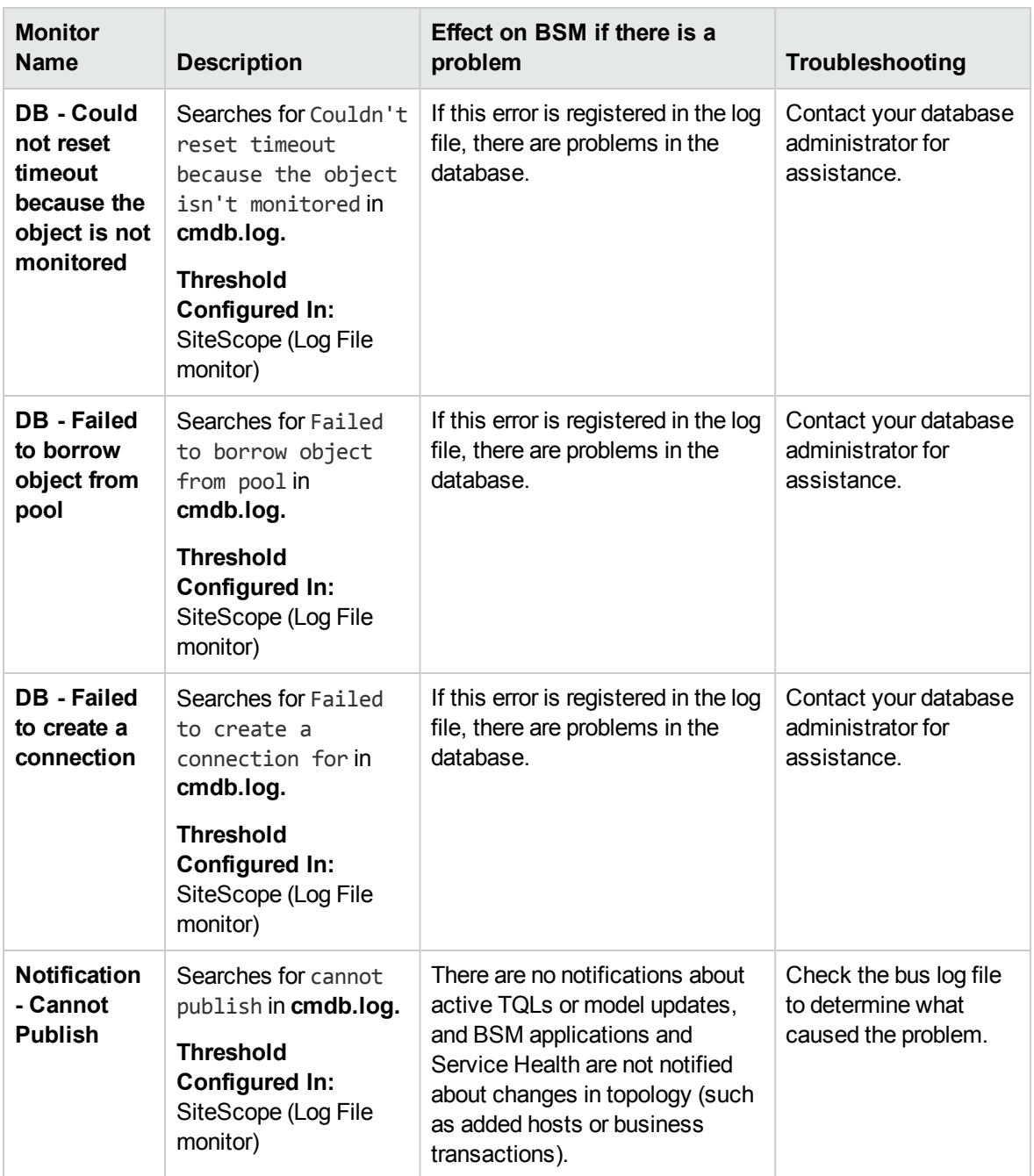

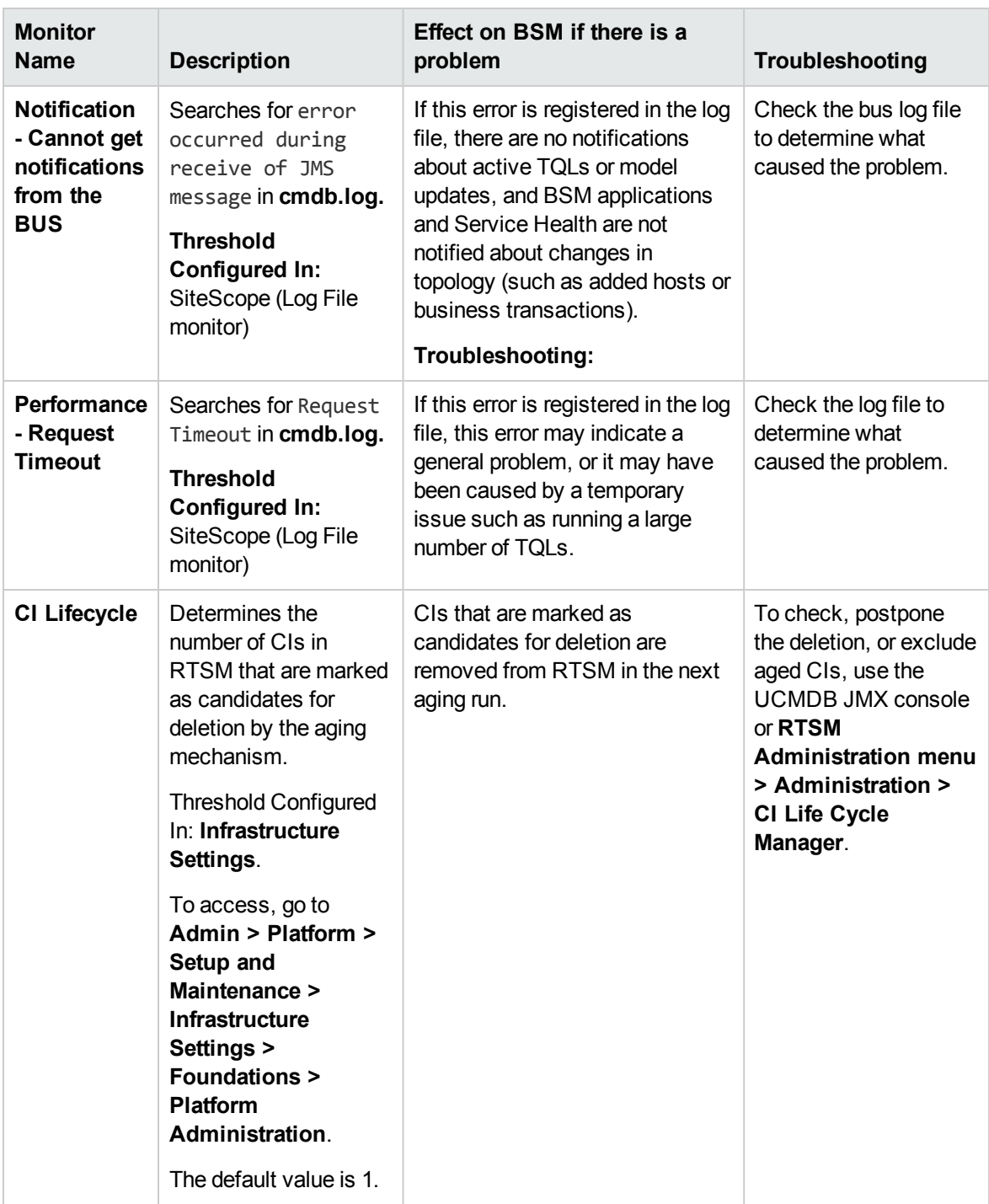

## Modeling/Viewing System

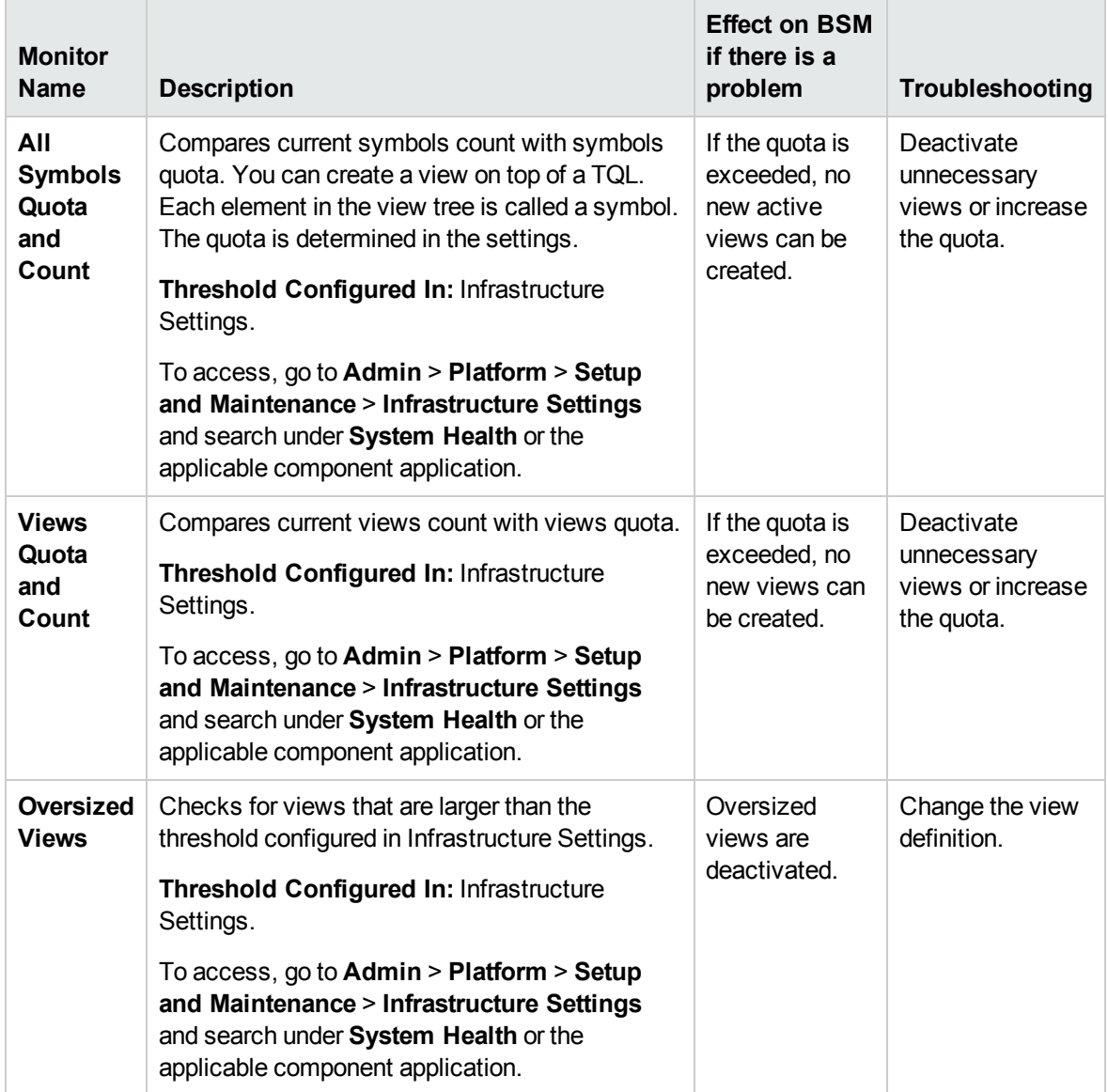

# Gateway Server Monitors

The following monitors run on the Gateway Server:

- <sup>l</sup> "Data [In/Web](#page-77-0) Data Entry" below
- "Data [In/Loader"](#page-80-0) on page 81
- "Data [In/Operations](#page-83-0) Management Gateway" on page 84
- "Data [In/Analytics](#page-85-0) Loader" on page 86
- **.** "Service Health [Application"](#page-88-0) on page 89
- <sup>l</sup> "Operations [Management](#page-90-0) Application" on page 91
- "Portal [Application"](#page-91-0) on page 92
- <sup>l</sup> "System Availability [Management](#page-91-1) Application" on page 92
- **.** "Service Level [Management](#page-92-0) Application" on page 93
- <span id="page-77-0"></span>• ["Applications/BPI"](#page-92-1) on page 93

#### Data In/Web Data Entry

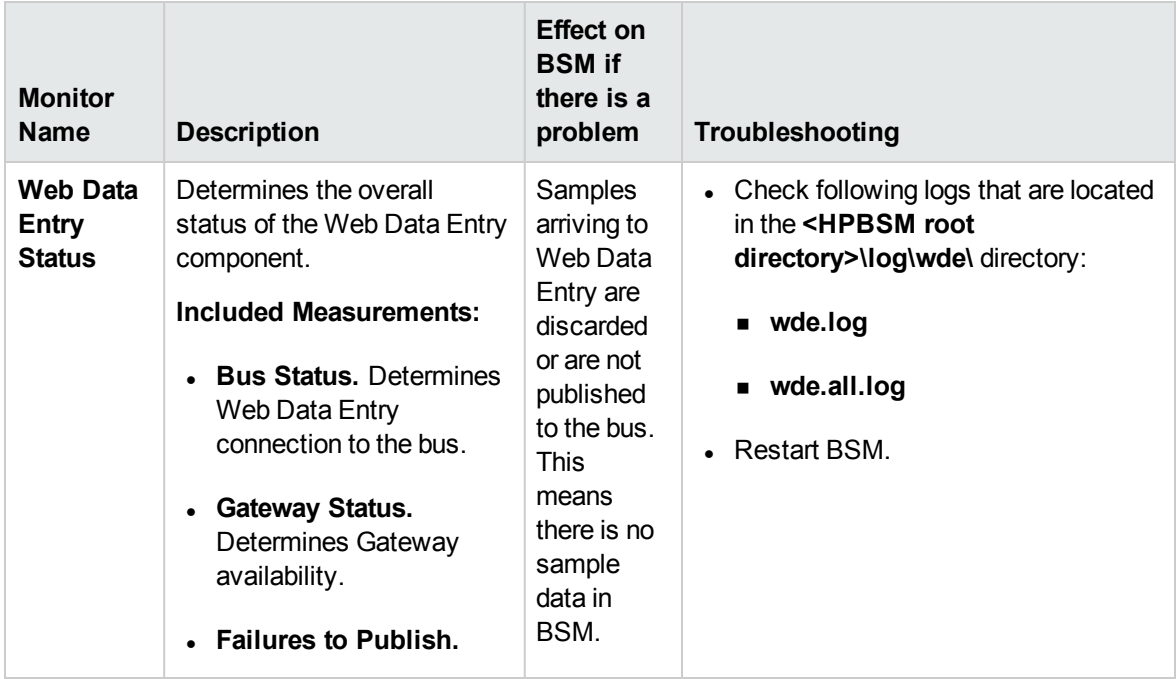

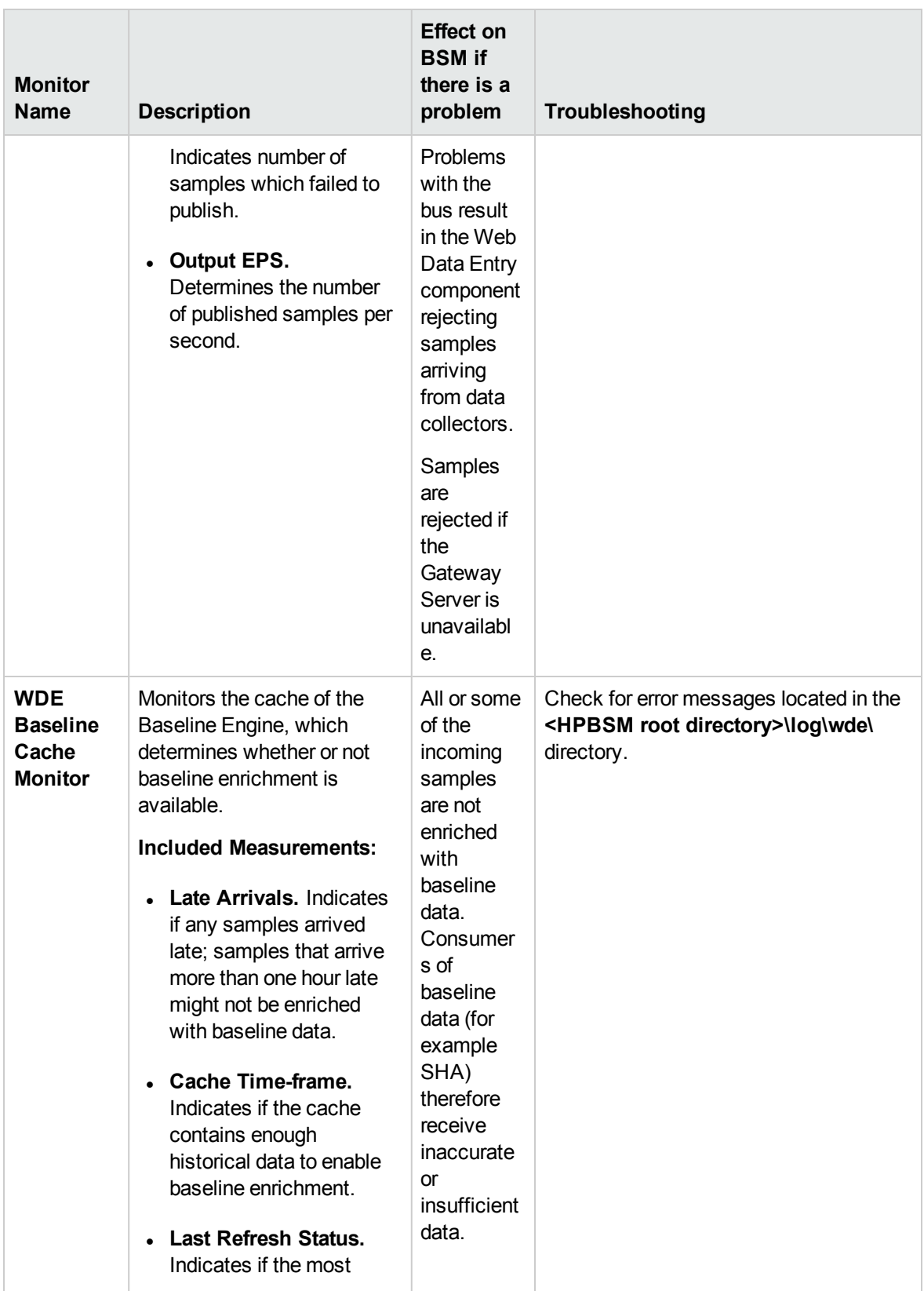

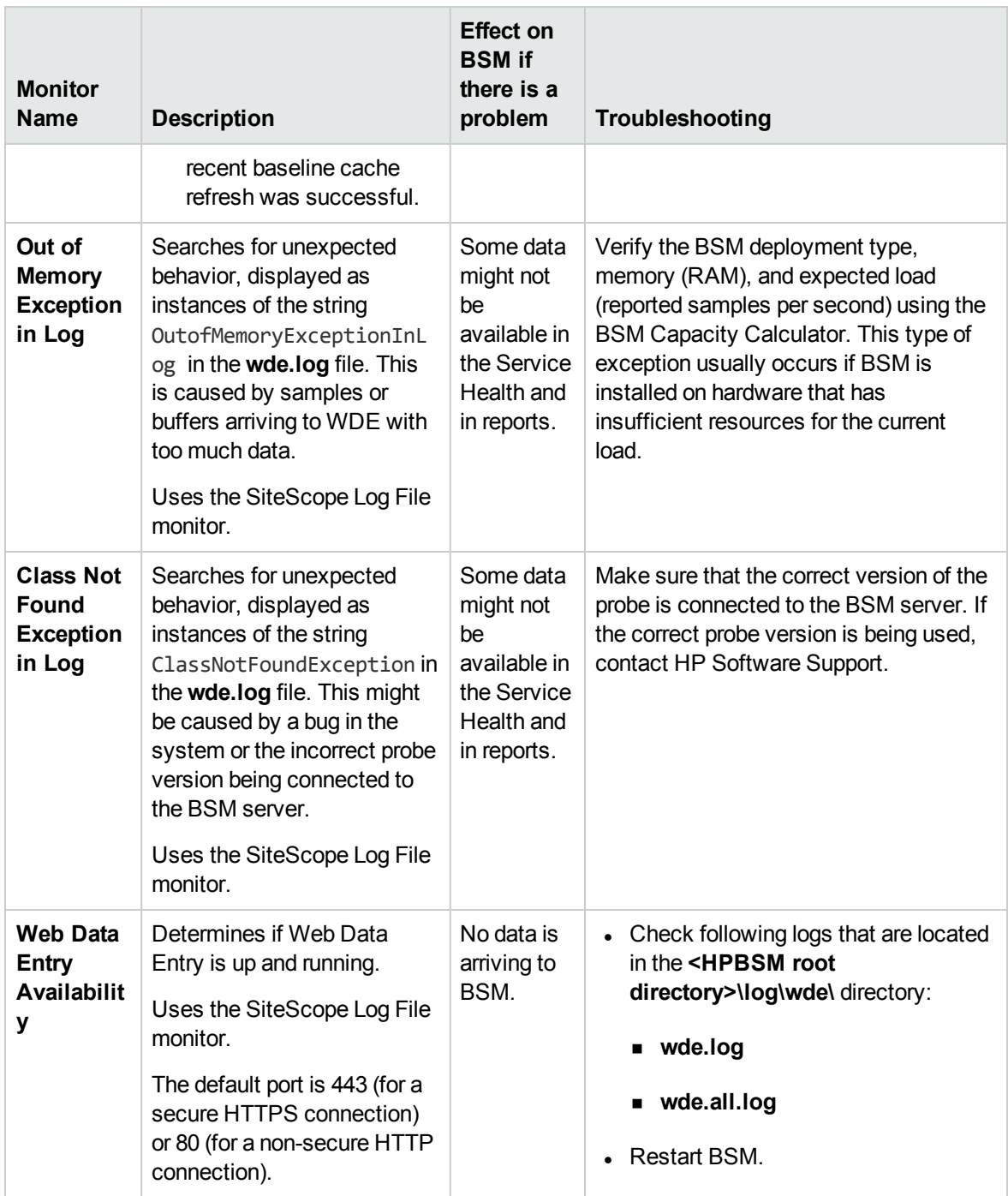

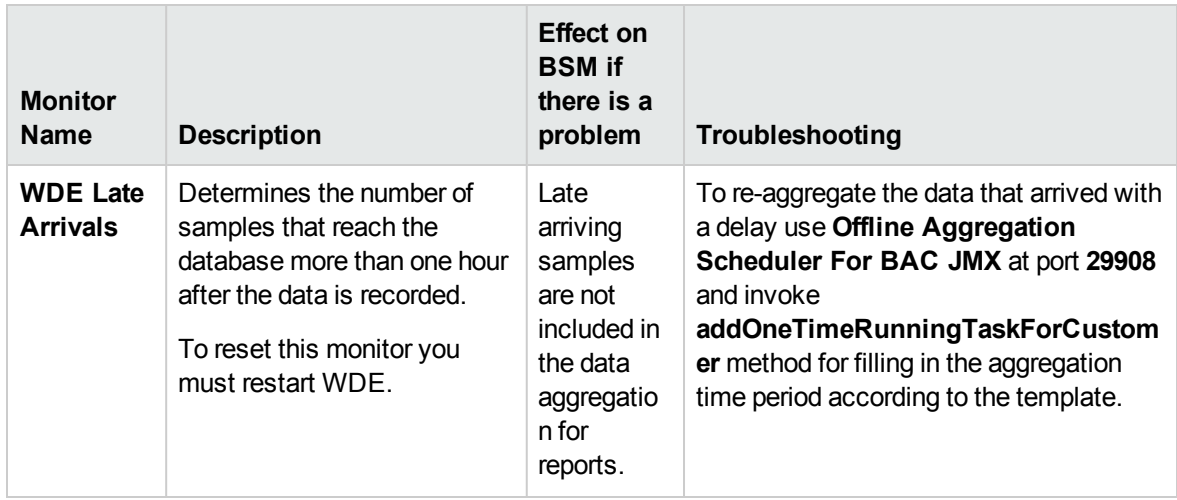

### <span id="page-80-0"></span>Data In/Loader

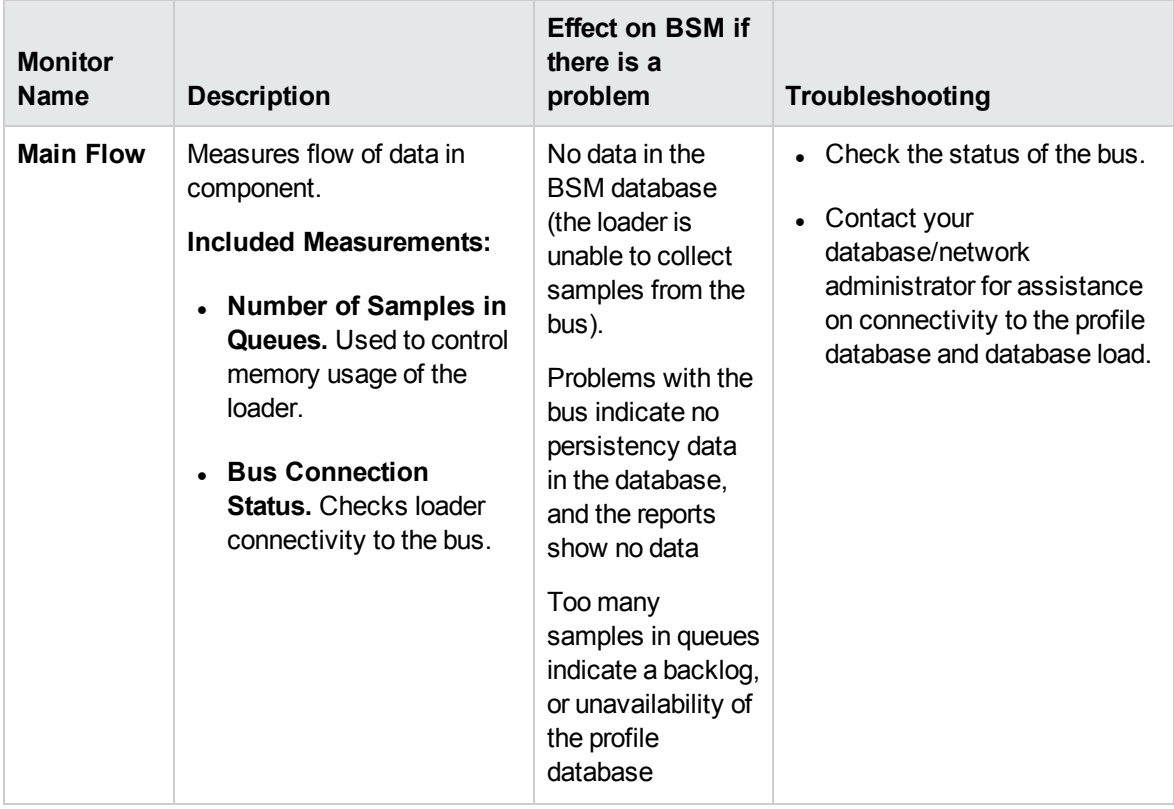

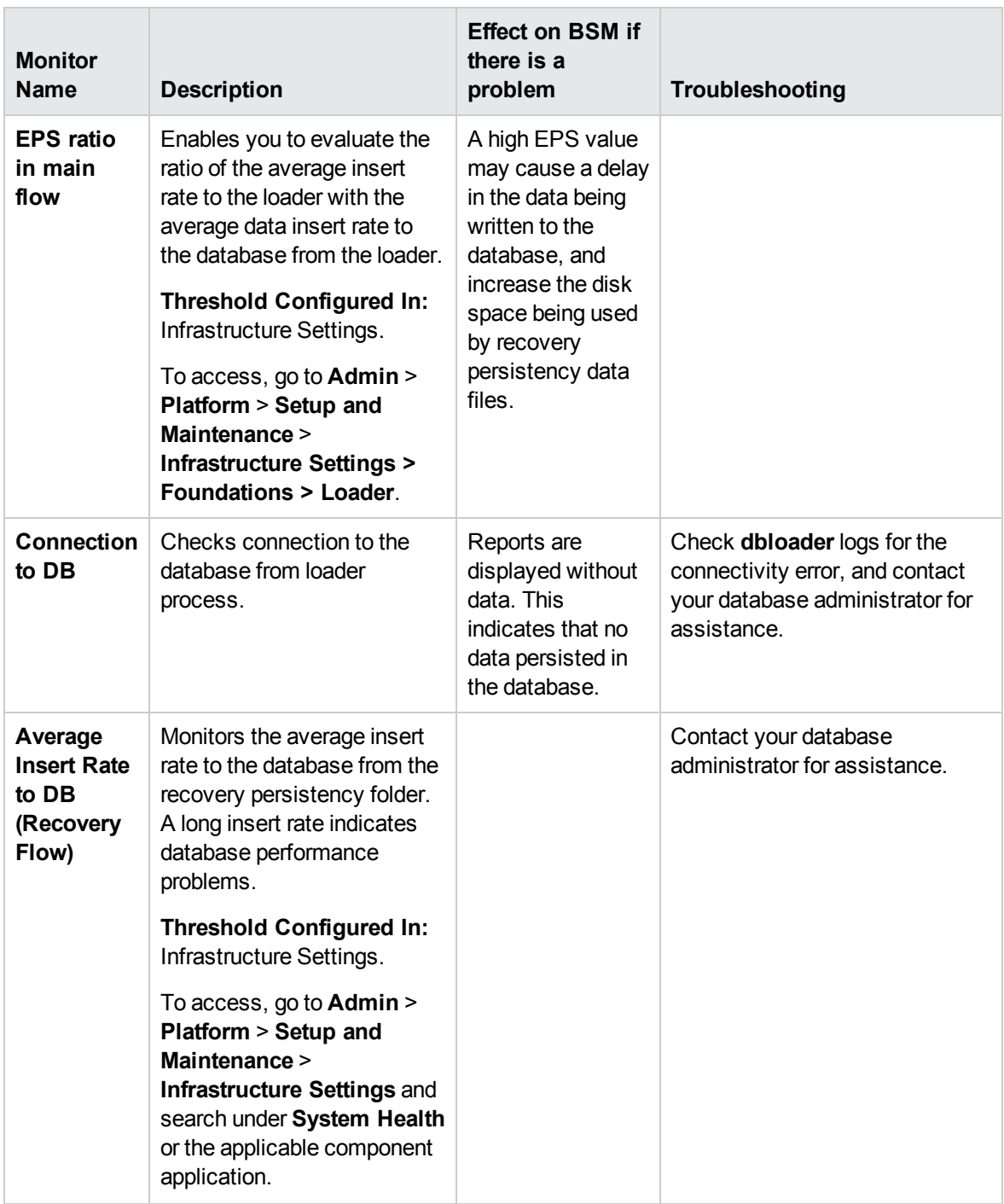

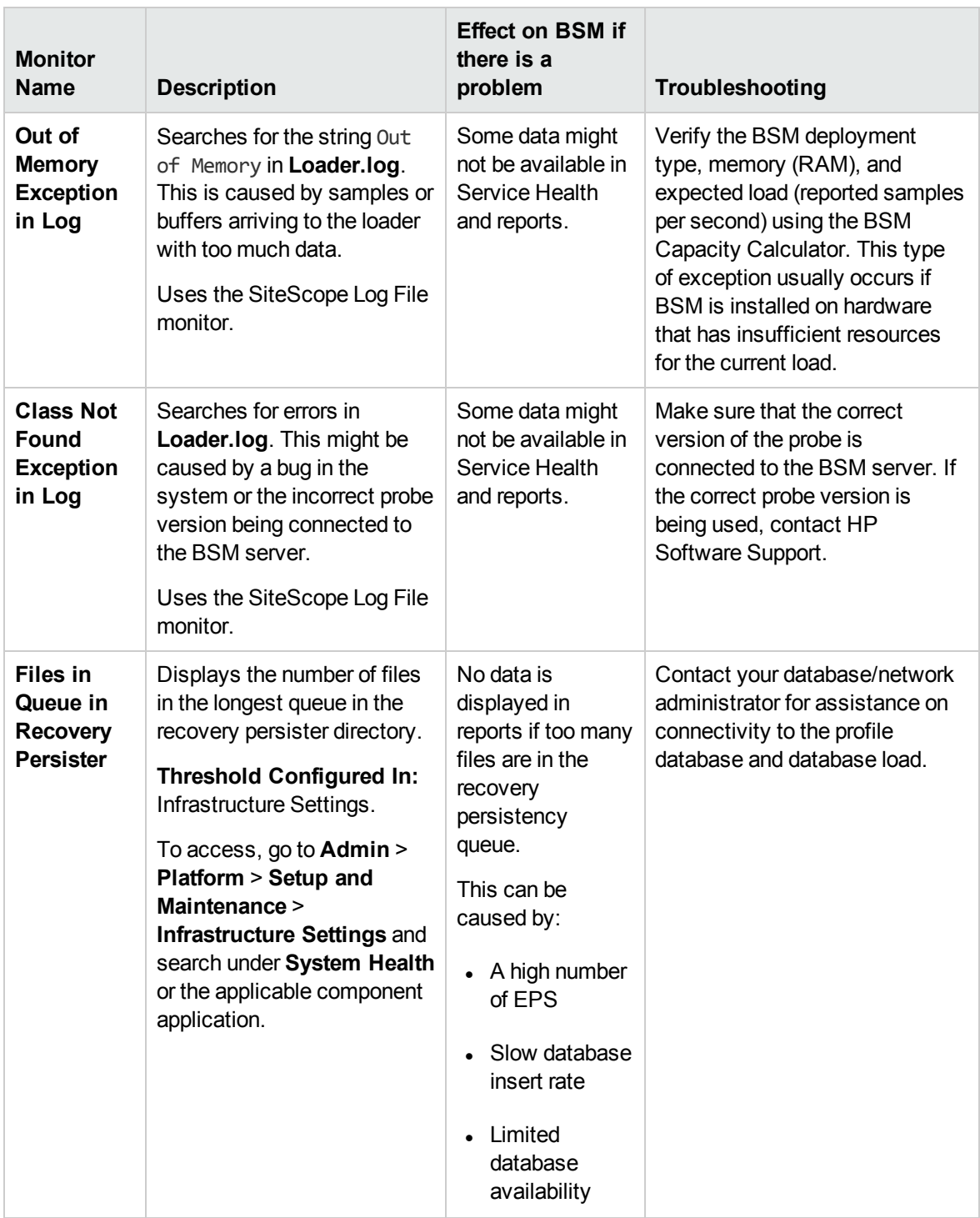

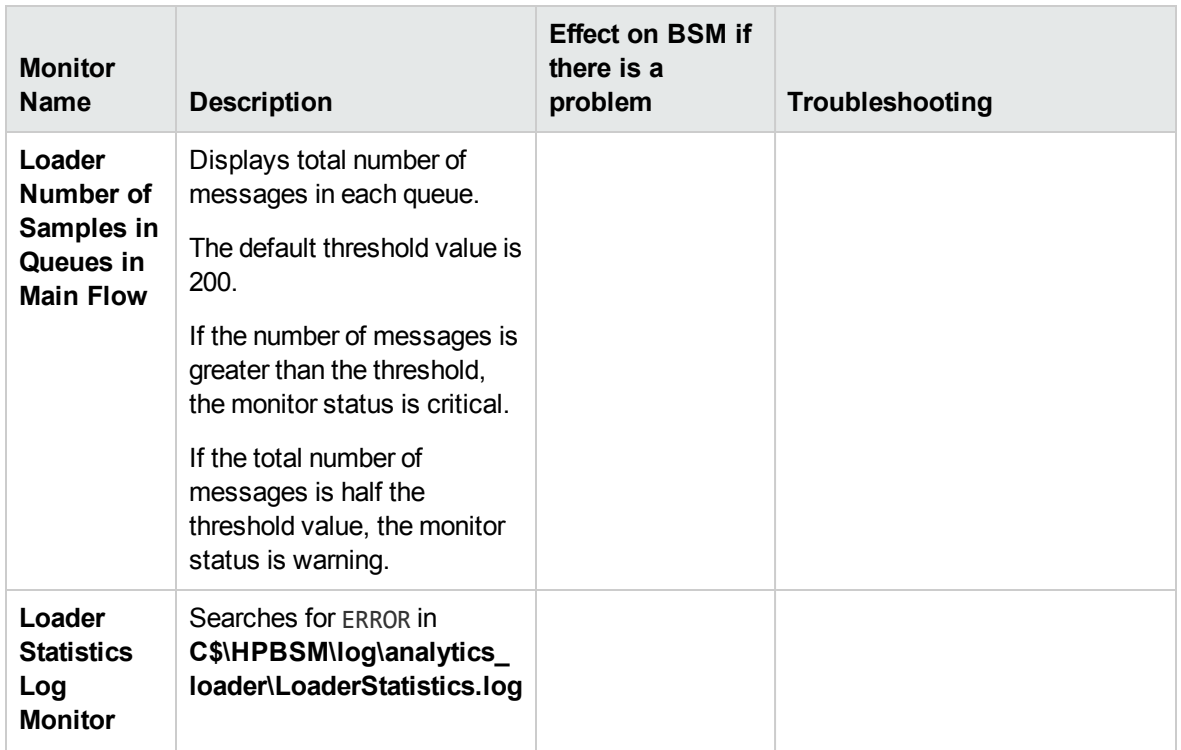

# <span id="page-83-0"></span>Data In/Operations Management Gateway

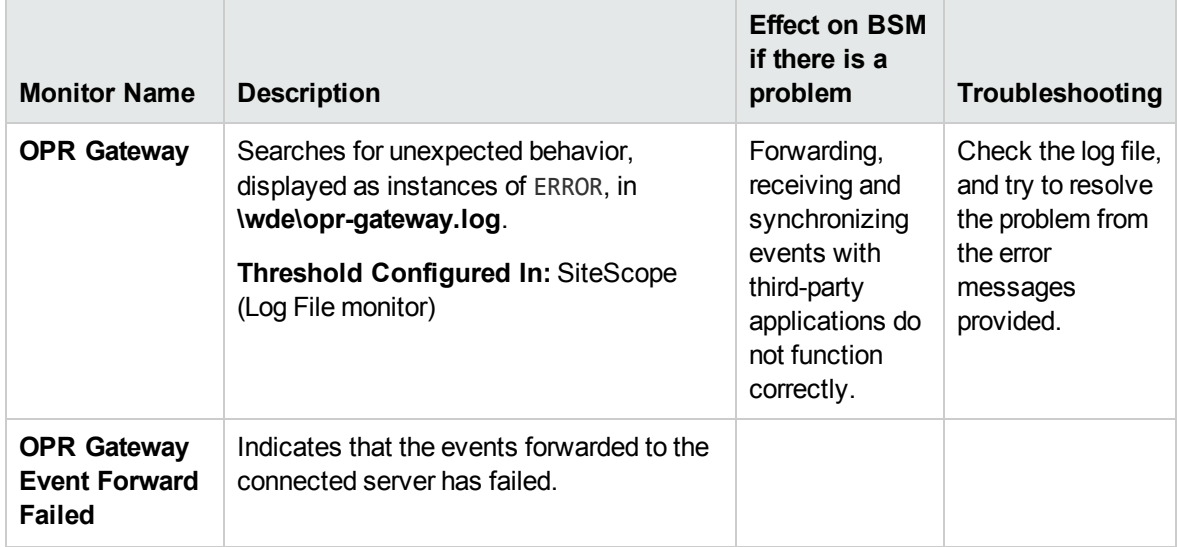

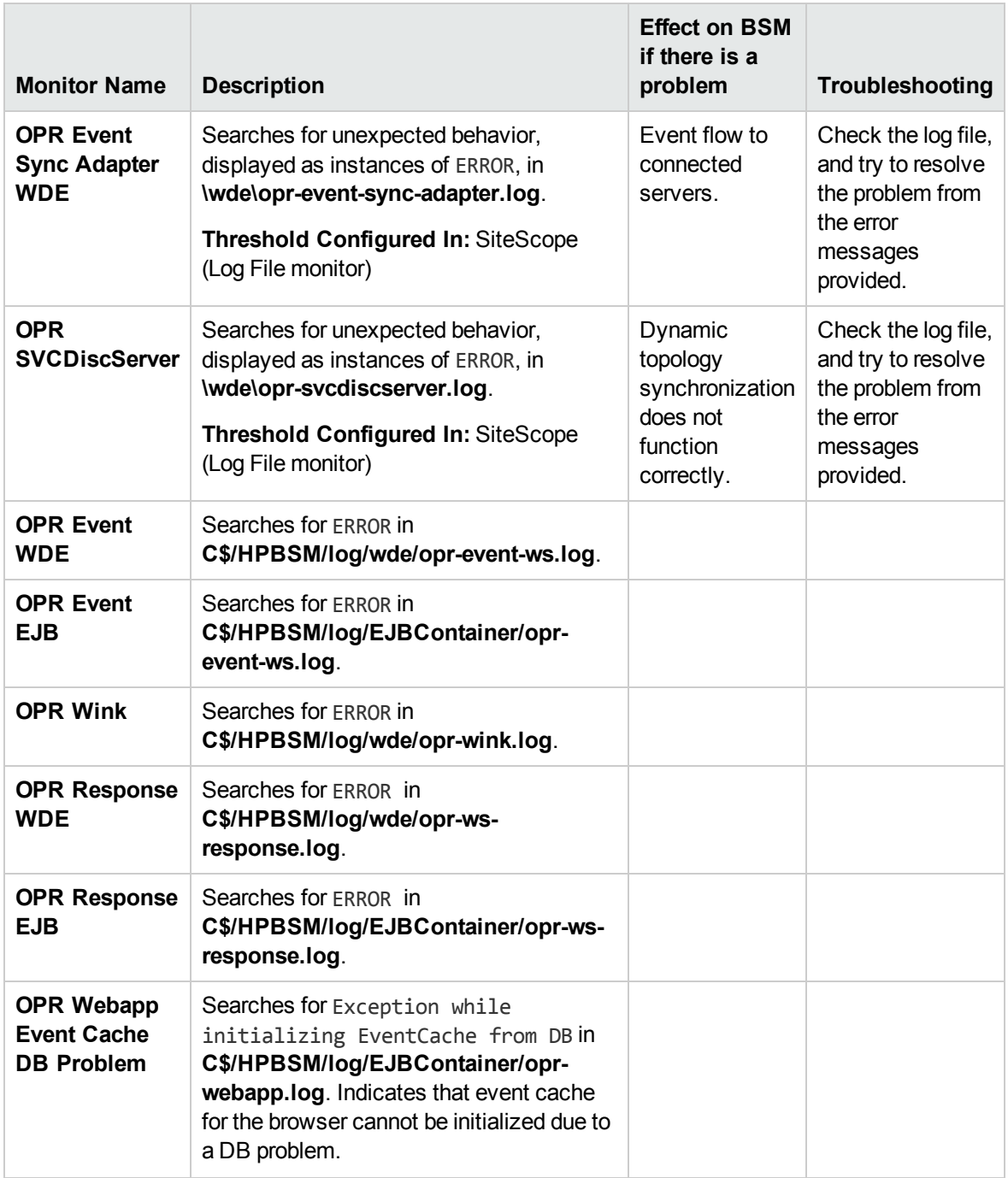

## <span id="page-85-0"></span>Data In/Analytics Loader

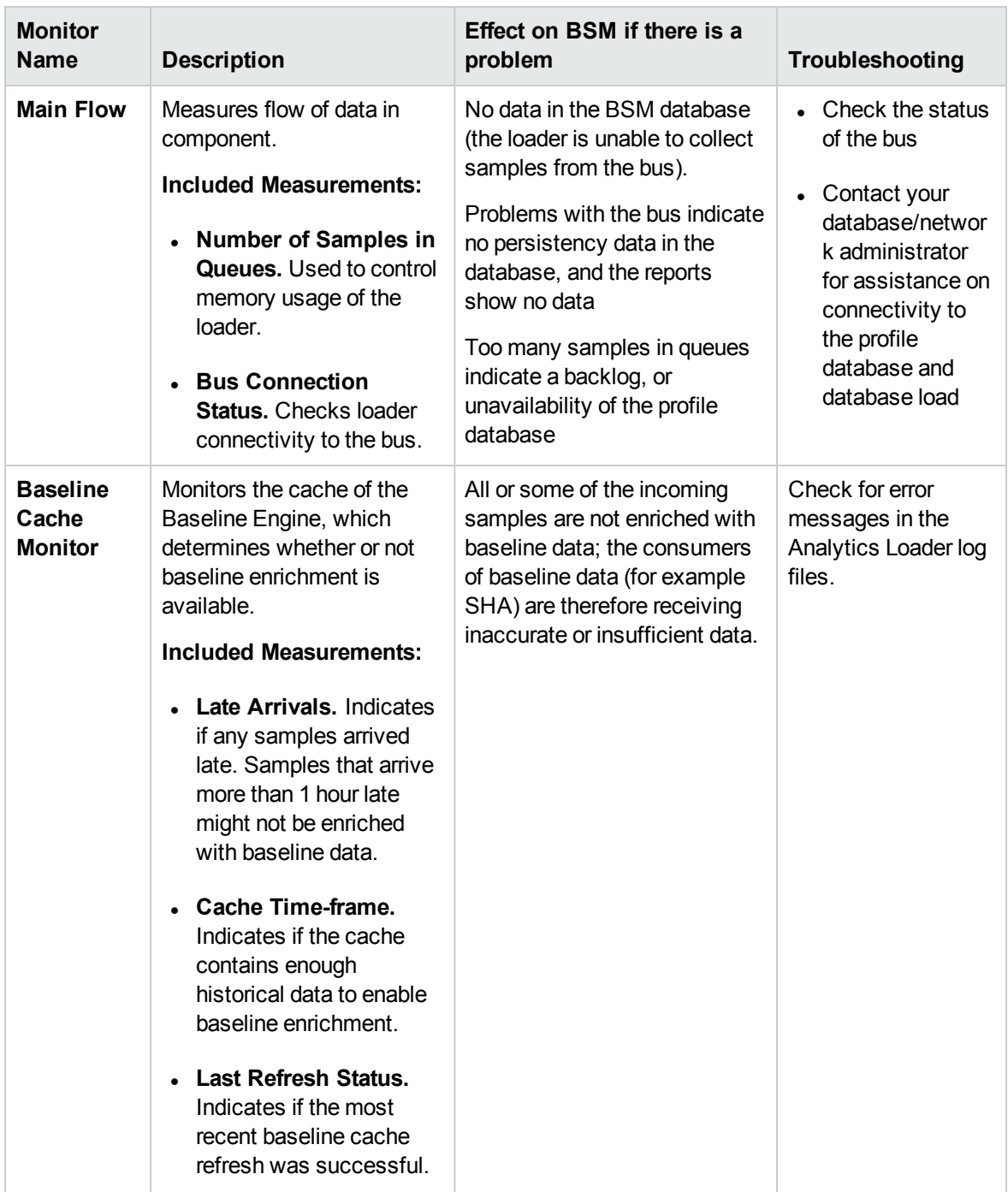

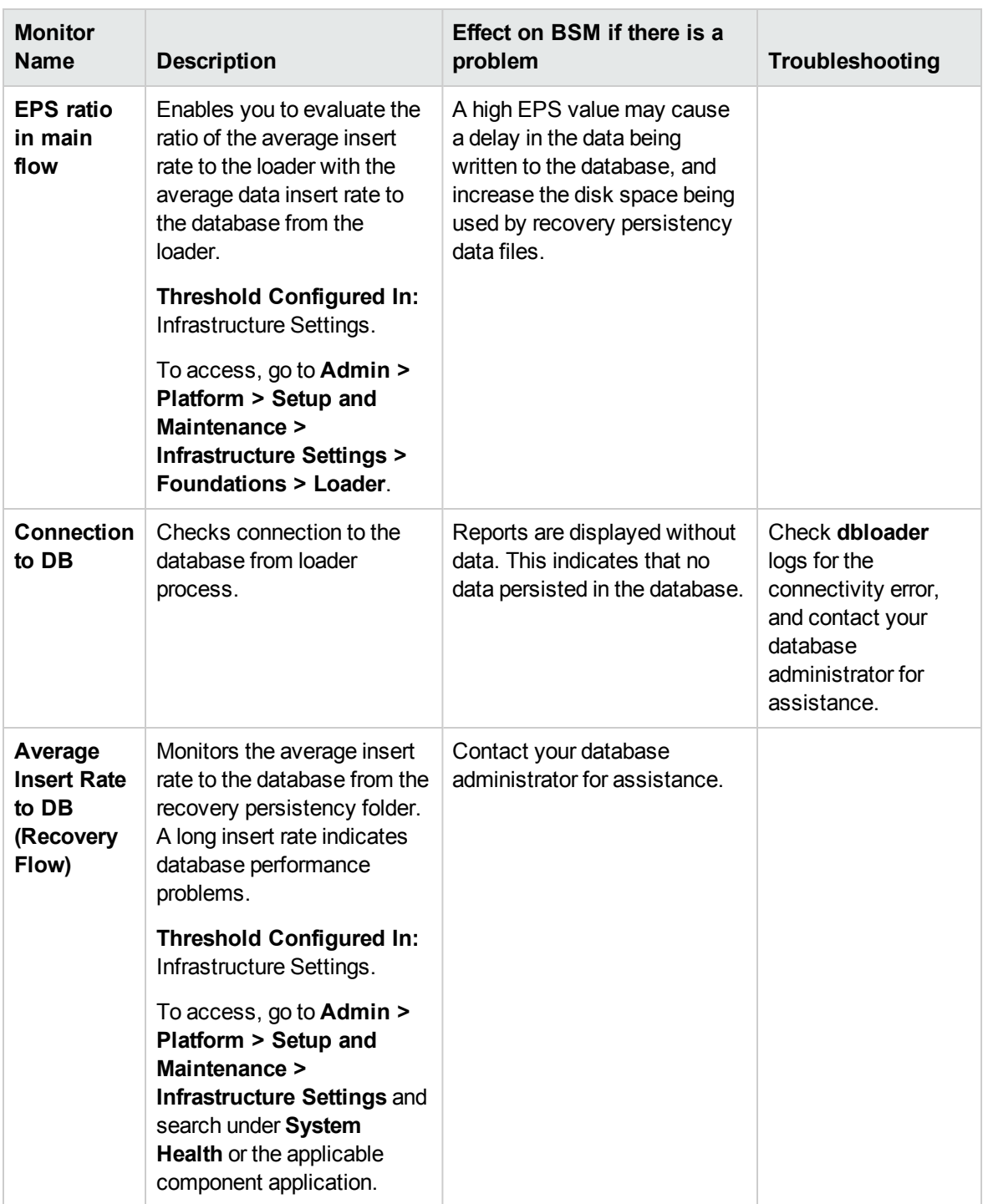

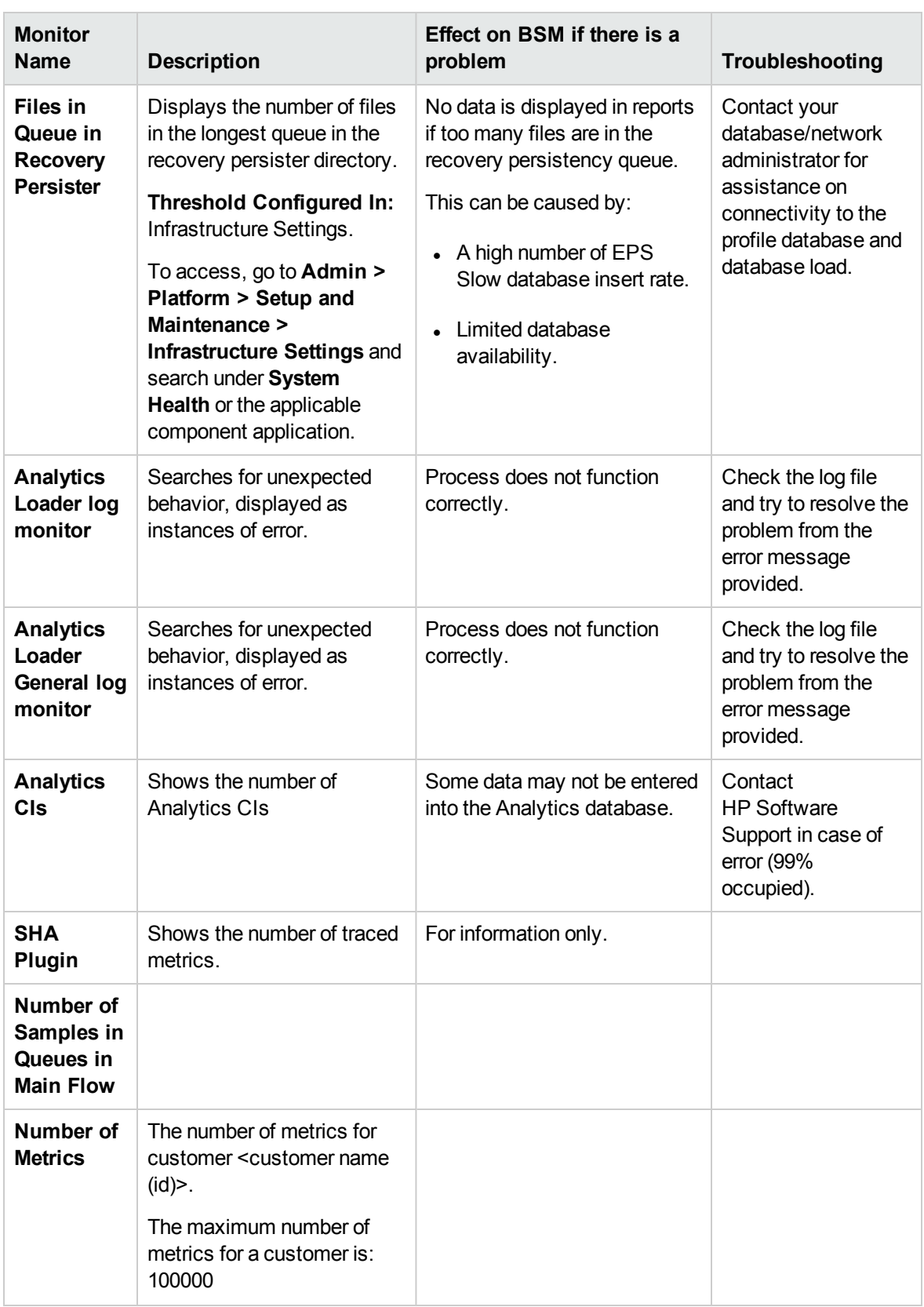

#### <span id="page-88-0"></span>Service Health Application

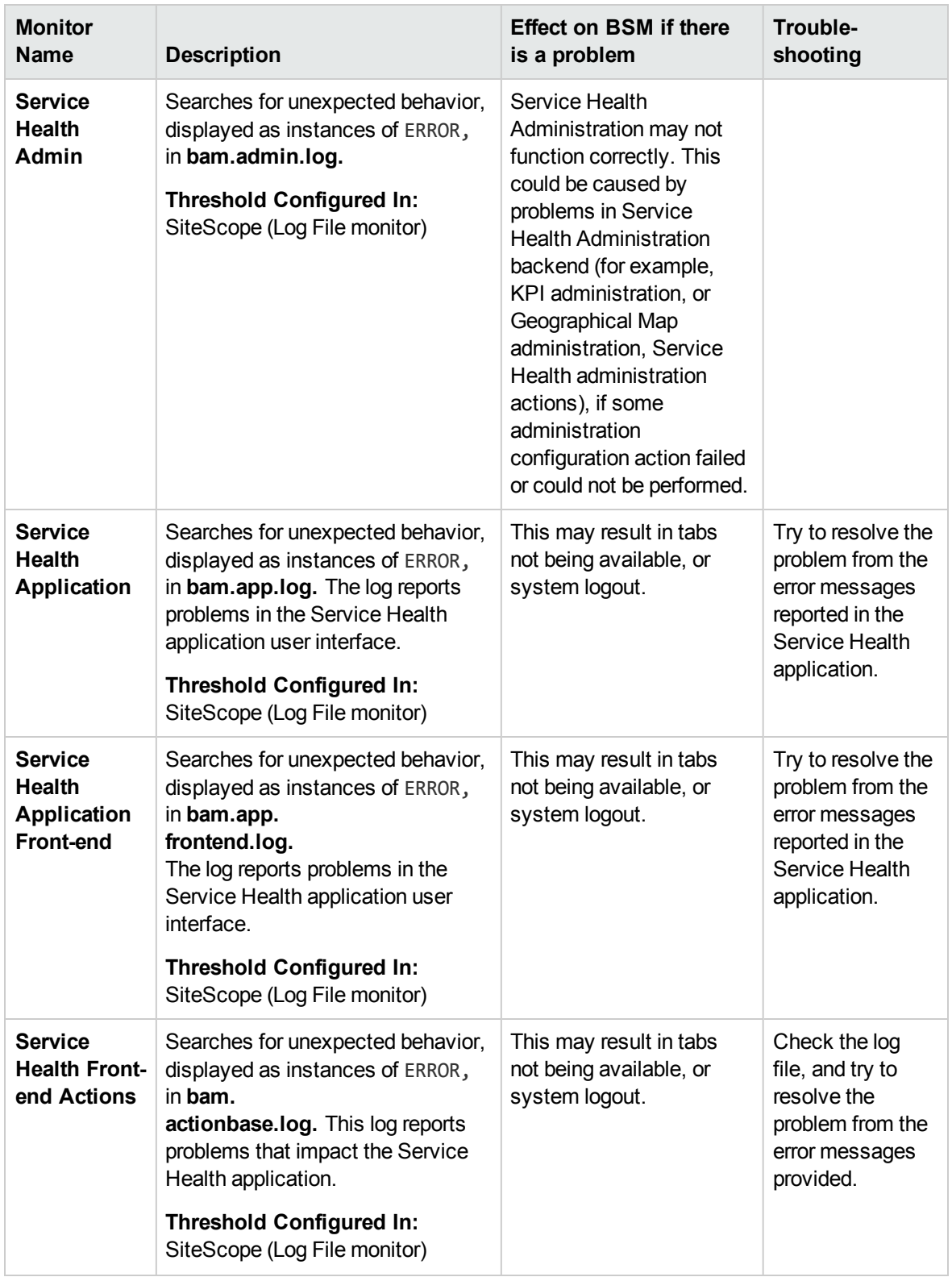

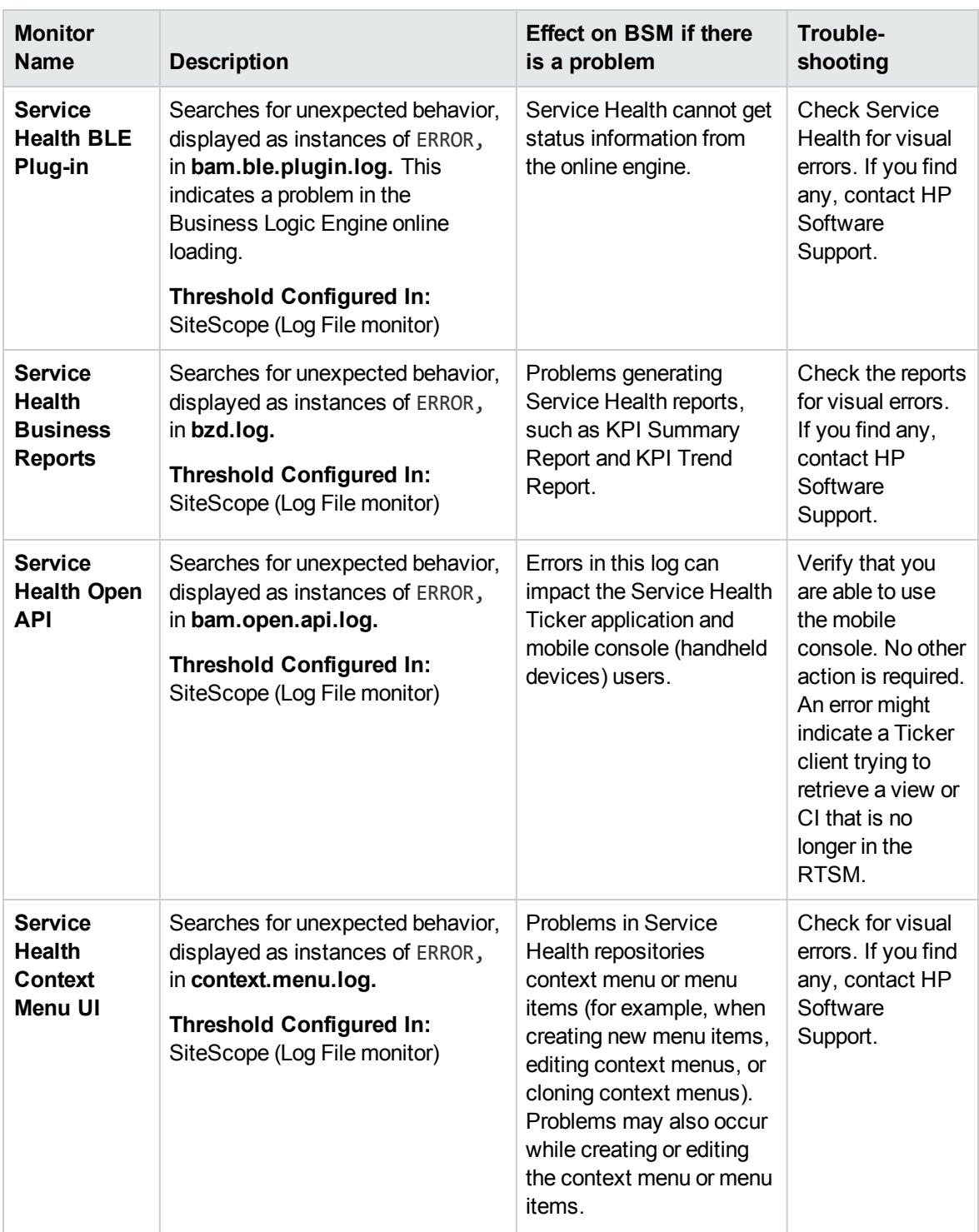

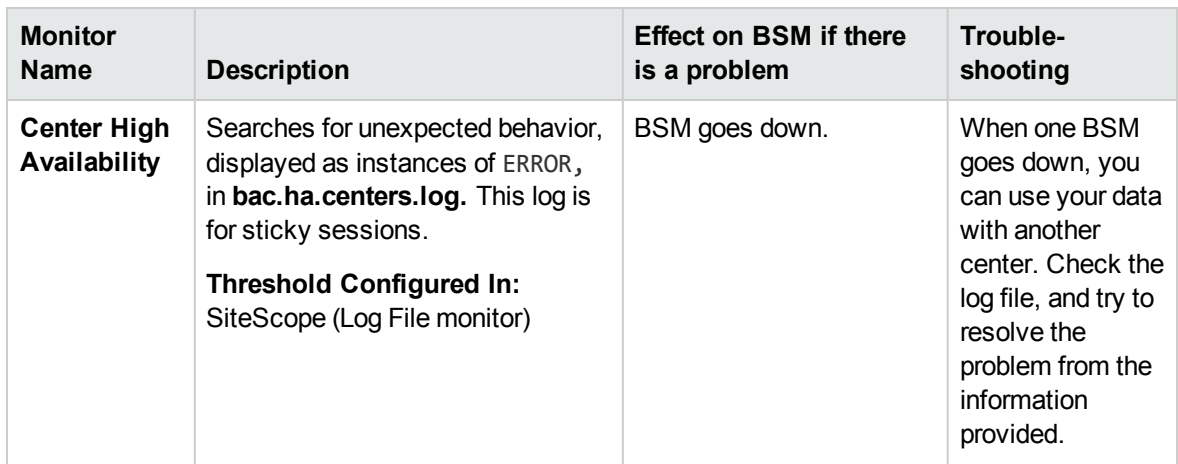

# <span id="page-90-0"></span>Operations Management Application

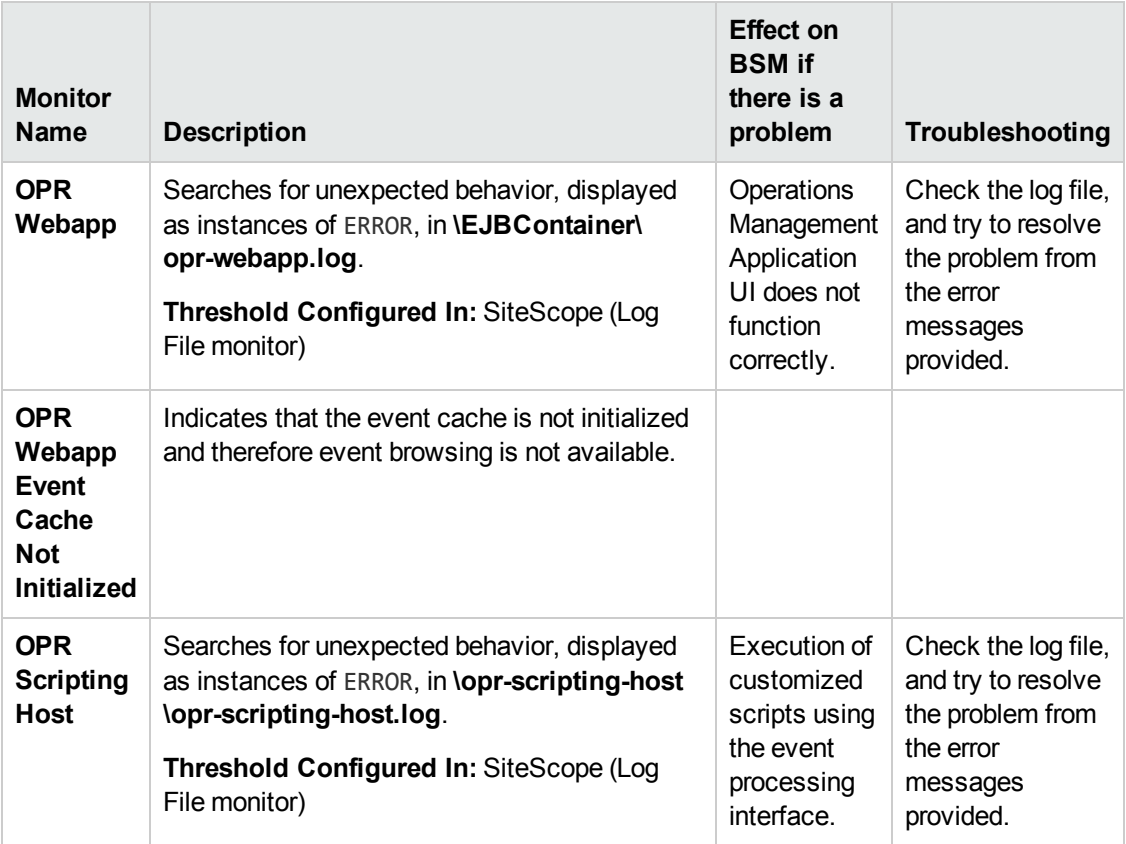

### <span id="page-91-0"></span>Portal Application

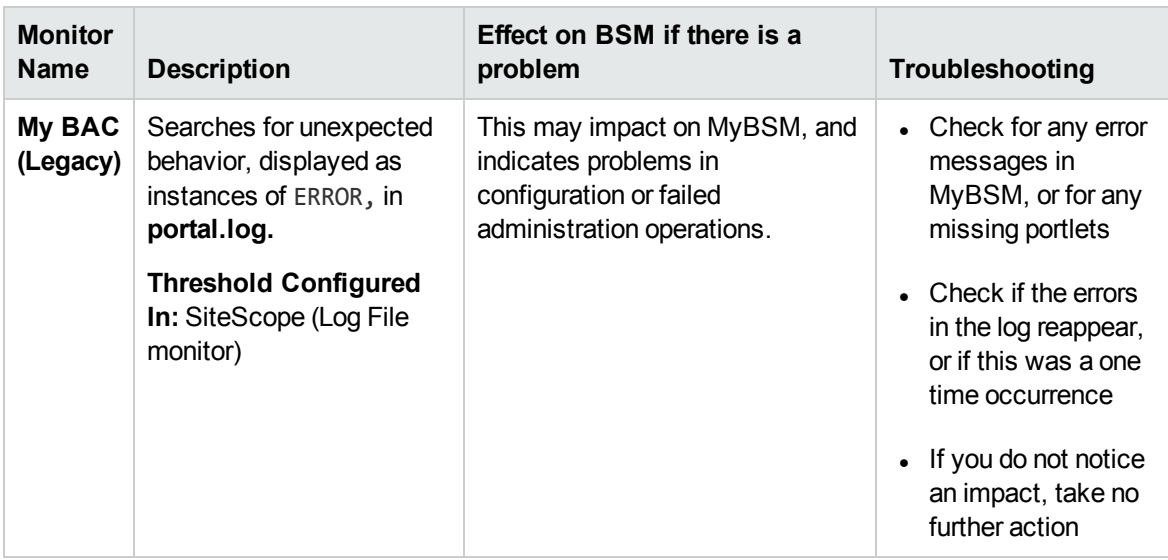

# <span id="page-91-1"></span>System Availability Management Application

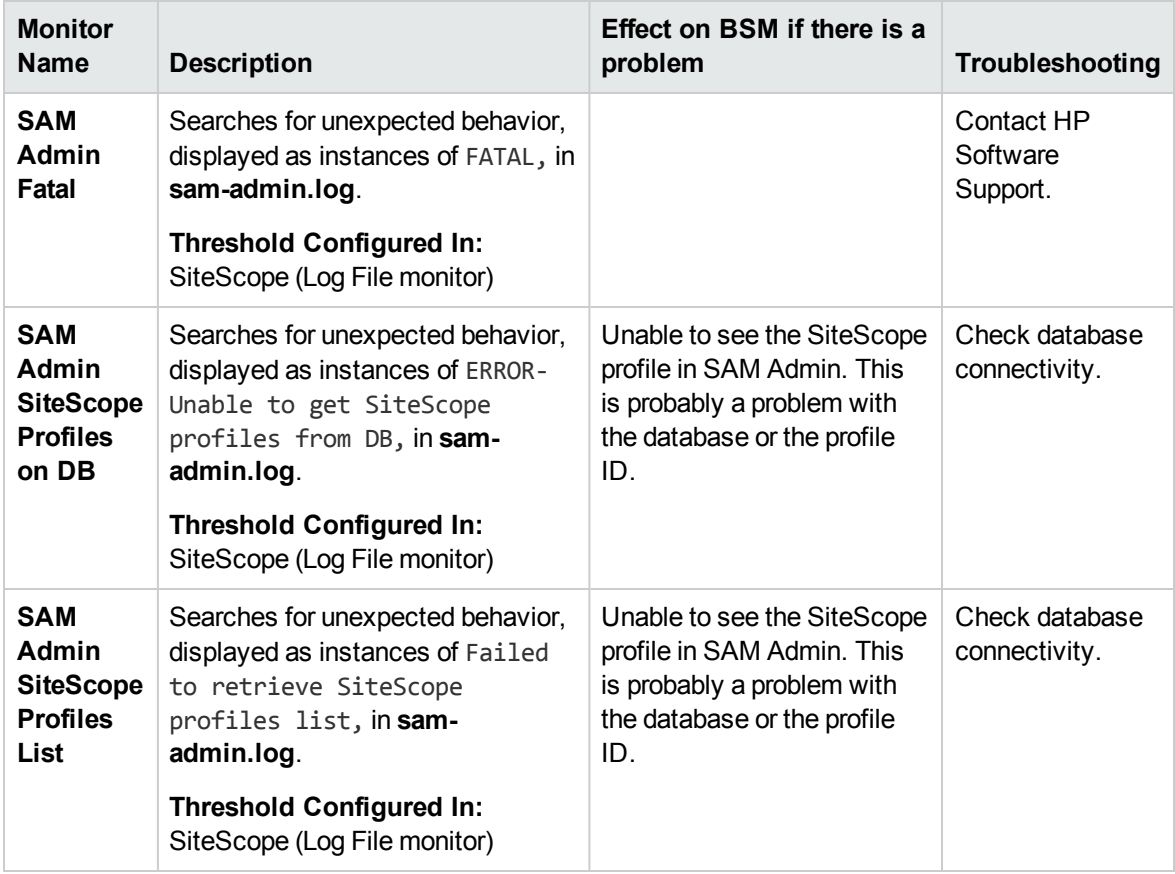

### <span id="page-92-0"></span>Service Level Management Application

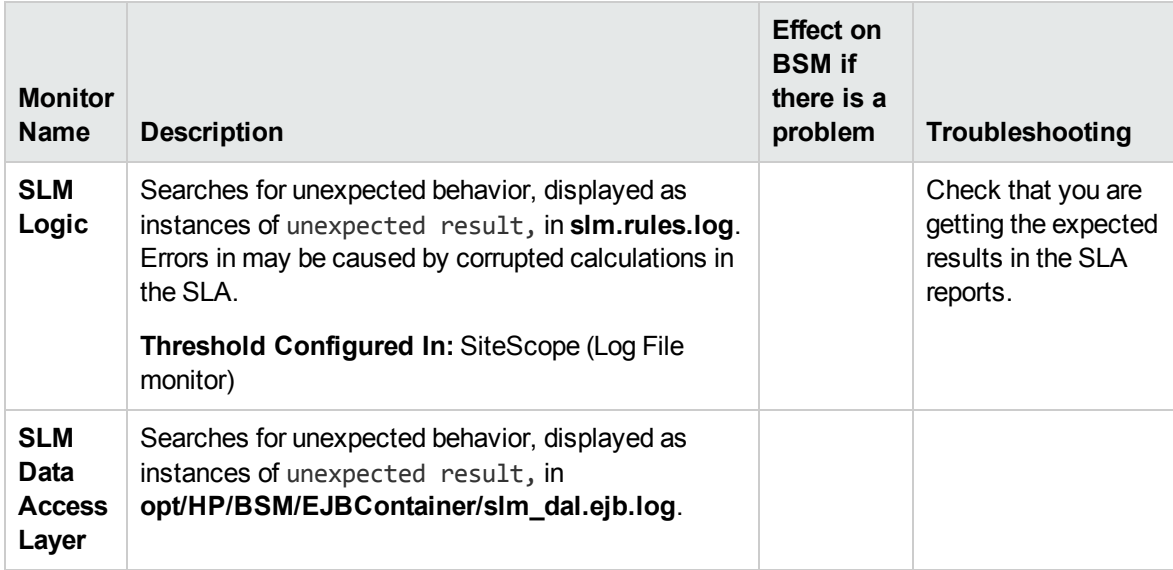

#### <span id="page-92-1"></span>Applications/BPI

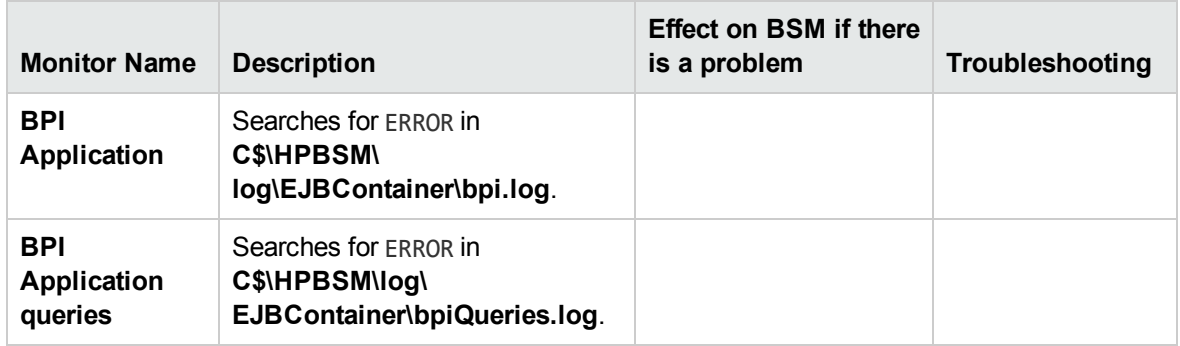

# <span id="page-92-2"></span>Data Processing Server Monitors

The following component monitors run on the Data Processing Server:

- "Alerts [Engine"](#page-93-0) on the next page
- "Bus" on [page 96](#page-95-0)
- **.** "Database [Services/Partition](#page-96-0) Manager" on page 97
- "Application [Engines/Service](#page-98-0) Health Engine" on page 99
- "Application [Engines/Service](#page-102-0) Level Management (SLM) Engine" on page 103
- <sup>l</sup> "Application [Engines/Reports](#page-104-0) DB Aggregator" on page 105
- "Data [Processing](#page-92-2) Server Monitors" on the previous page
- "Data [Processing](#page-92-2) Server Monitors" on the previous page
- "KPI [Enrichment](#page-106-0) Service Monitors" on page 107
- "Operations [Management](#page-108-0) Monitors" on page 109
- "Rapid Anomaly [Detection](#page-111-0) Engine Monitors" on page 112
- "Data [Processing](#page-92-2) Server Monitors" on the previous page
- <span id="page-93-0"></span>**.** "Verticals [Application"](#page-113-0) on page 114

#### Alerts Engine

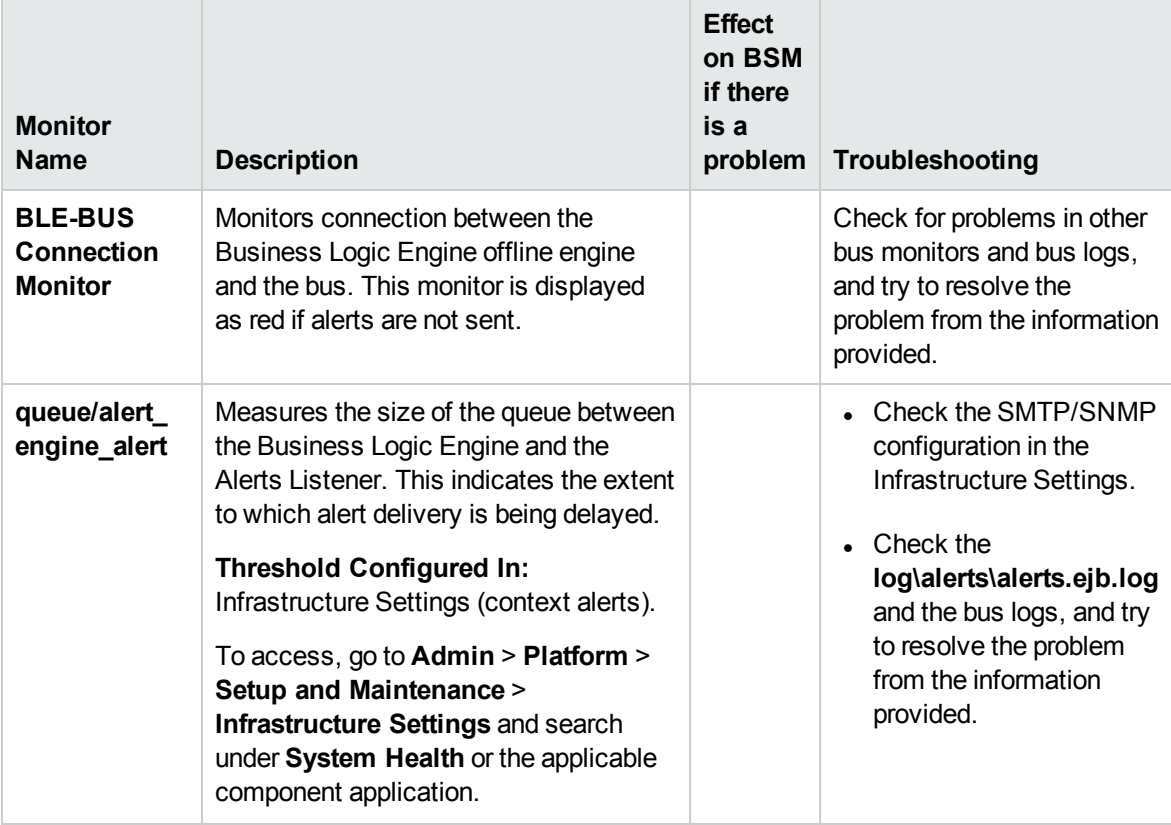

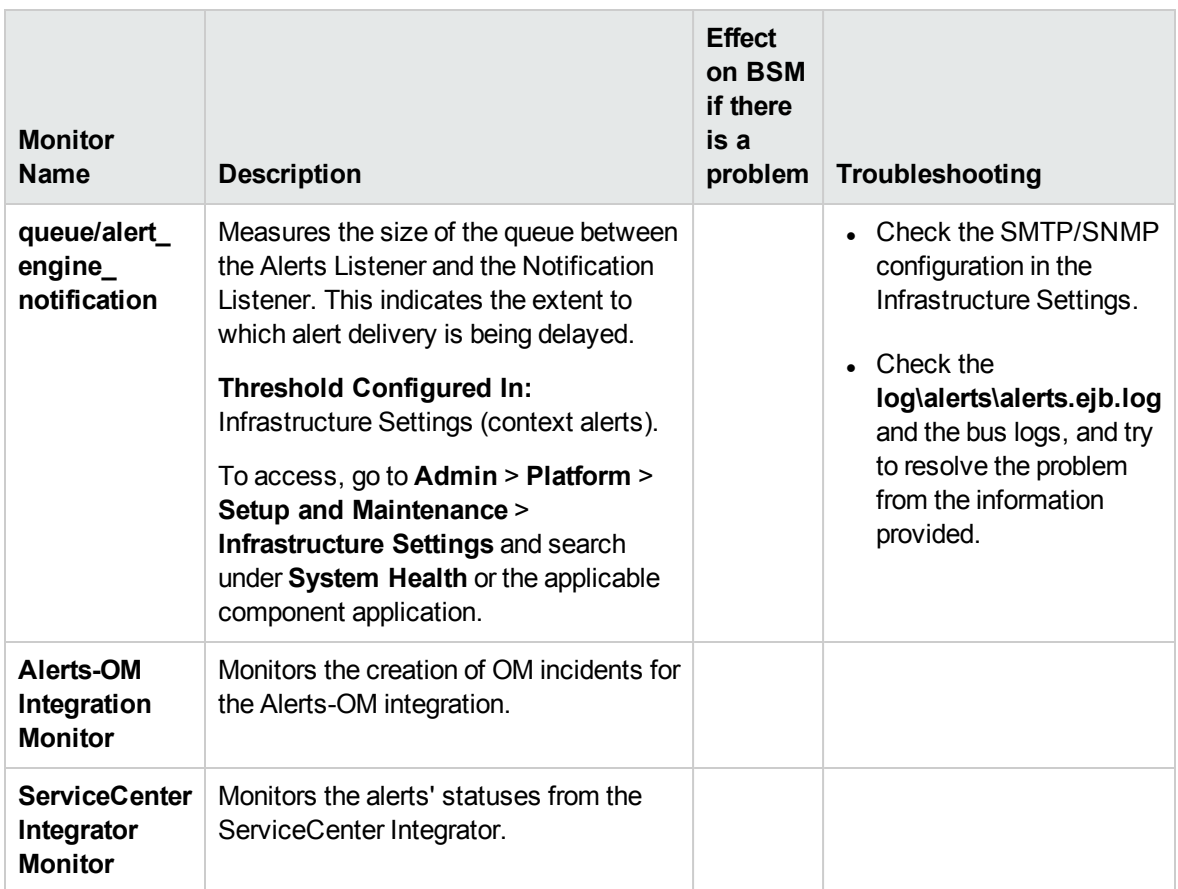

### <span id="page-95-0"></span>Bus

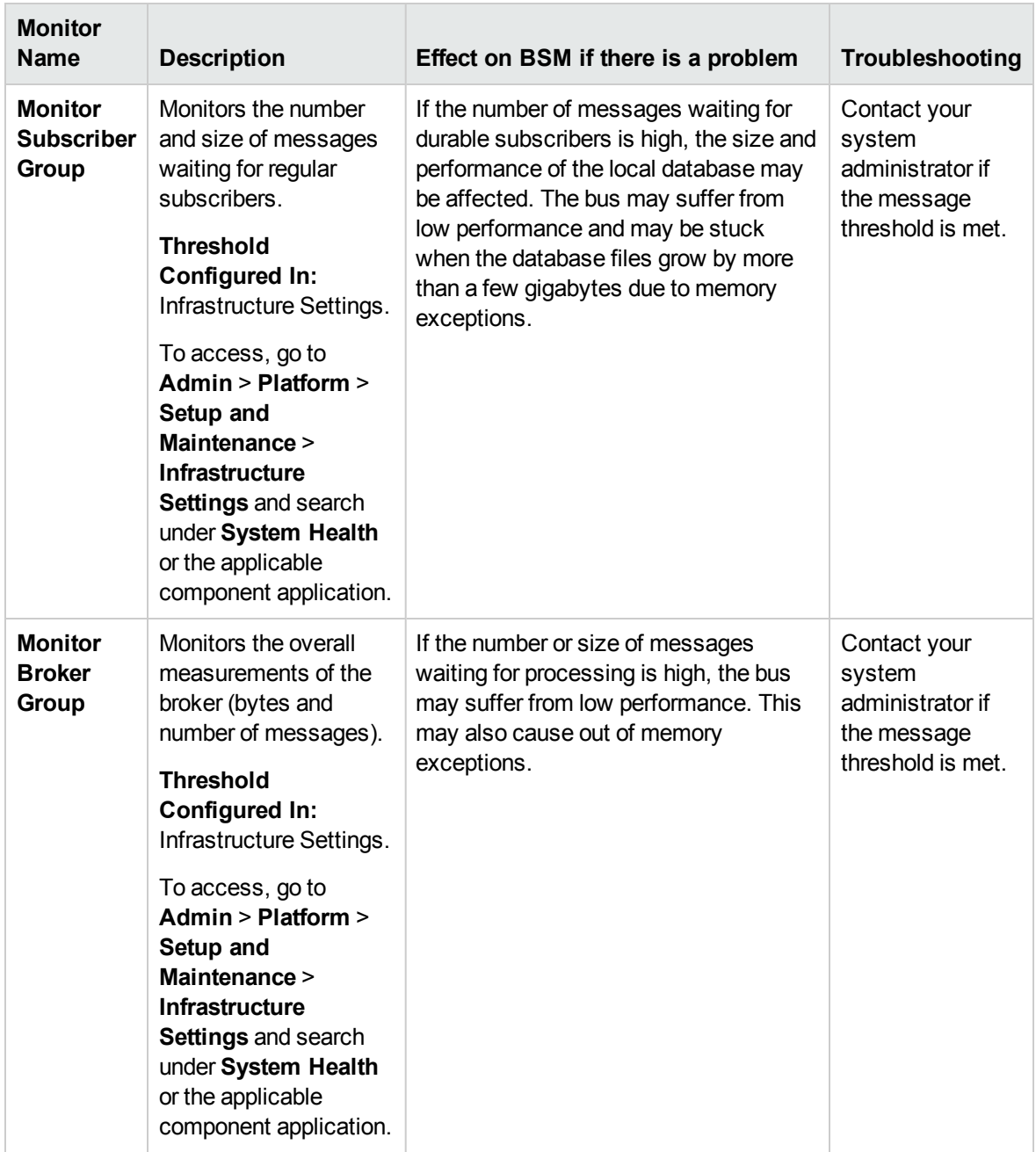

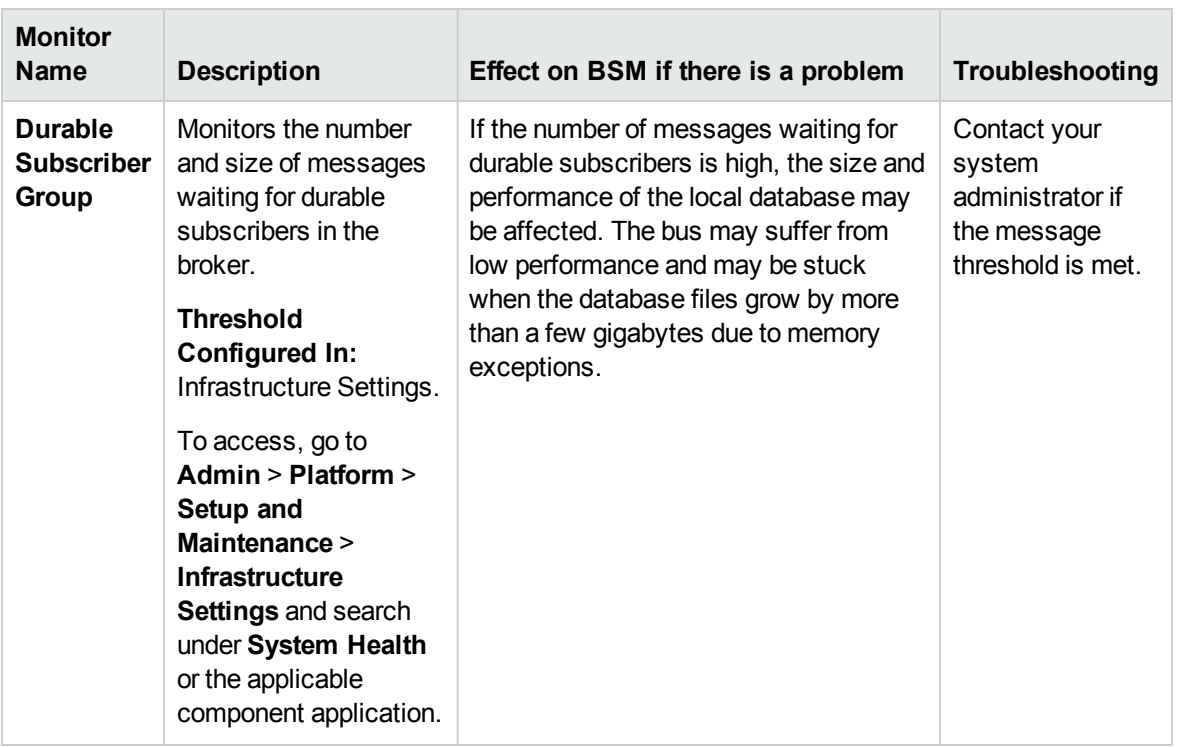

## <span id="page-96-0"></span>Database Services/Partition Manager

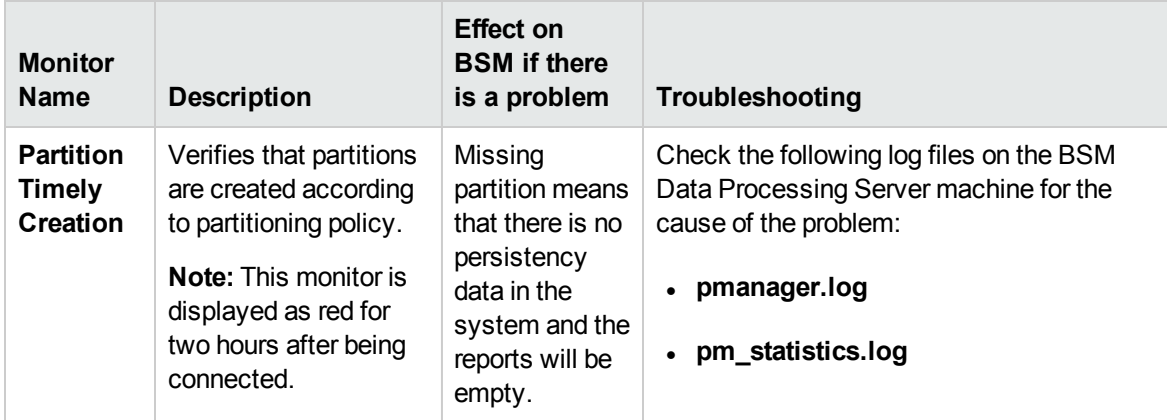

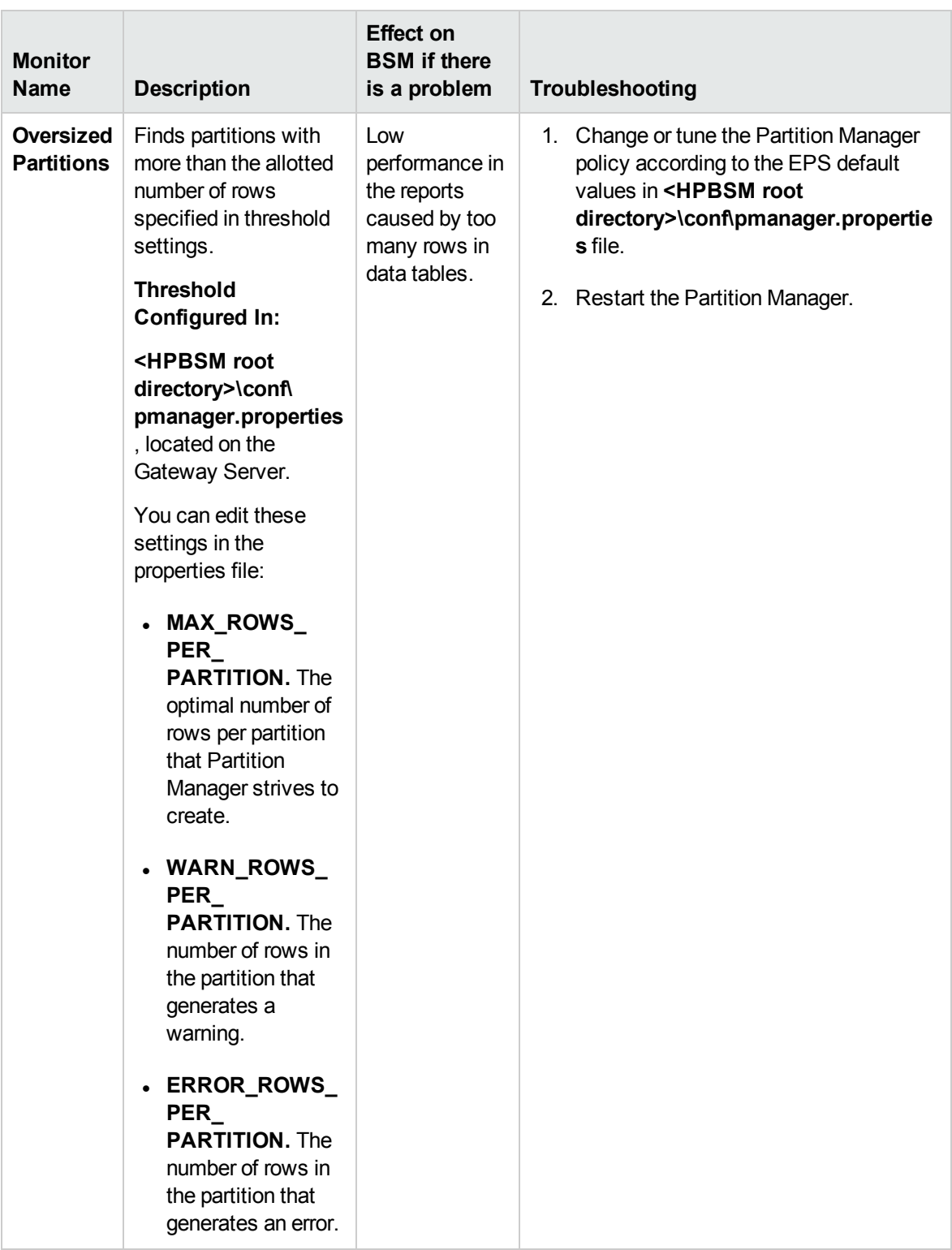

# <span id="page-98-0"></span>Application Engines/Service Health Engine

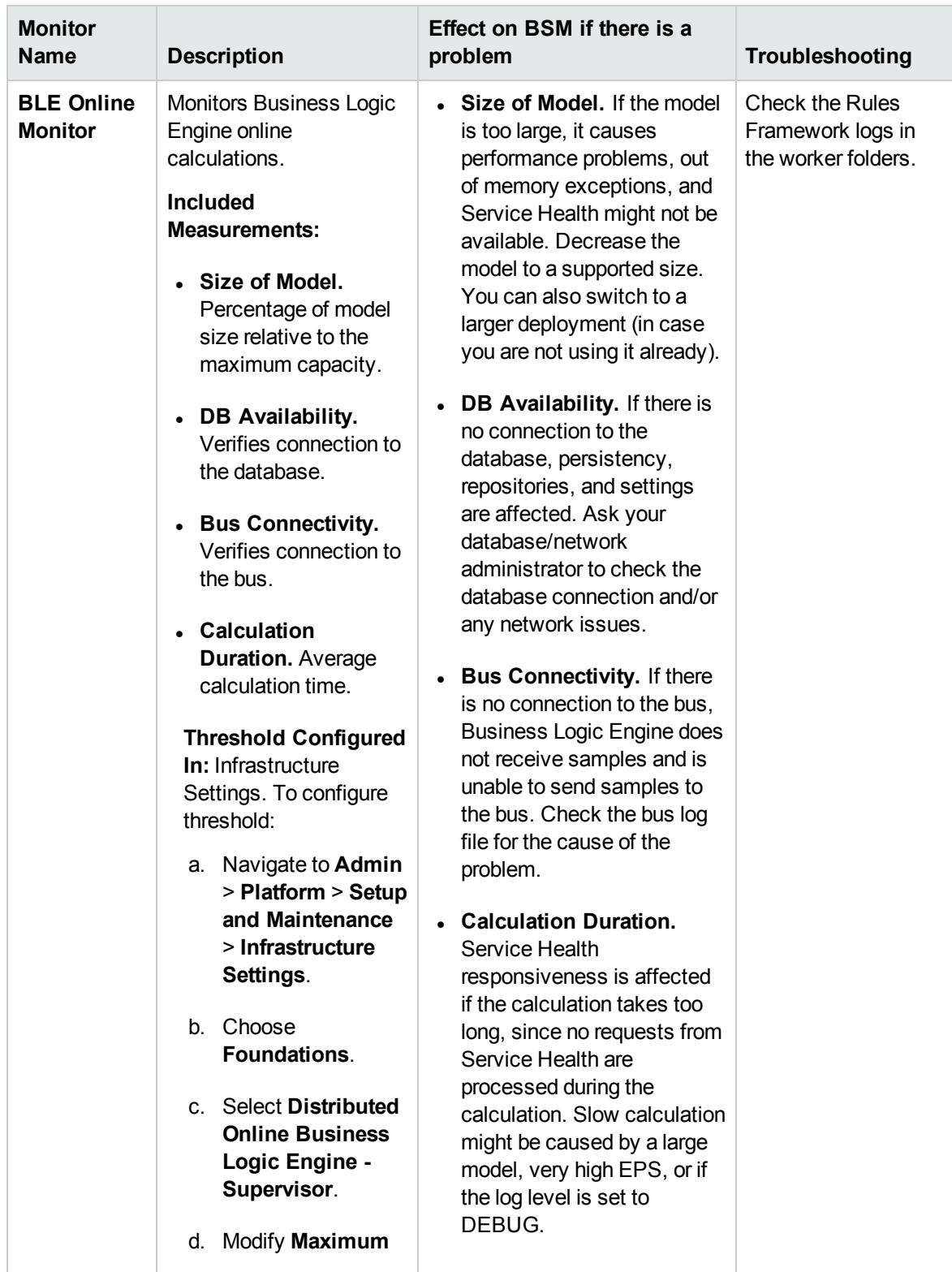

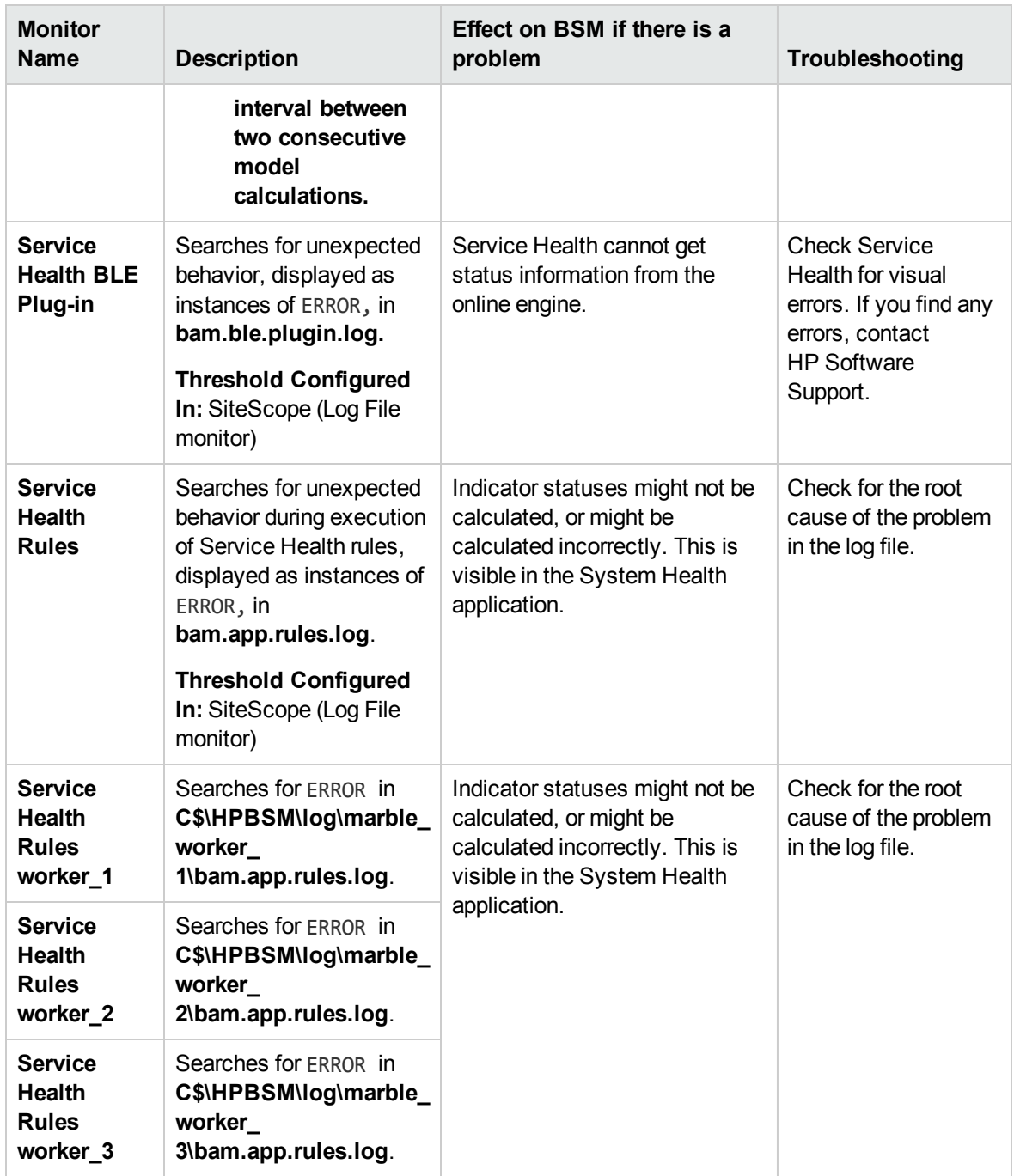

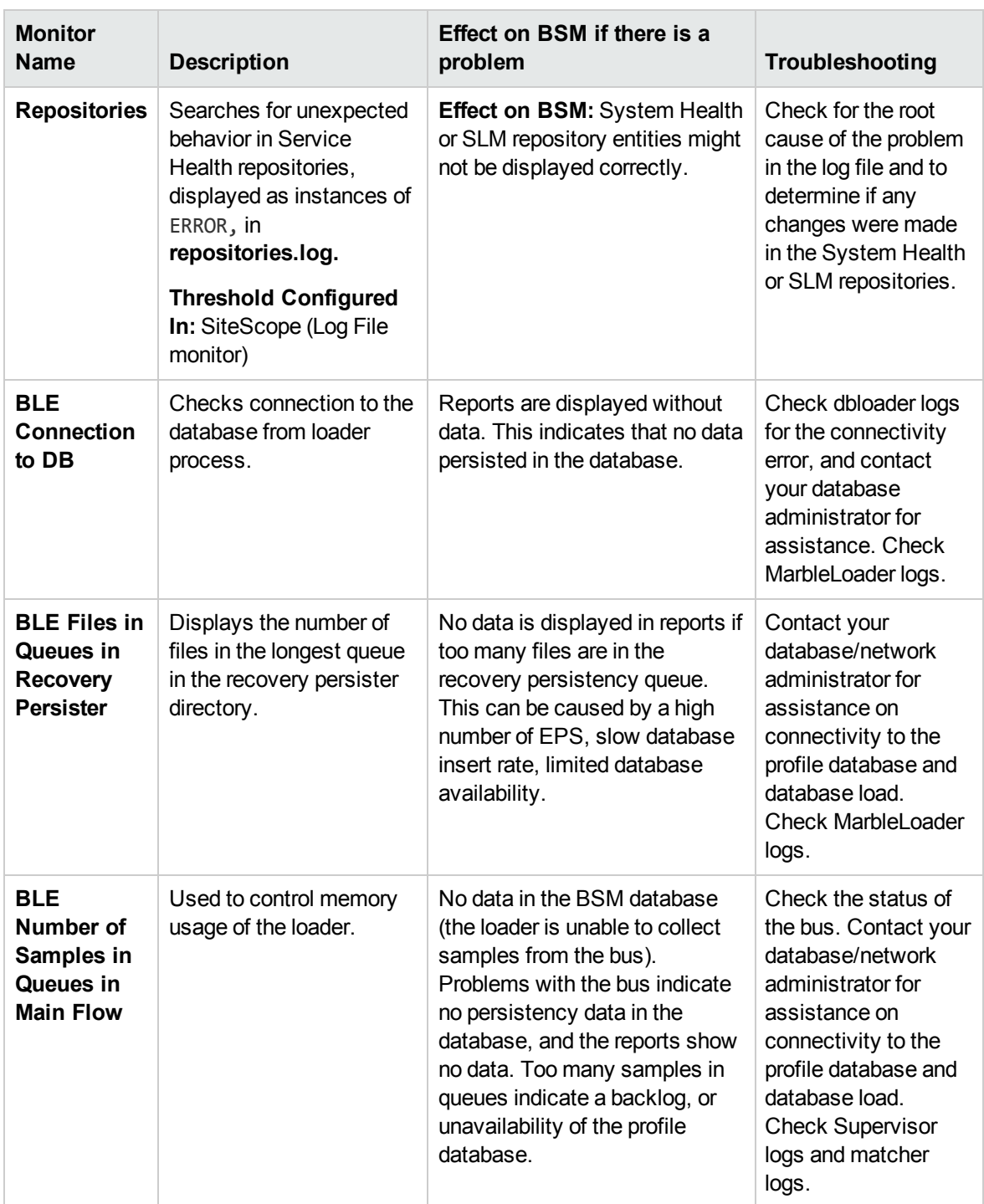

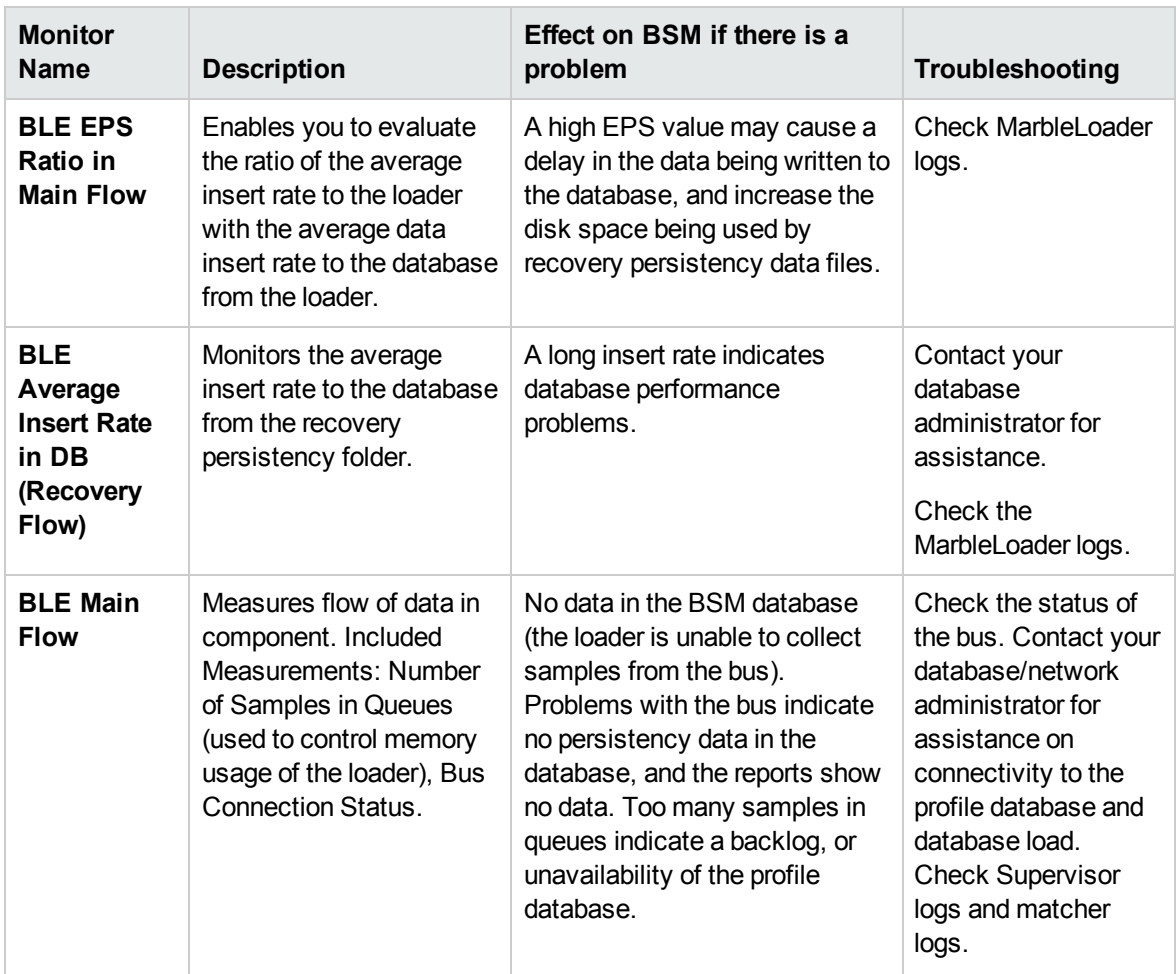

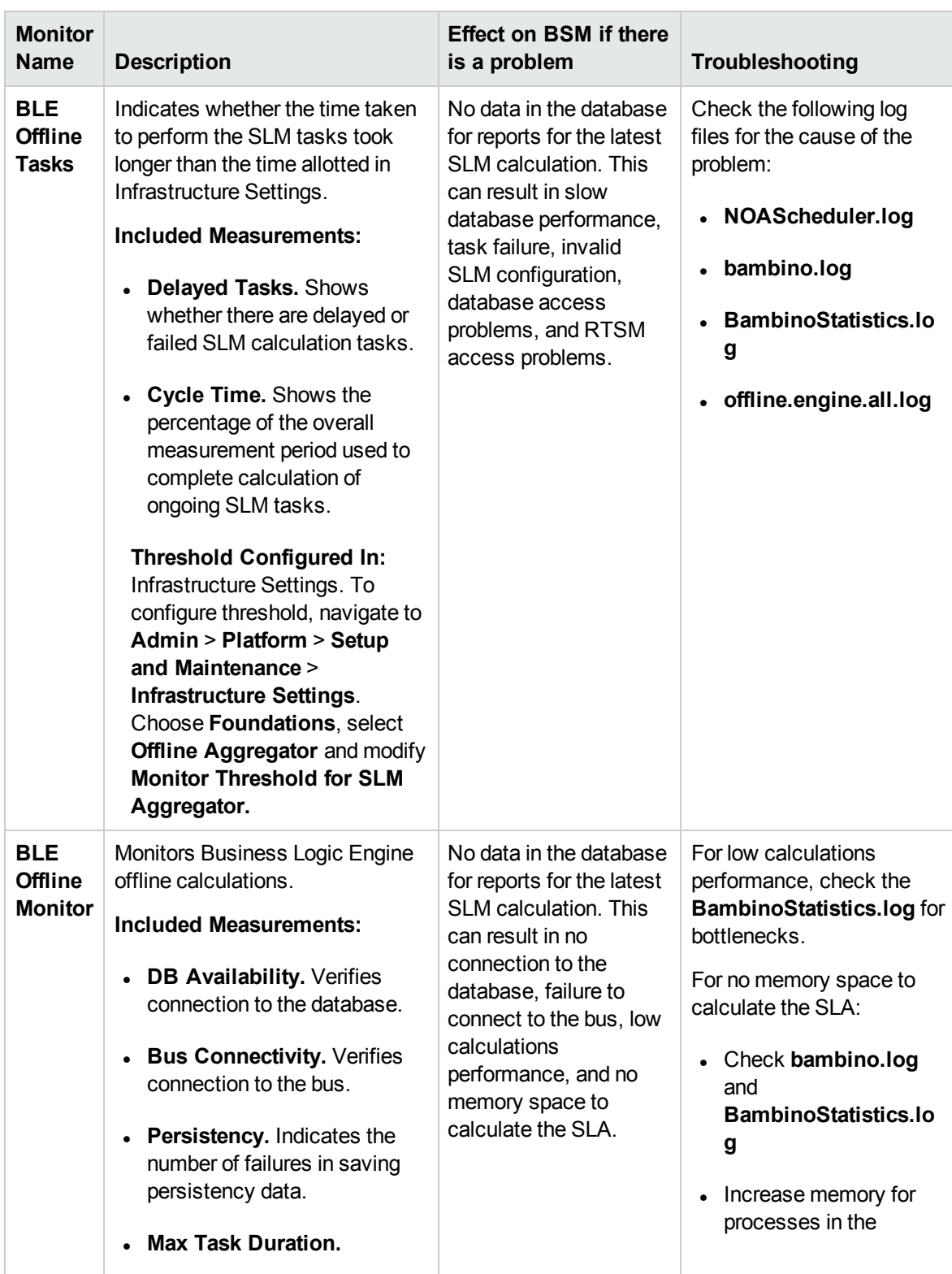

# <span id="page-102-0"></span>Application Engines/Service Level Management (SLM) Engine

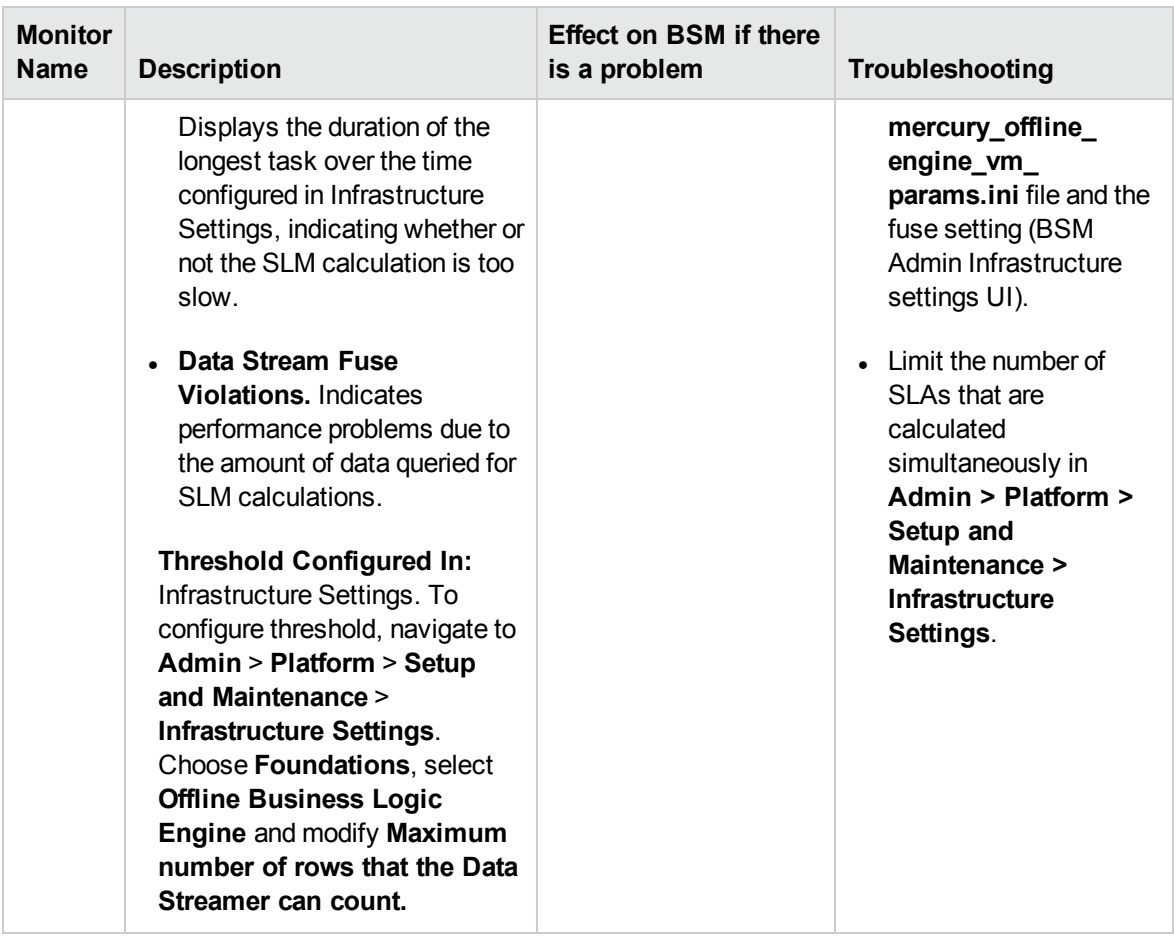

# <span id="page-104-0"></span>Application Engines/Reports DB Aggregator

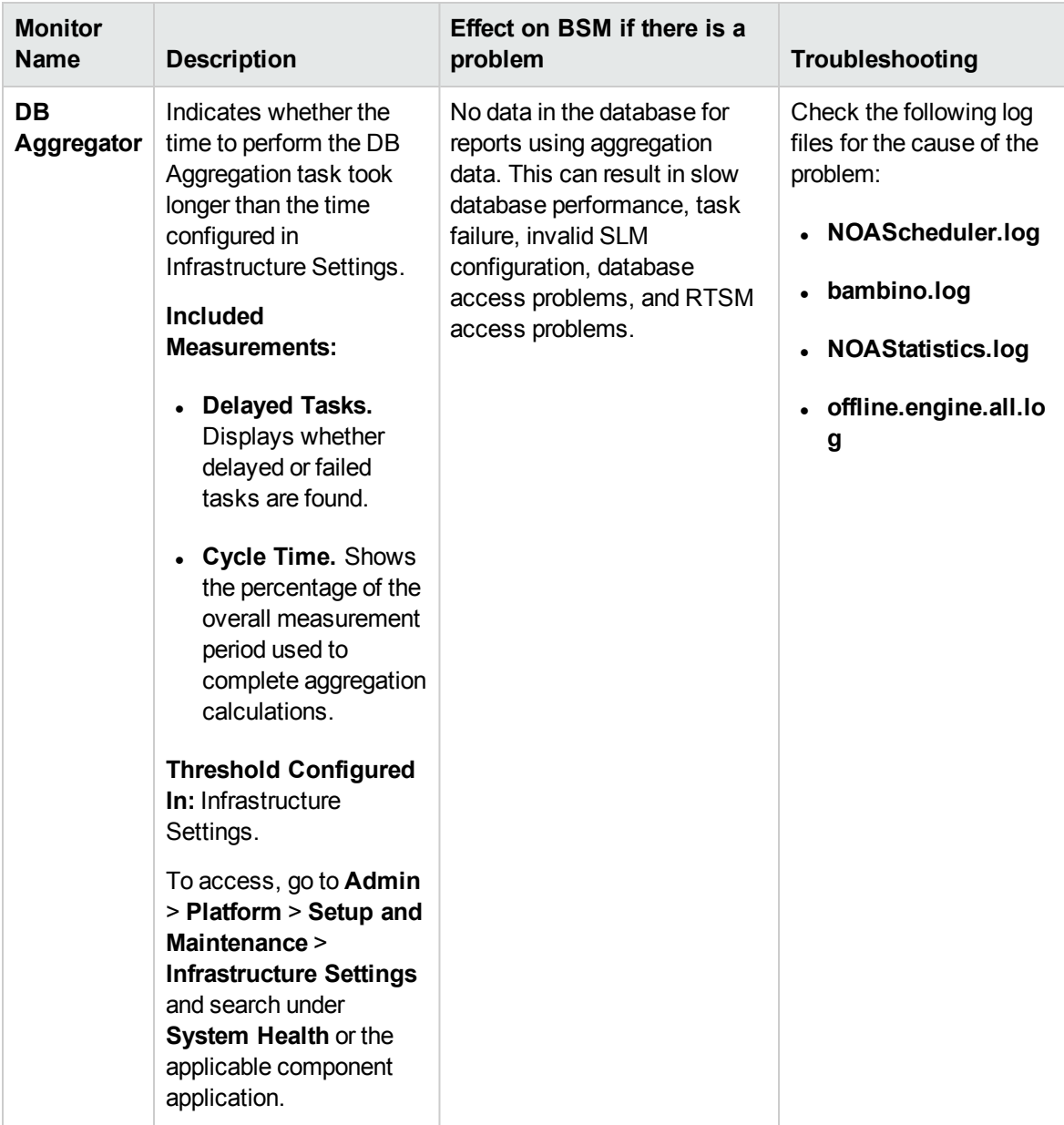

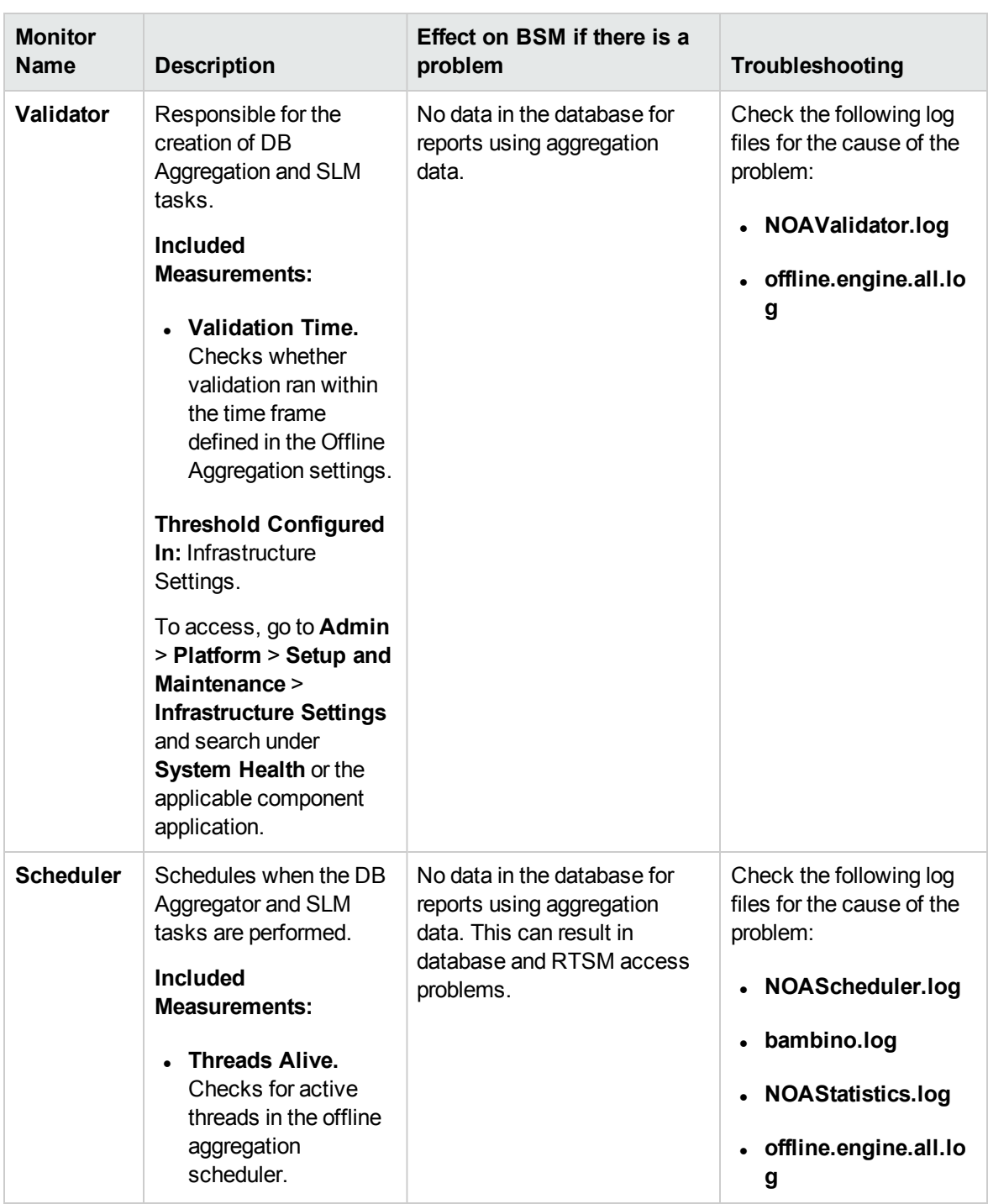

### <span id="page-106-0"></span>KPI Enrichment Service Monitors

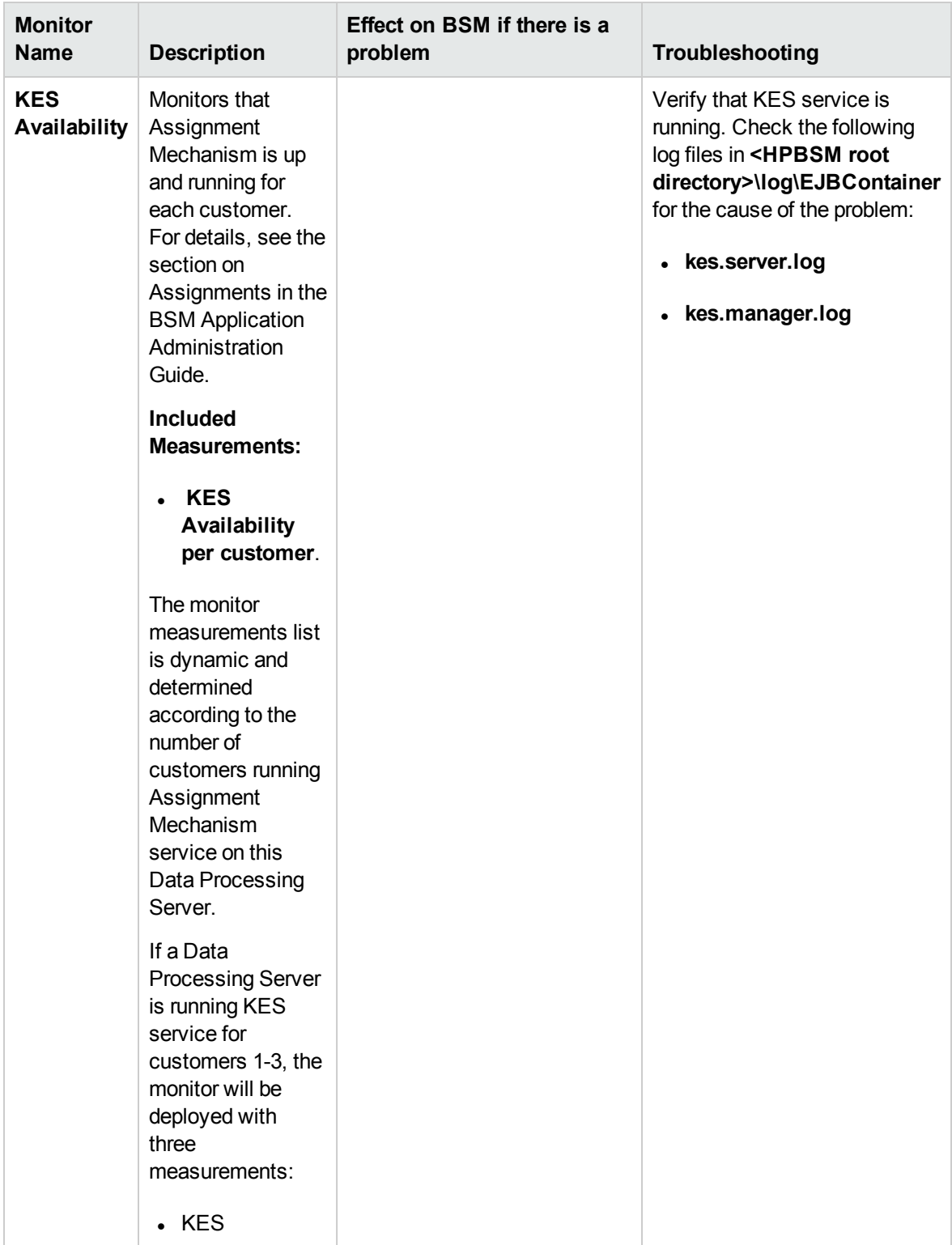

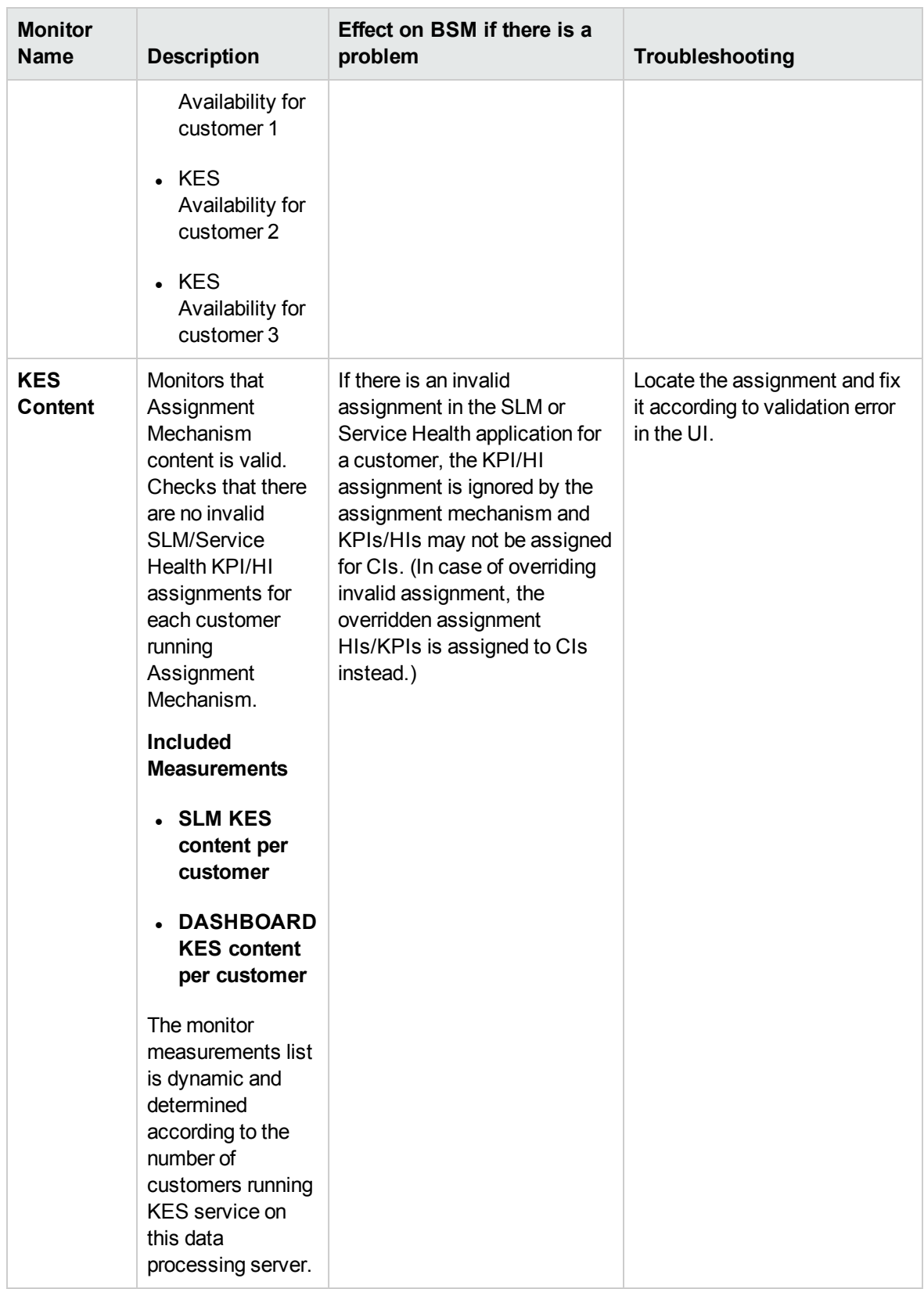
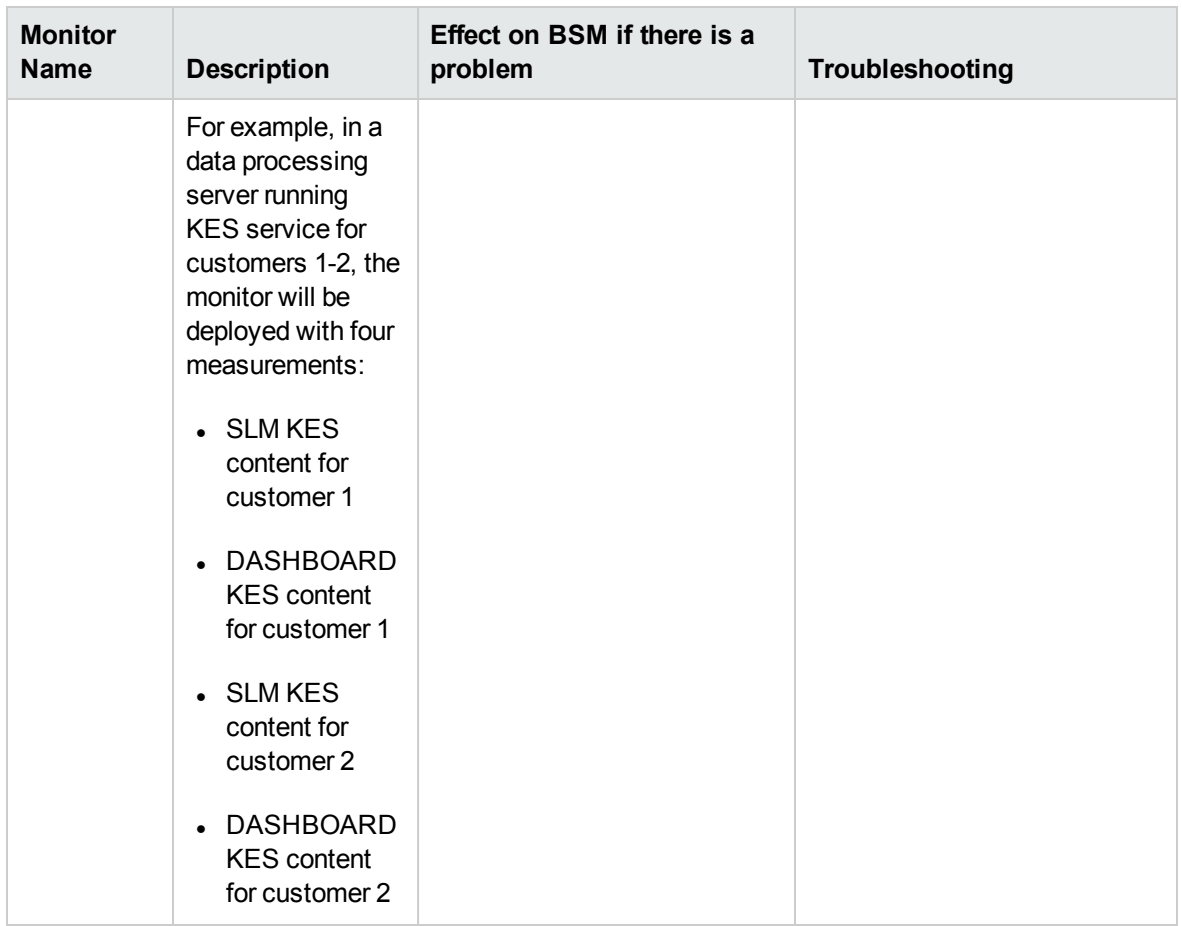

### Operations Management Monitors

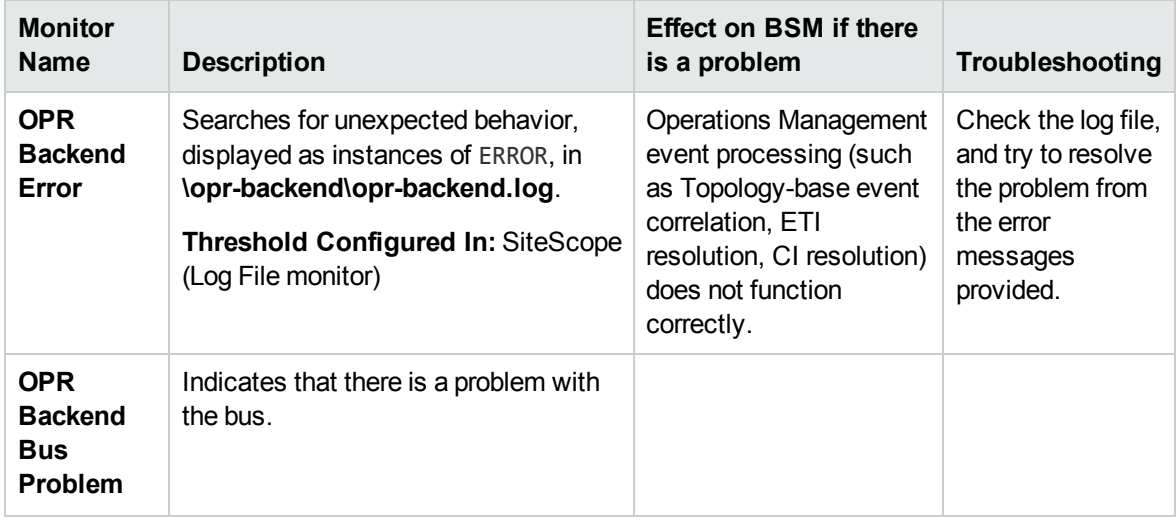

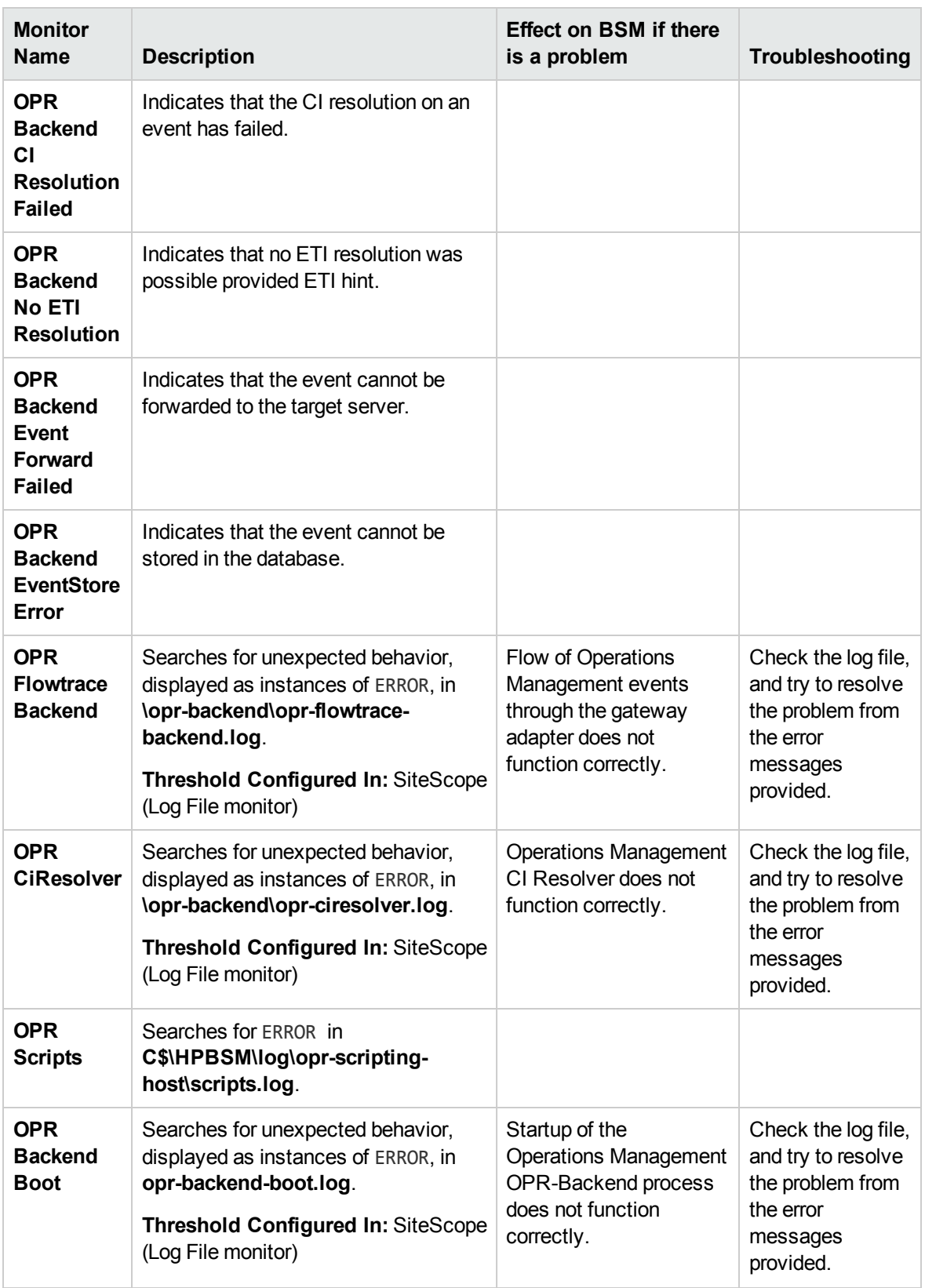

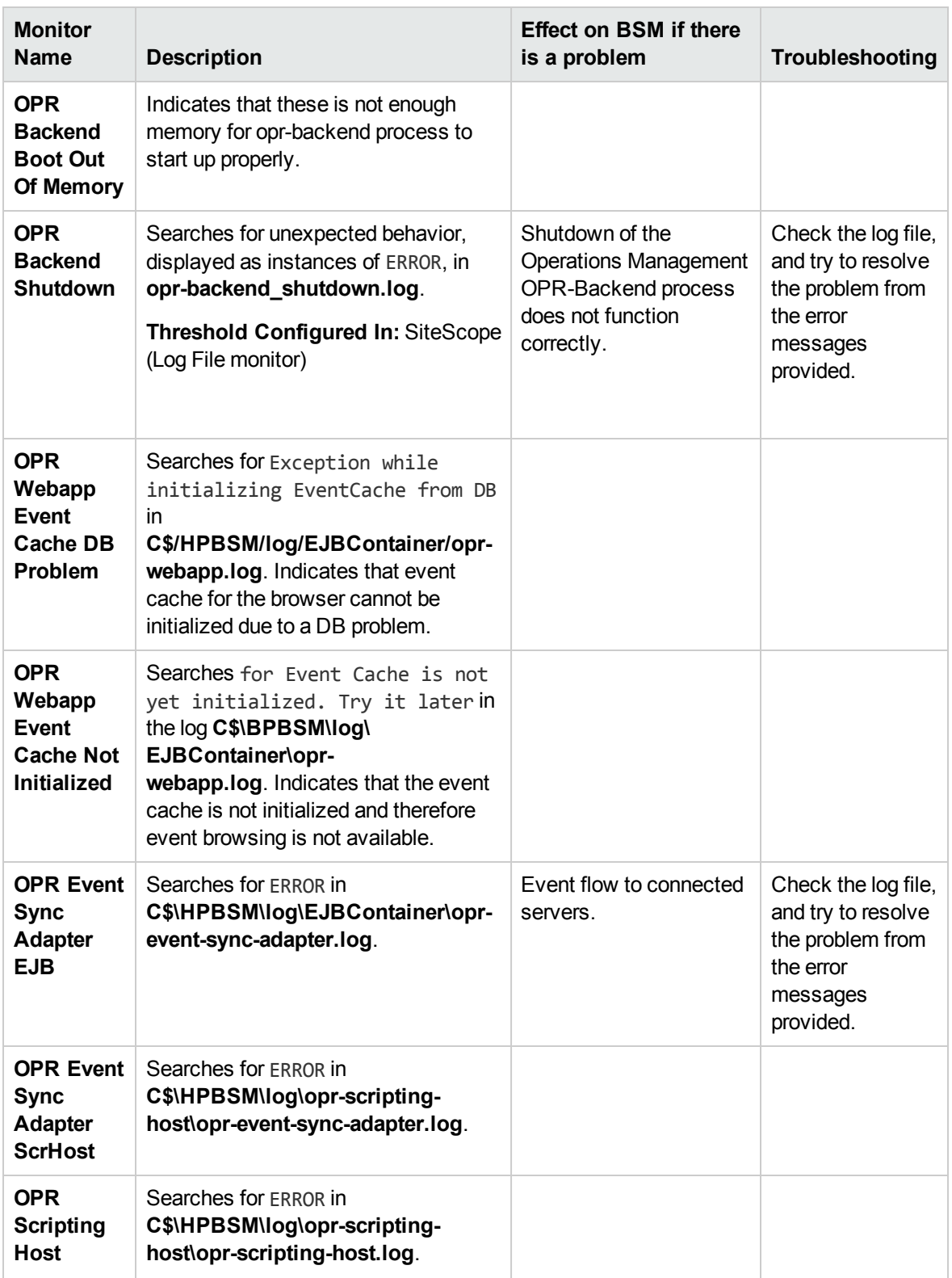

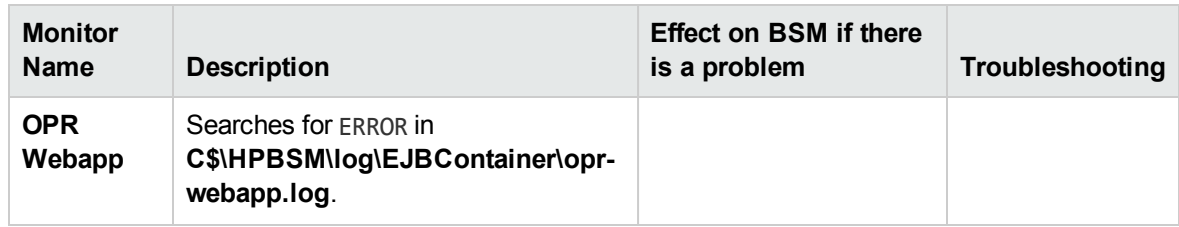

#### Rapid Anomaly Detection Engine Monitors

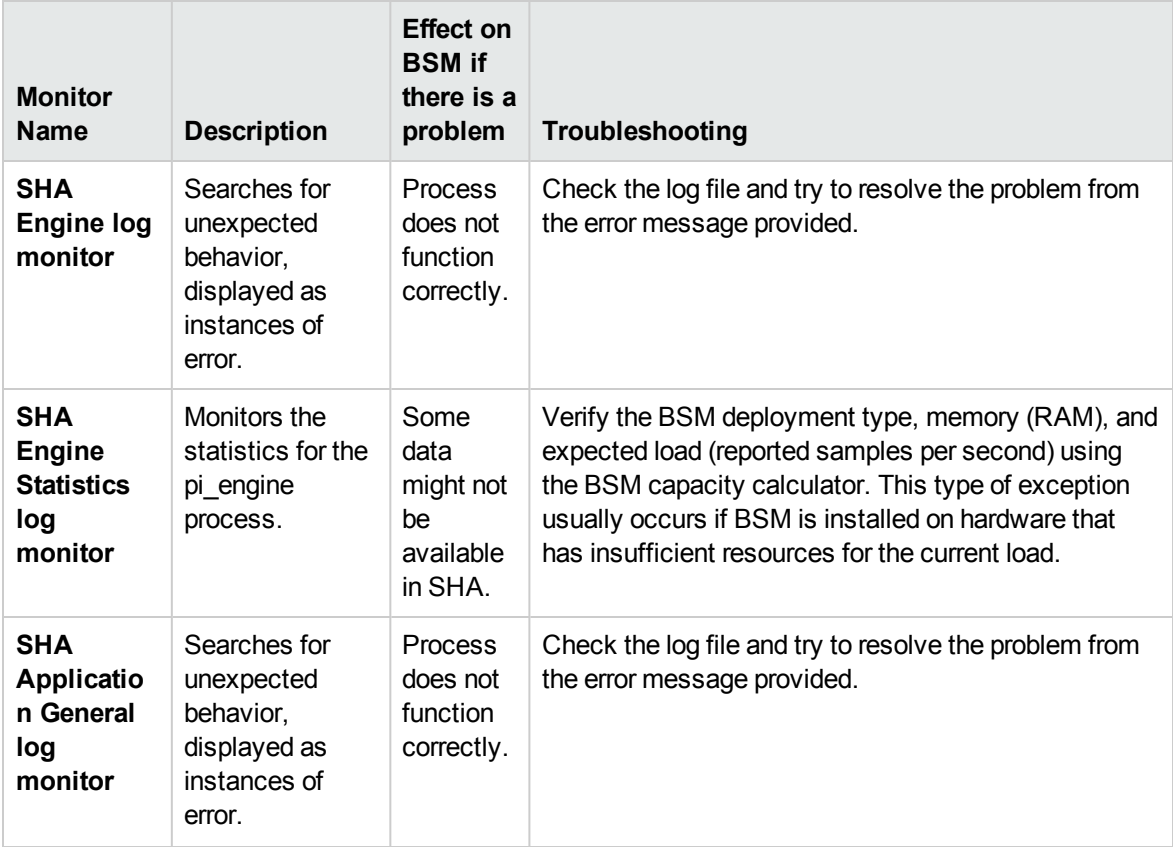

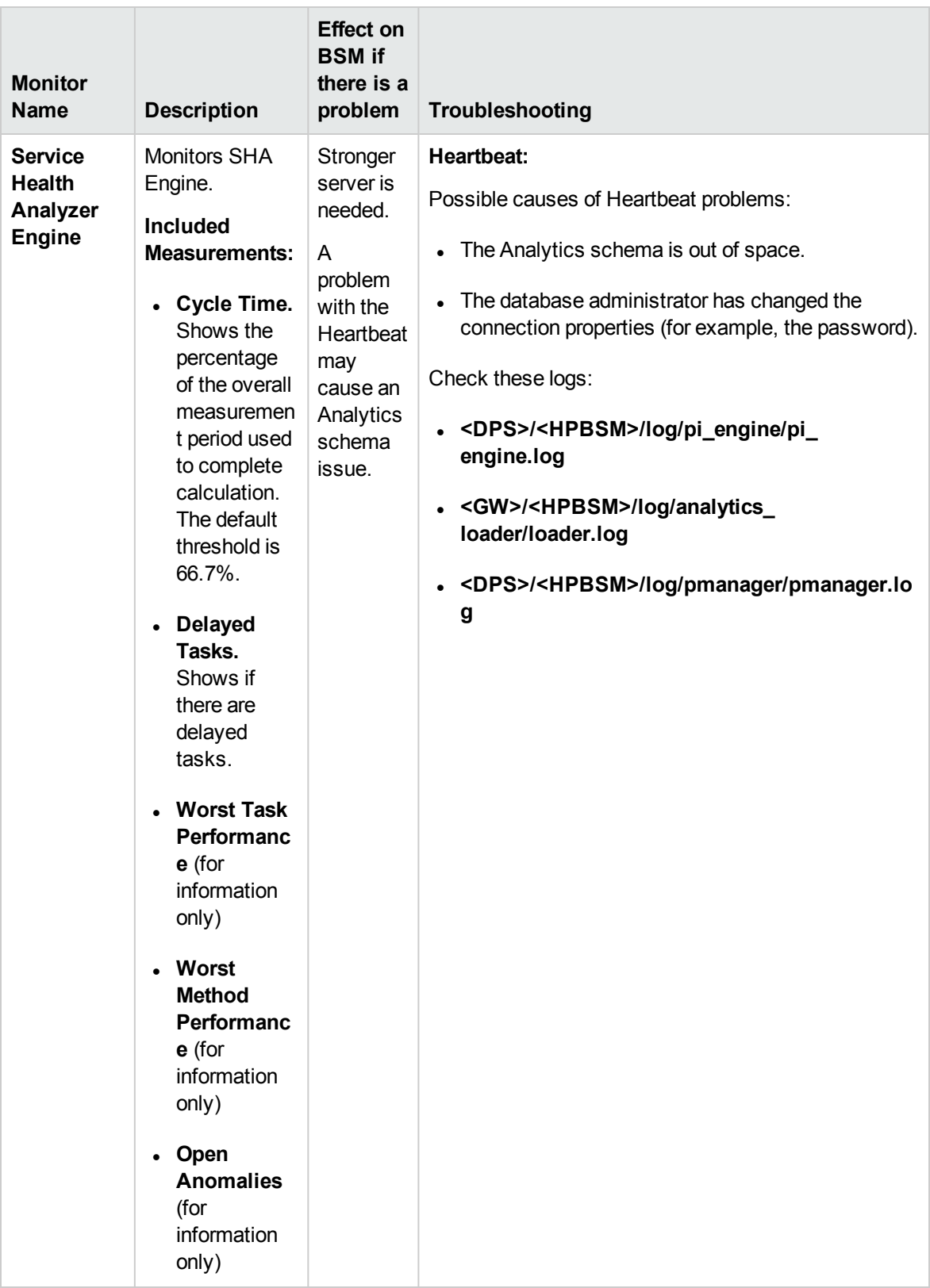

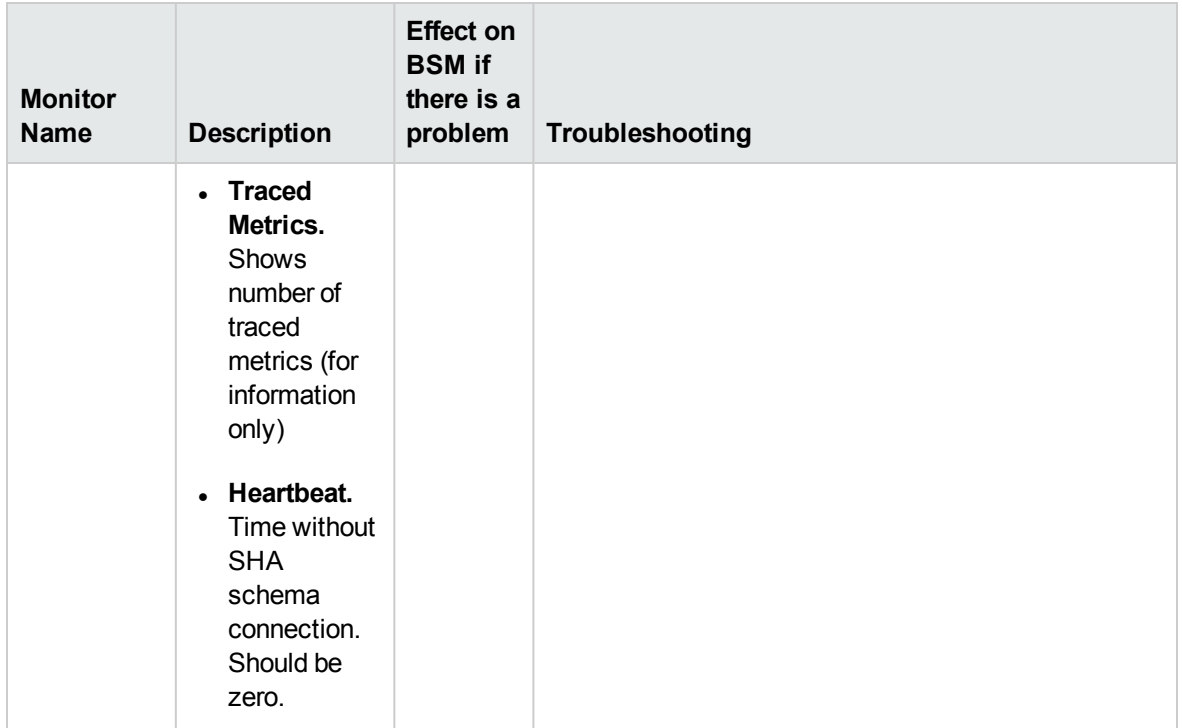

### Verticals Application

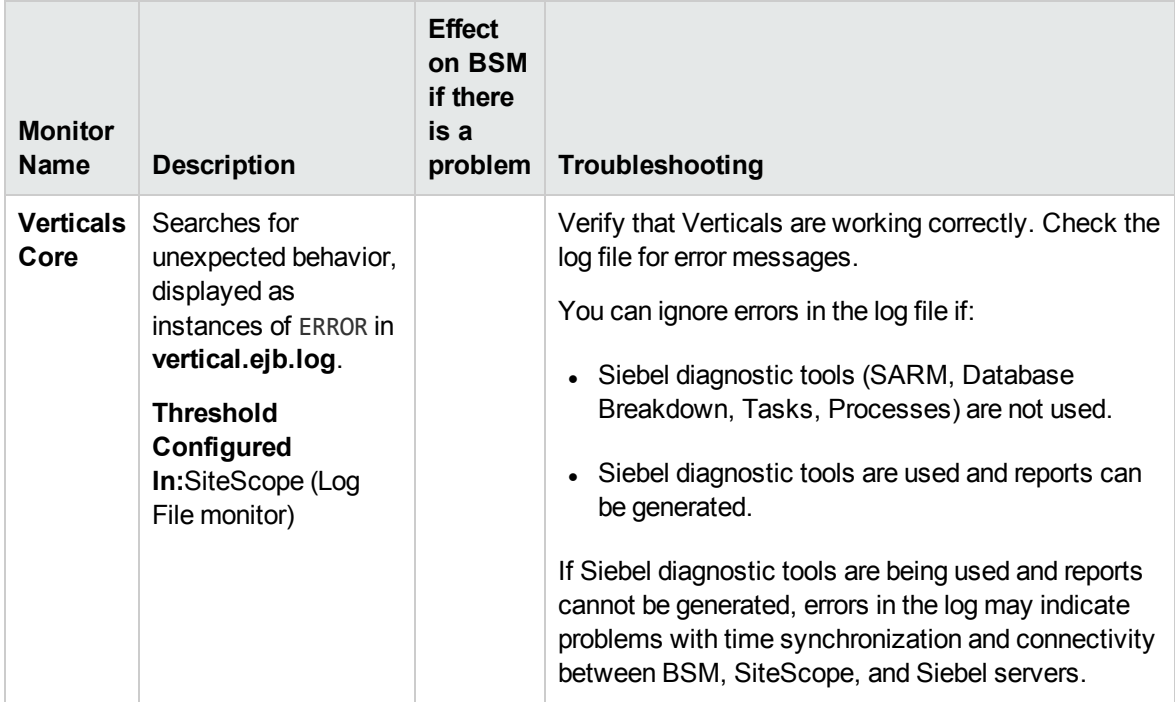

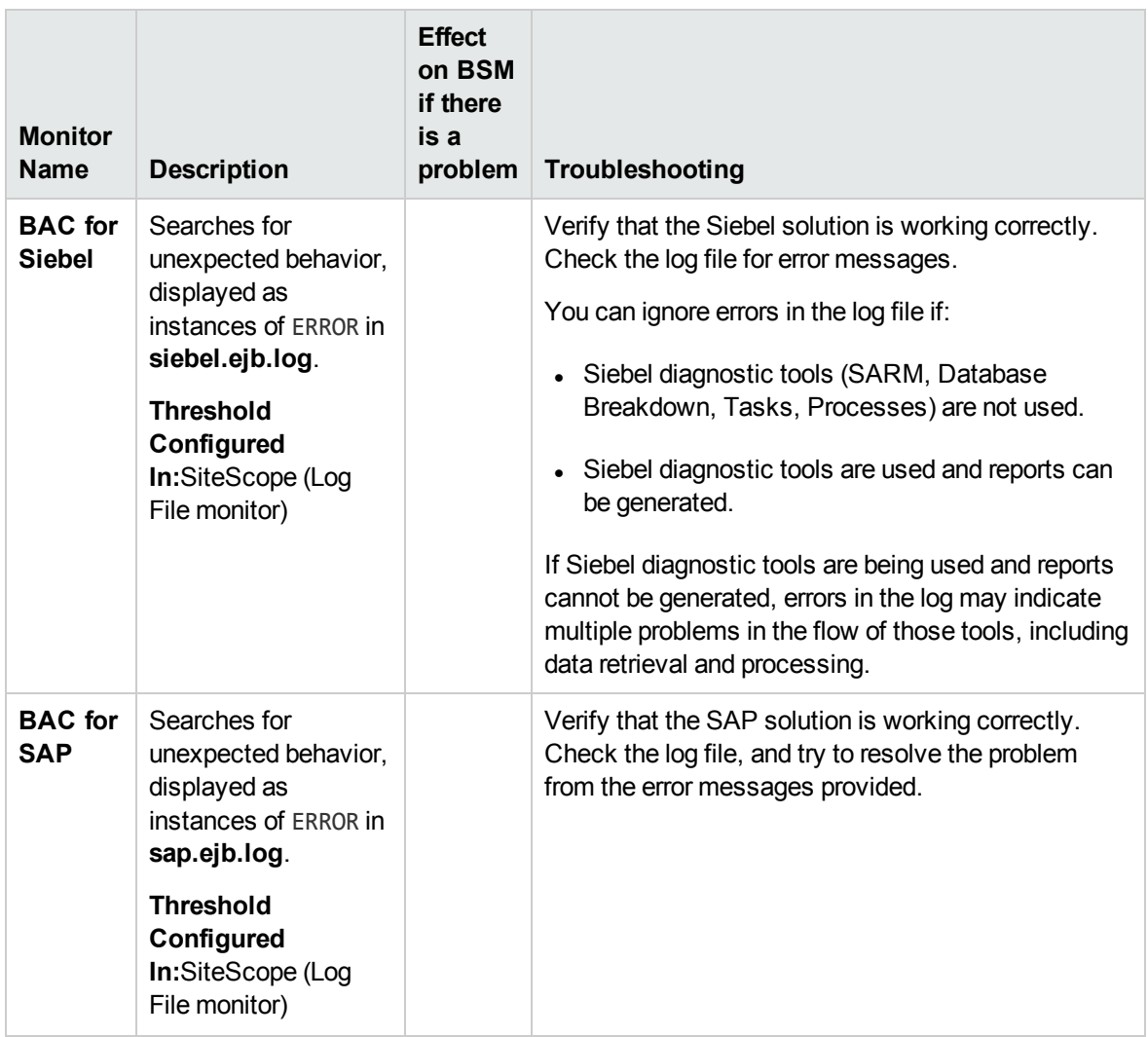

## BPI Server Monitors

The following component monitors run on the BPI Server:

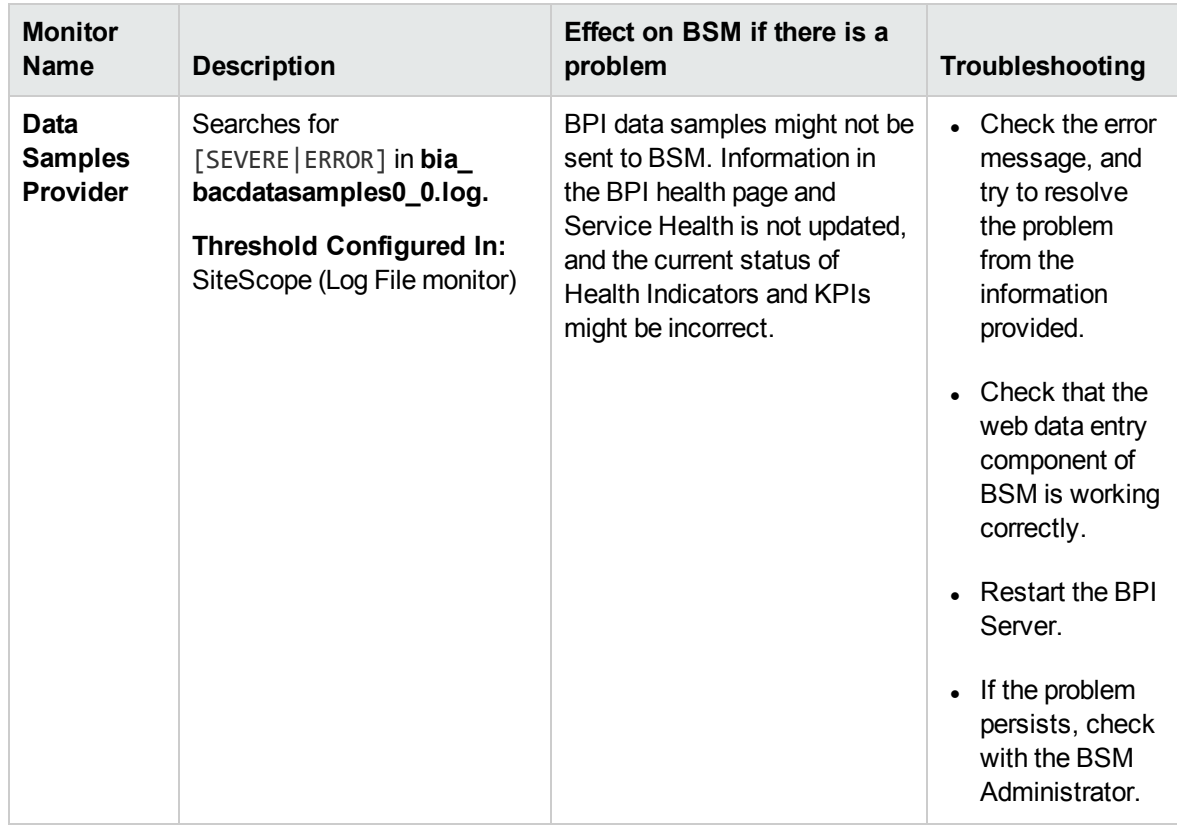

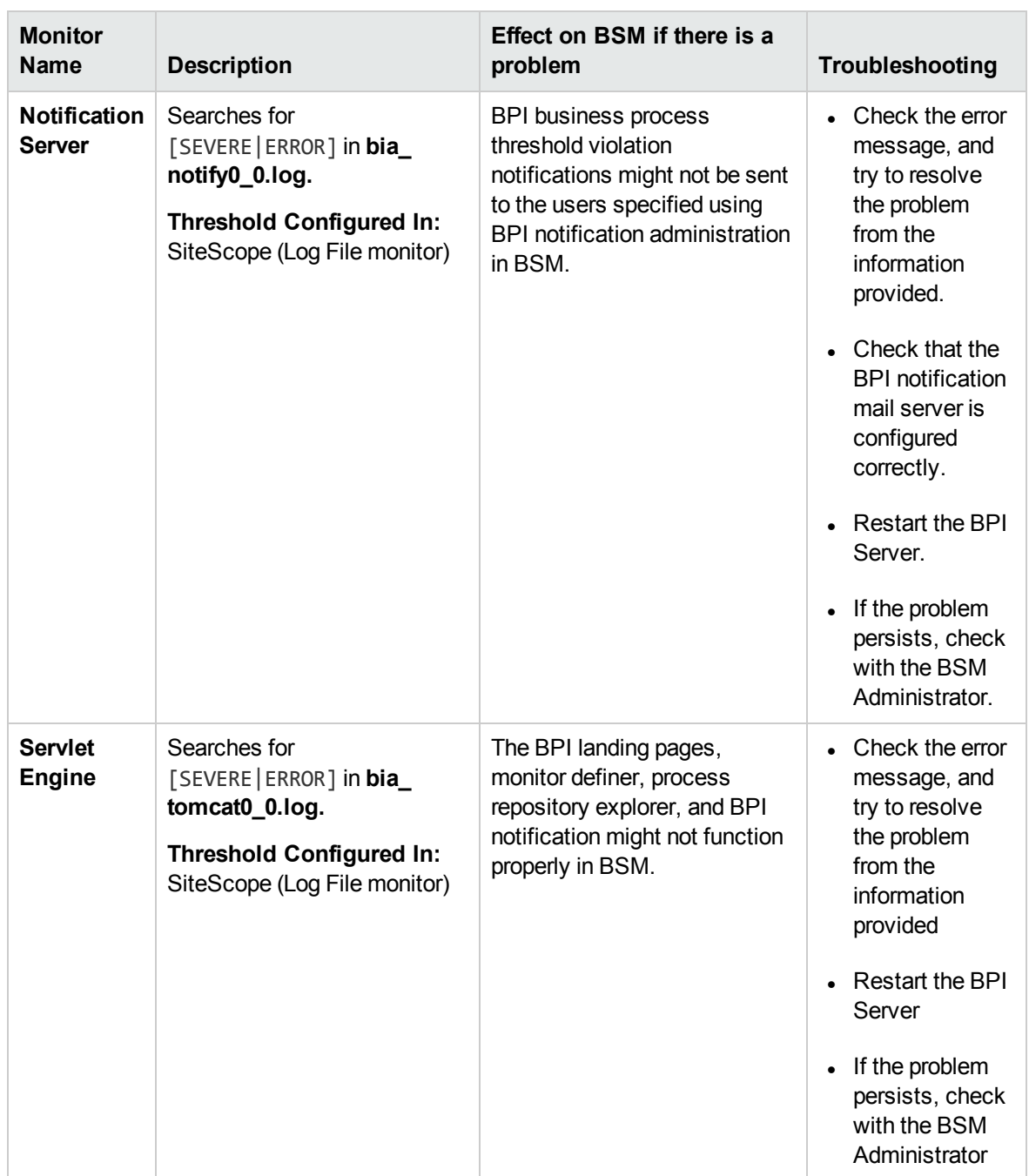

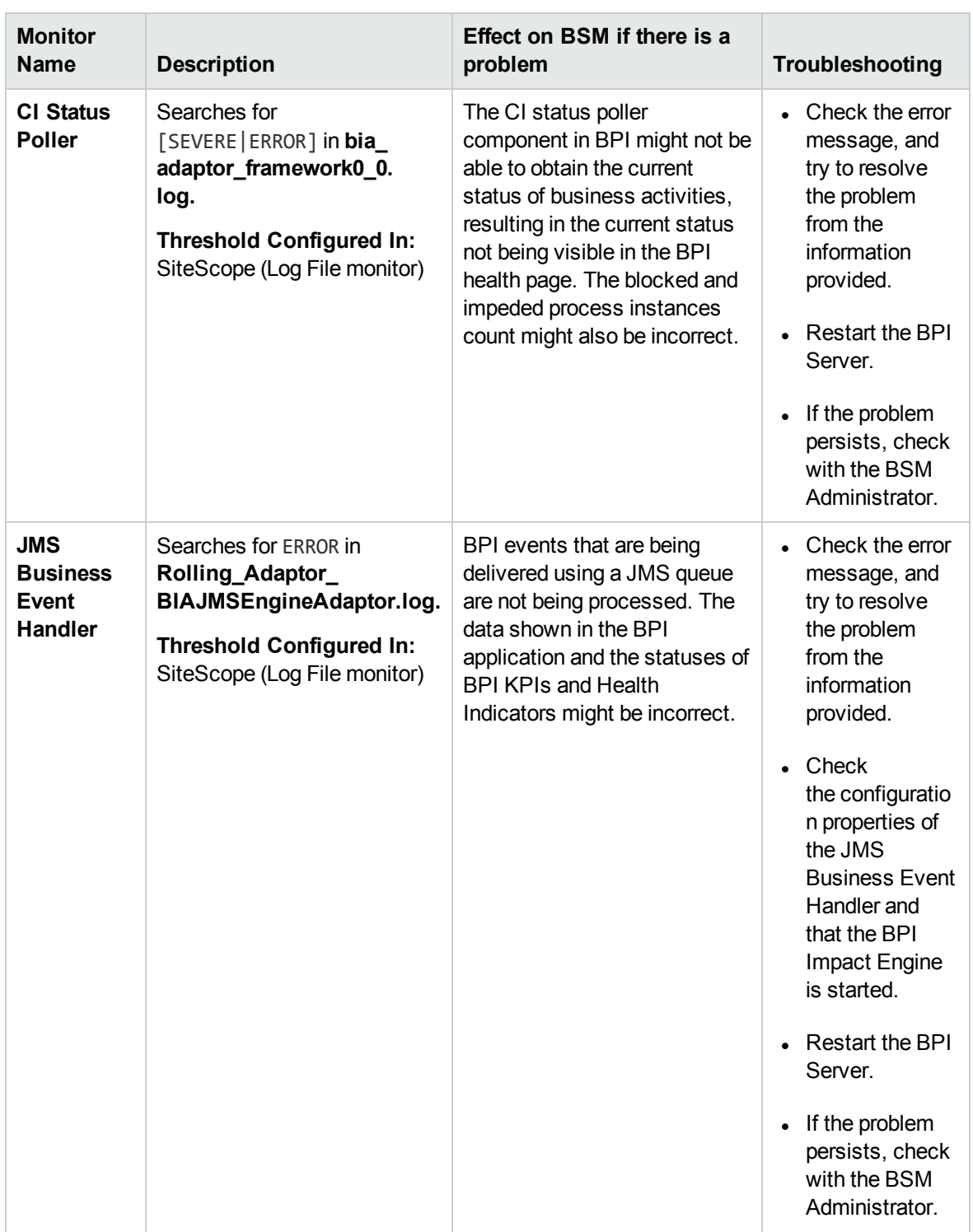

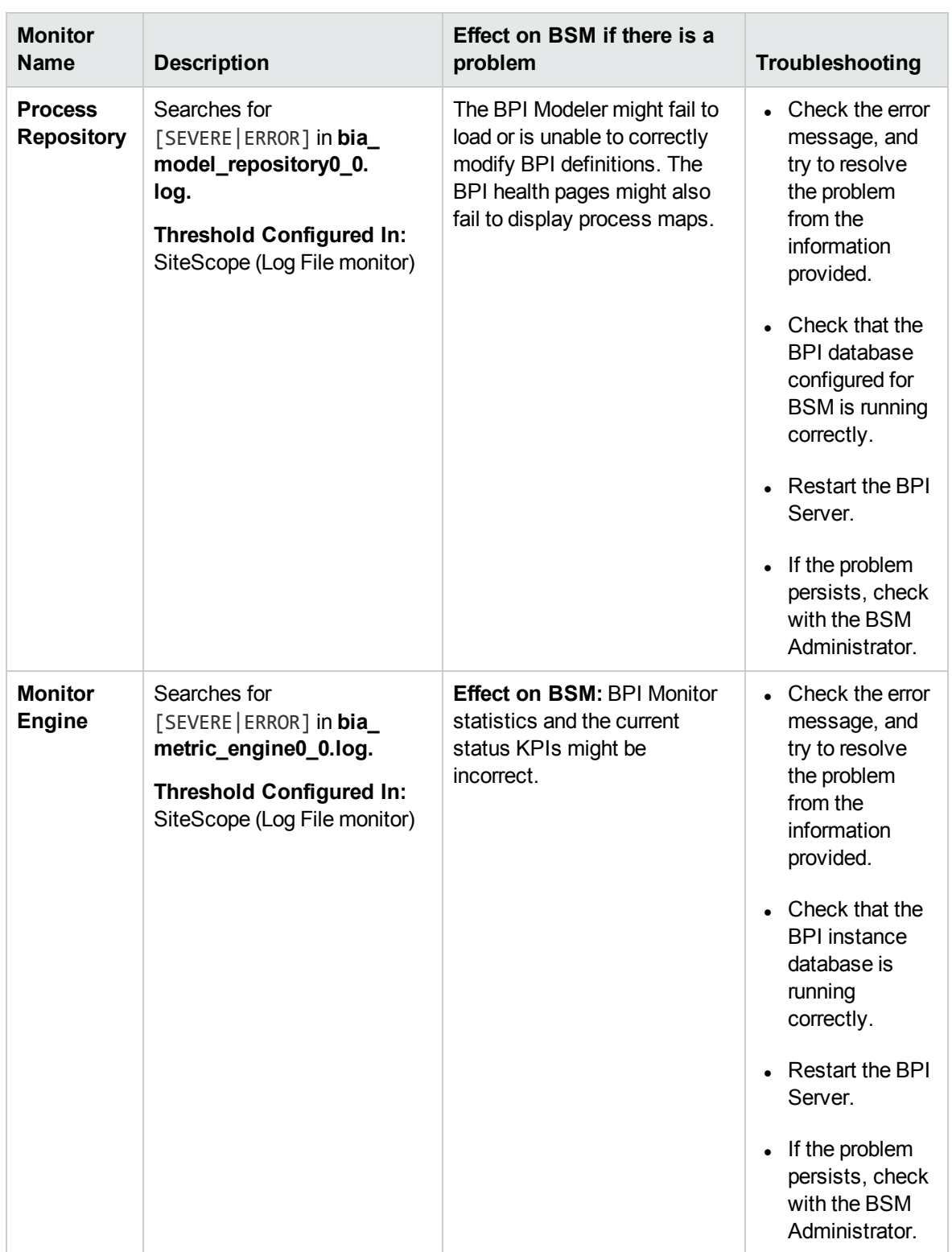

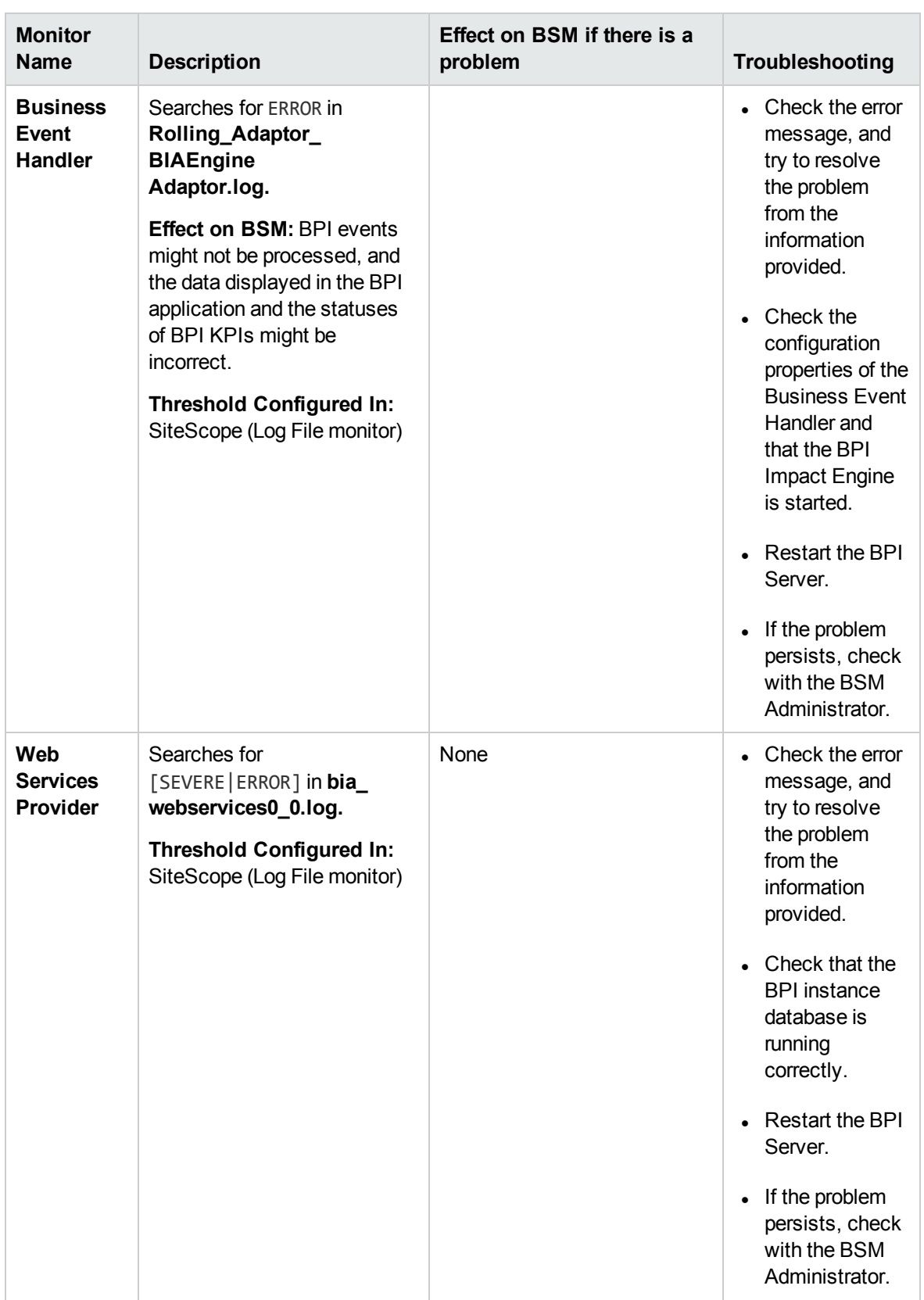

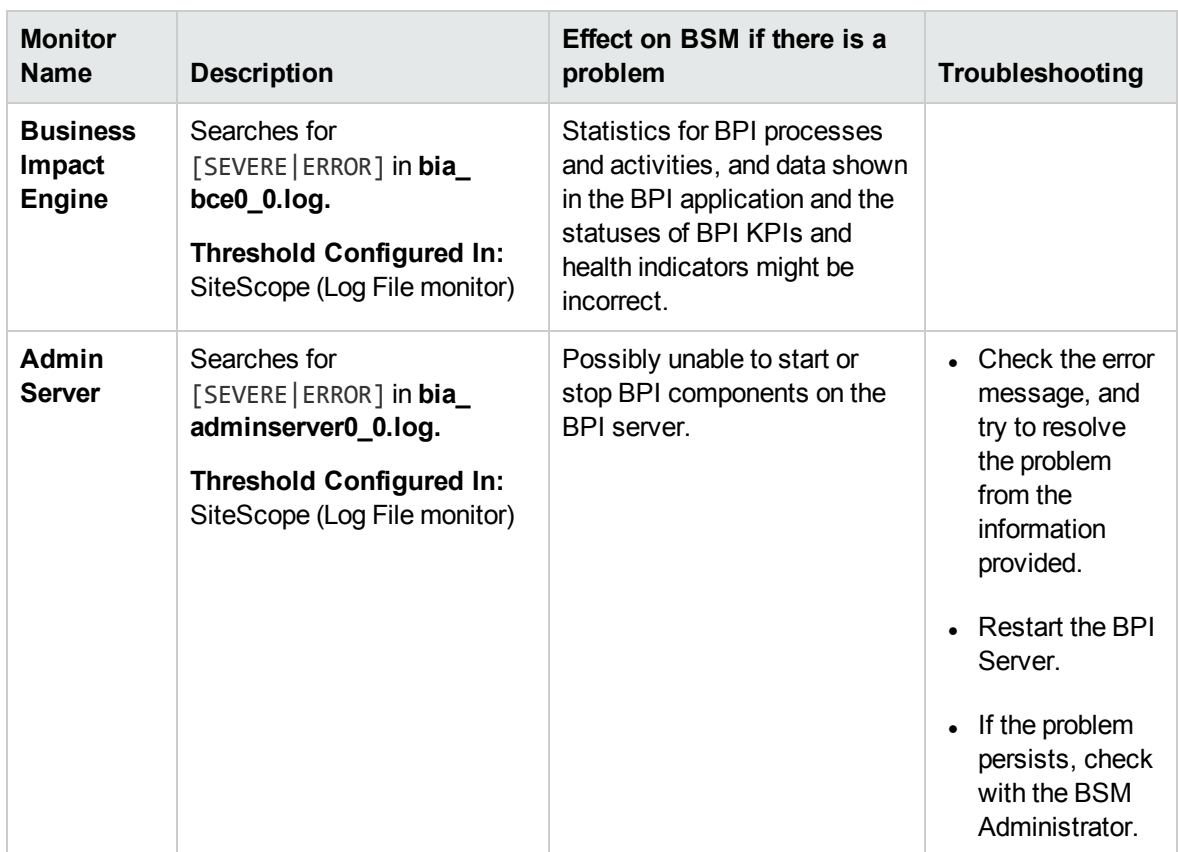

# Data Collectors

Following are the data collectors that run as part of BSM:

- "BPM Data [Collector"](#page-121-0) on the next page
- <sup>l</sup> ["SiteScope](#page-123-0) Data Collector" on page 124
- <sup>l</sup> ["Discovery](#page-124-0) Probe Data Collector" on page 125
- <sup>l</sup> "RUM Data [Collector"](#page-125-0) on page 126

#### <span id="page-121-0"></span>BPM Data Collector

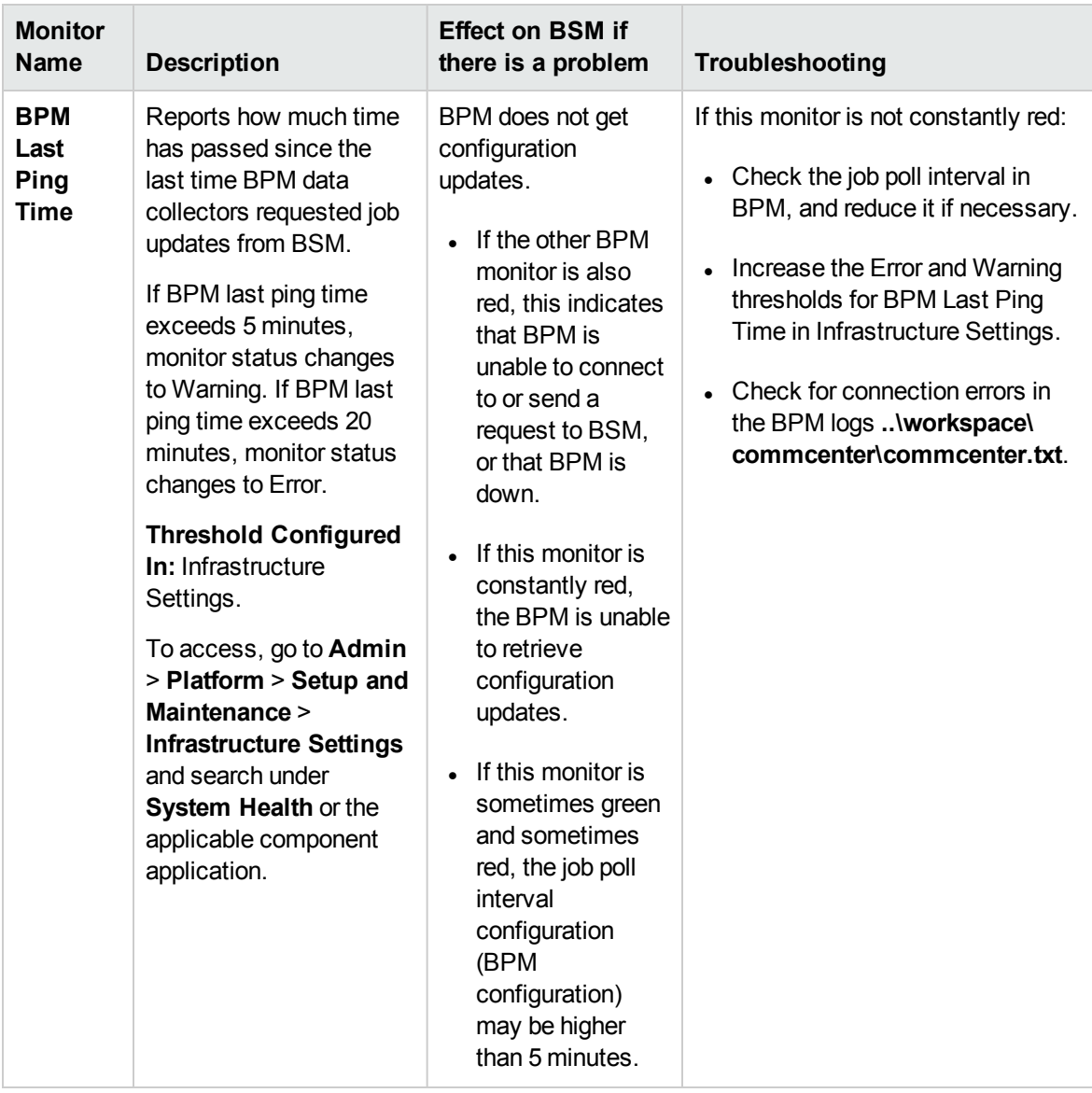

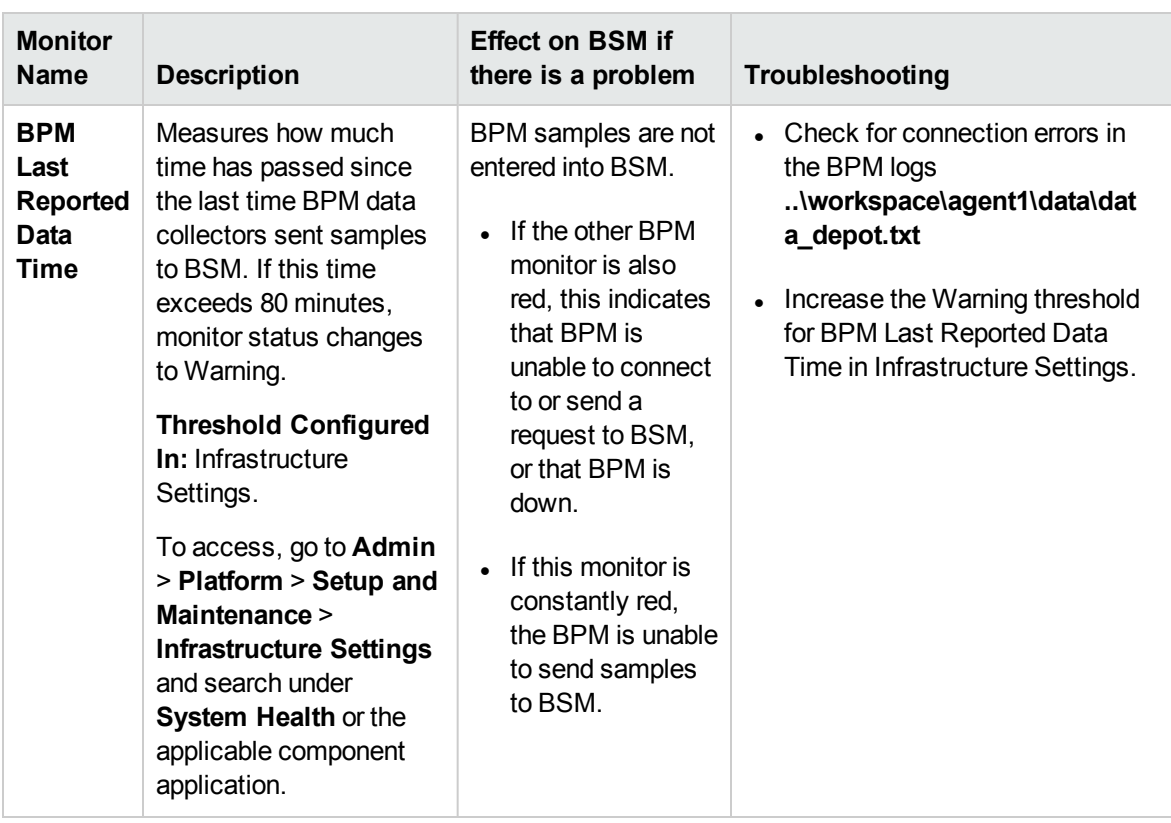

#### <span id="page-123-0"></span>SiteScope Data Collector

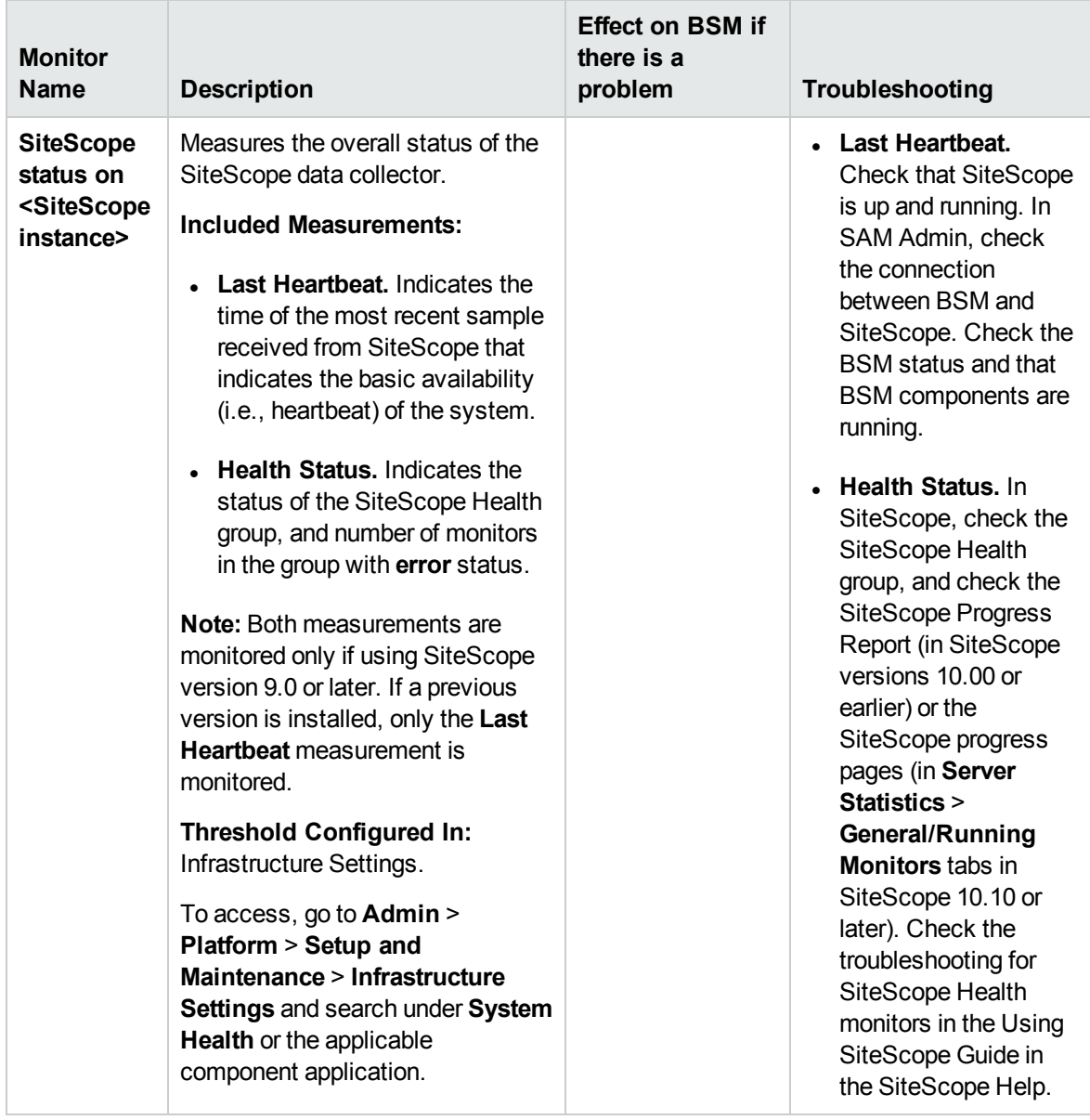

### <span id="page-124-0"></span>Discovery Probe Data Collector

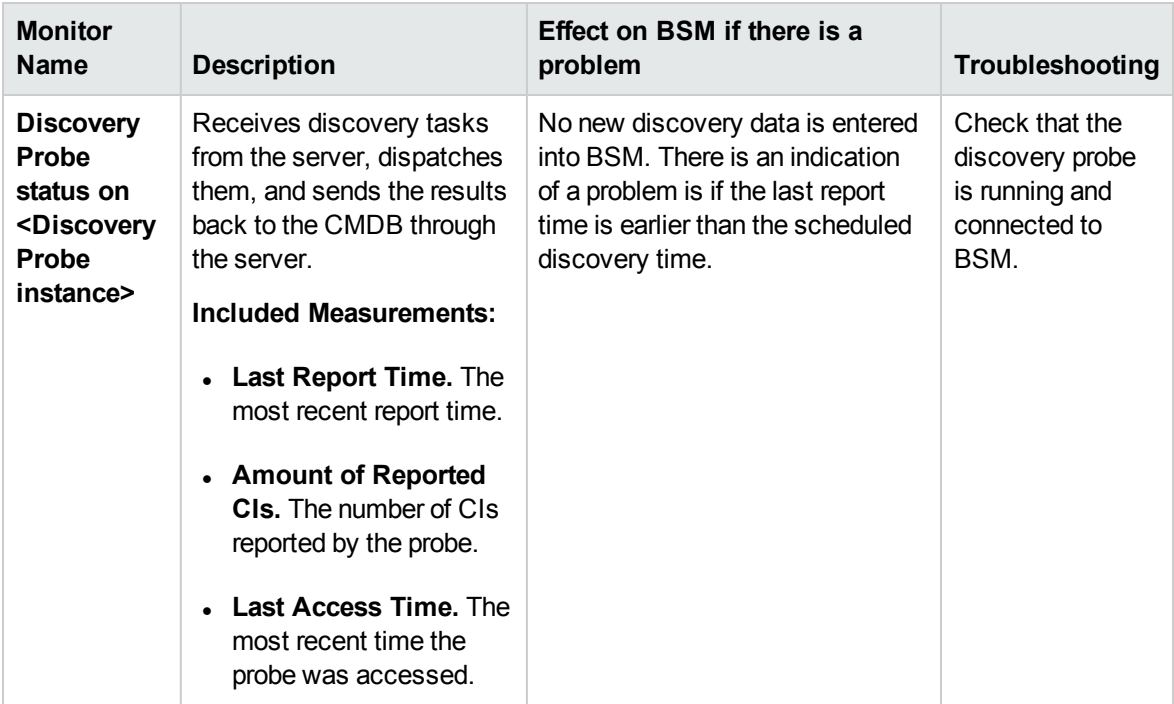

#### <span id="page-125-0"></span>RUM Data Collector

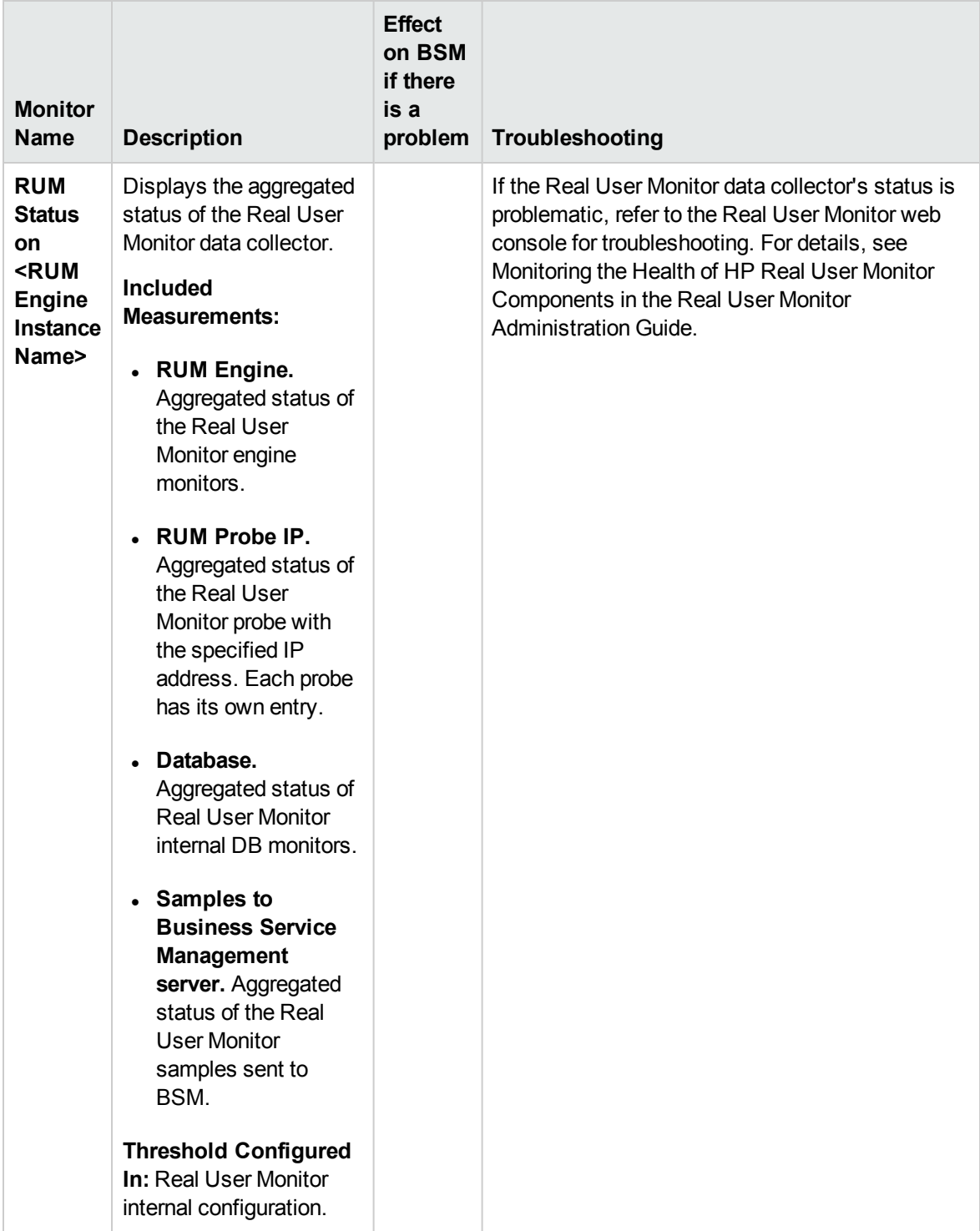

# Send Documentation Feedback

If you have comments about this document, you can contact the [documentation](mailto:SW-doc@hp.com?subject=Feedback on Using System Health (System Health 9.25)) team by email. If an email client is configured on this system, click the link above and an email window opens with the following information in the subject line:

#### **Feedback on Using System Health (System Health 9.25)**

Just add your feedback to the email and click send.

If no email client is available, copy the information above to a new message in a web mail client, and send your feedback to SW-doc@hp.com.

We appreciate your feedback!